# Betriebsanleitung Gammapilot M FMG60 PROFIBUS PA

Radiometrische Messtechnik

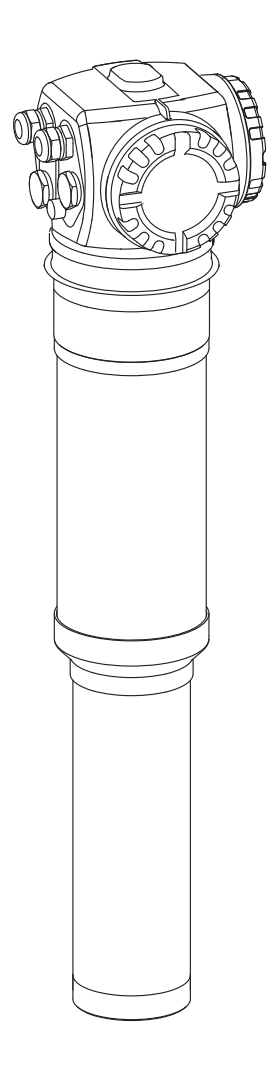

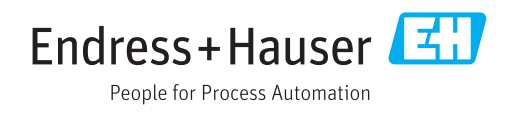

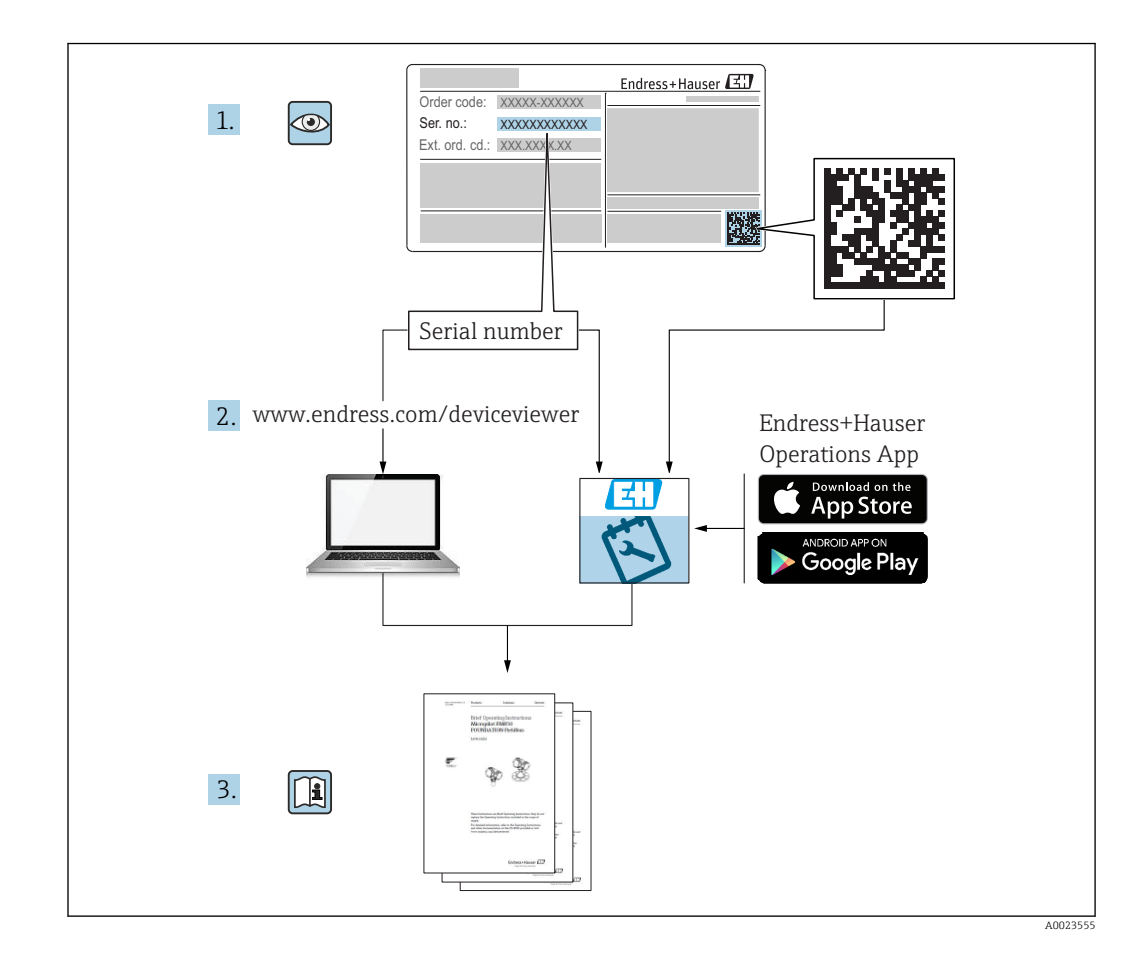

## Gammapilot M - Kurzanleitung

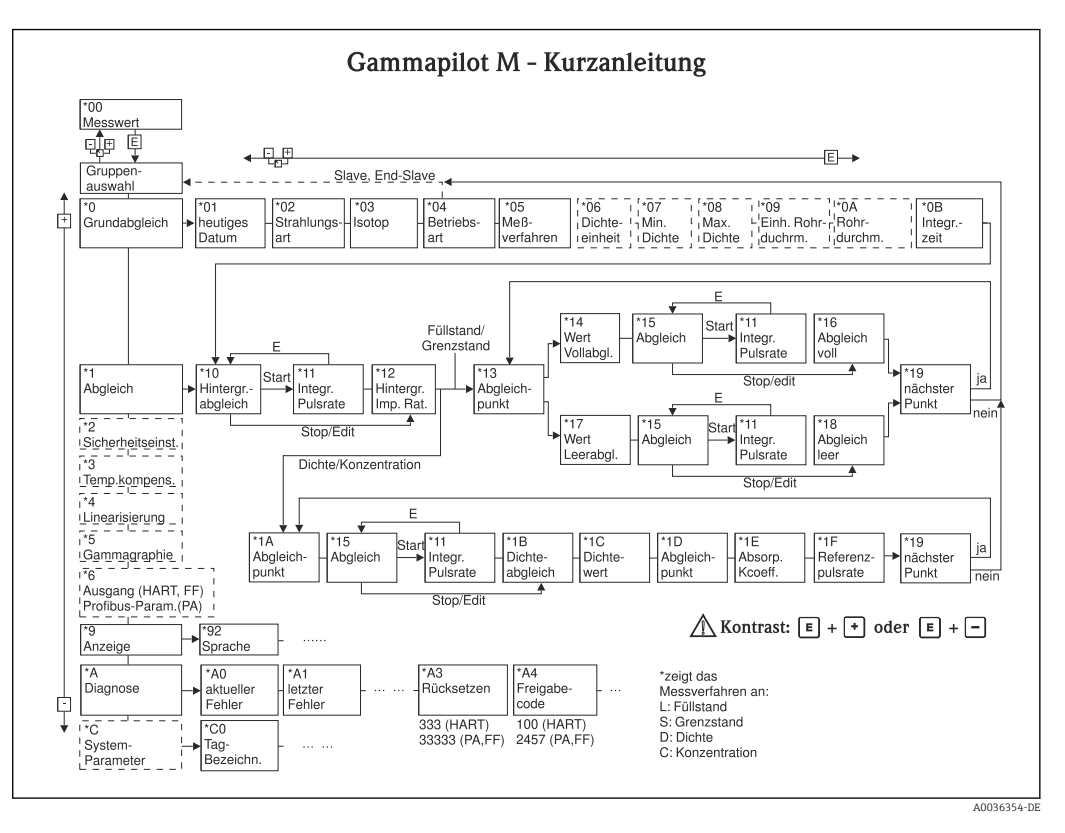

## Umfang dieser Betriebsanleitung

Diese Betriebsanleitung beschreibt Installation und Inbetriebnahme des radiometrischen Kompakttransmitters Gammapilot M. Es sind dabei alle Funktionen berücksichtigt, die für Standard-Messaufgaben benötigt werden. Darüber hinaus stellt der Gammapilot M viele weitere Funktionen zur Optimierung der Messstelle und zur Umrechnung des Messwertes zur Verfügung, die nicht Bestandteil dieser Betriebsanleitung sind.

Im Anhang befindet sich ein Überblick über das Bedienmenü → ■ 95

Eine ausführliche Beschreibung aller Gerätefunktionen gibt die Betriebsanleitung "Gammapilot M - Beschreibung der Gerätefunktionen", die sich auf der mitgelieferten CD-ROM befindet.

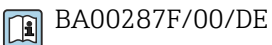

## Inhaltsverzeichnis

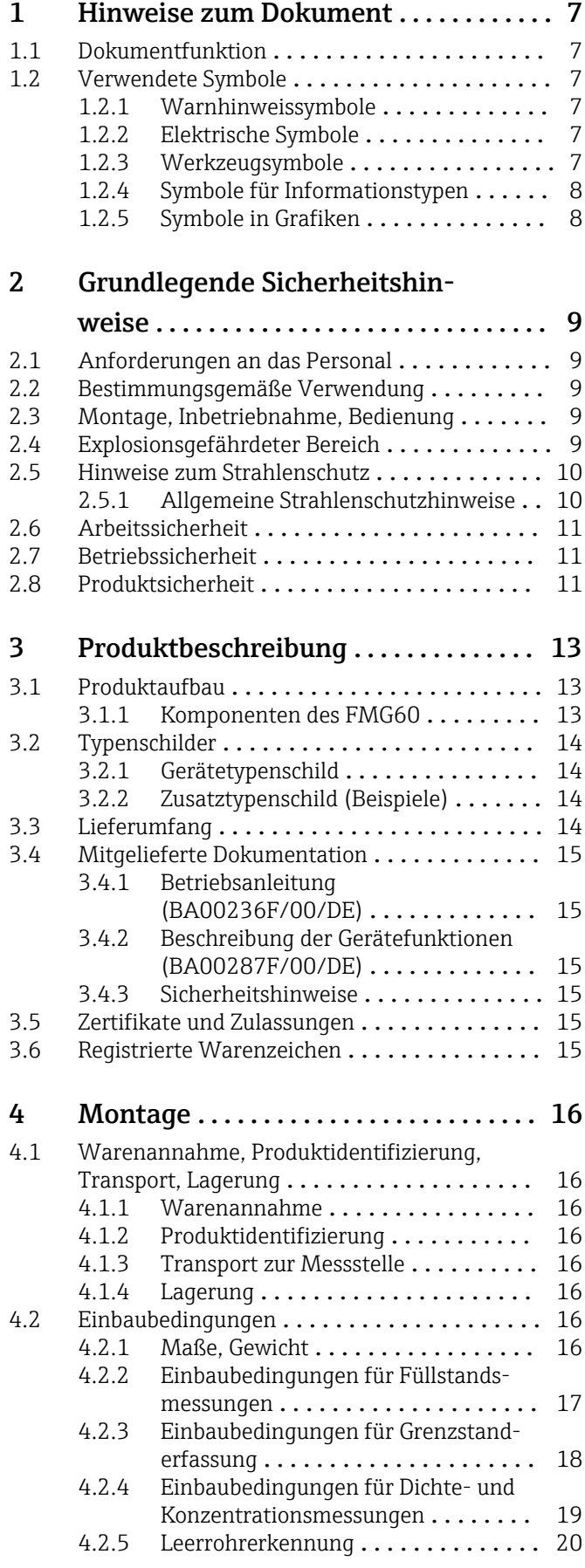

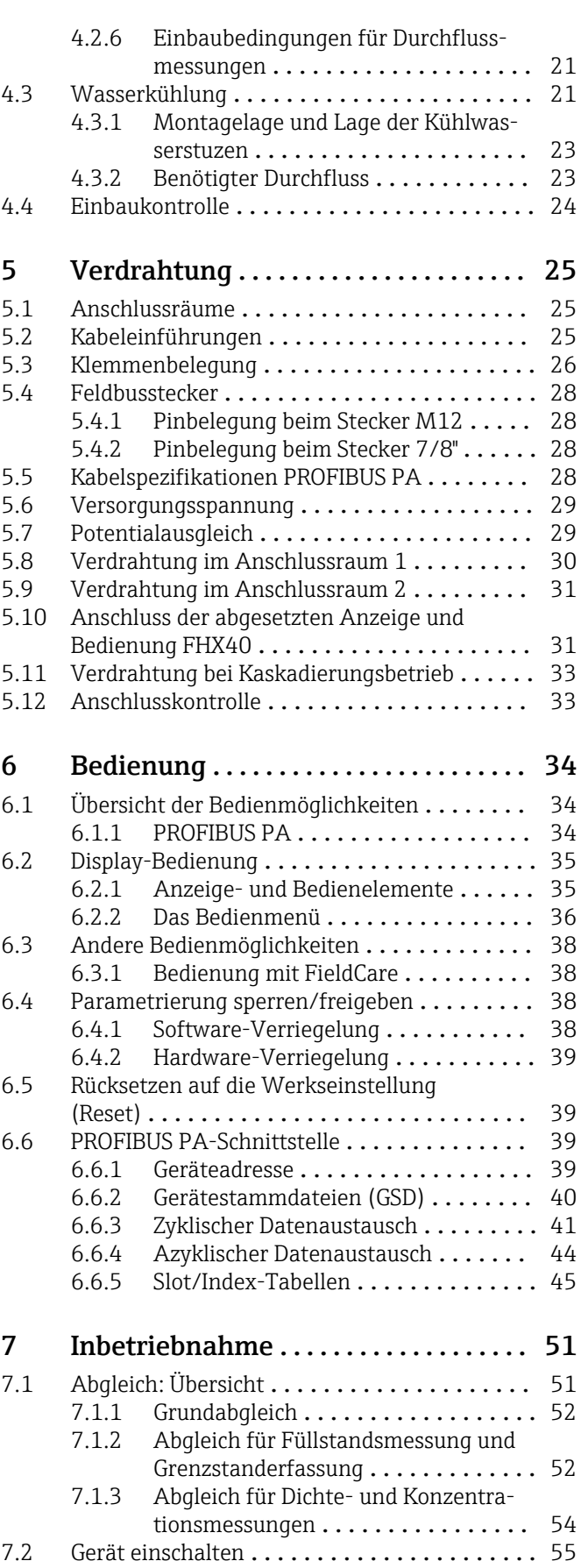

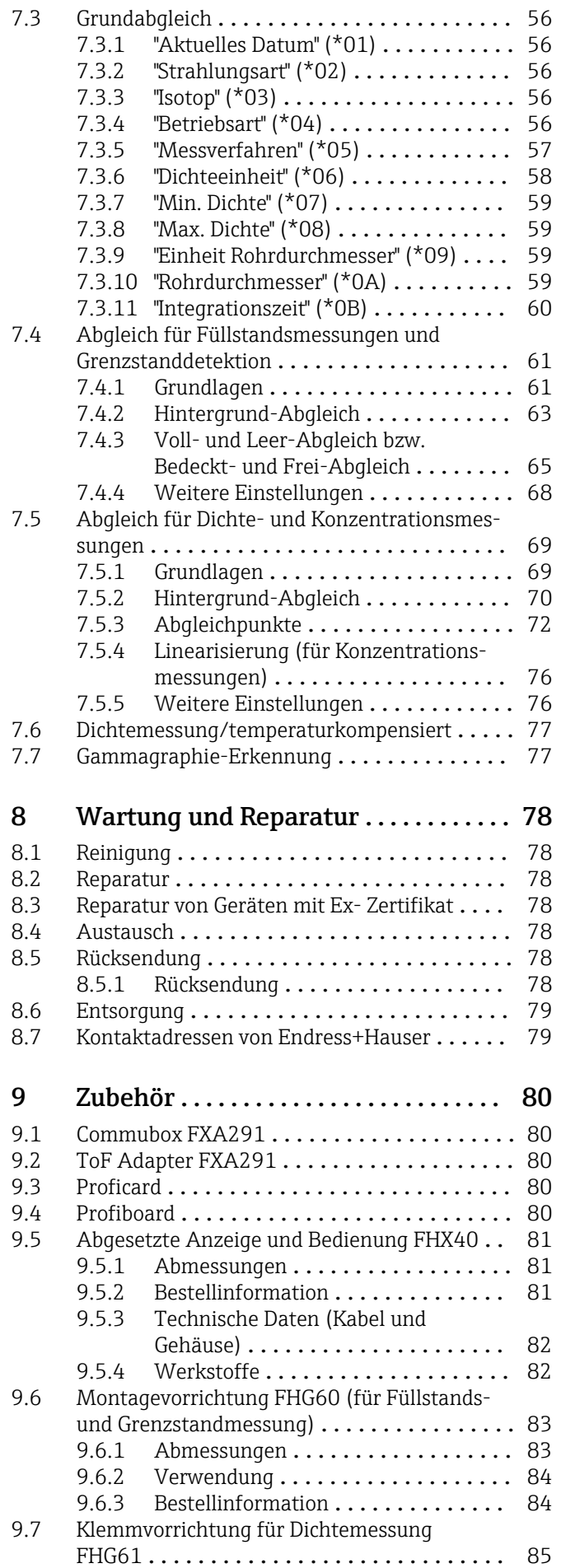

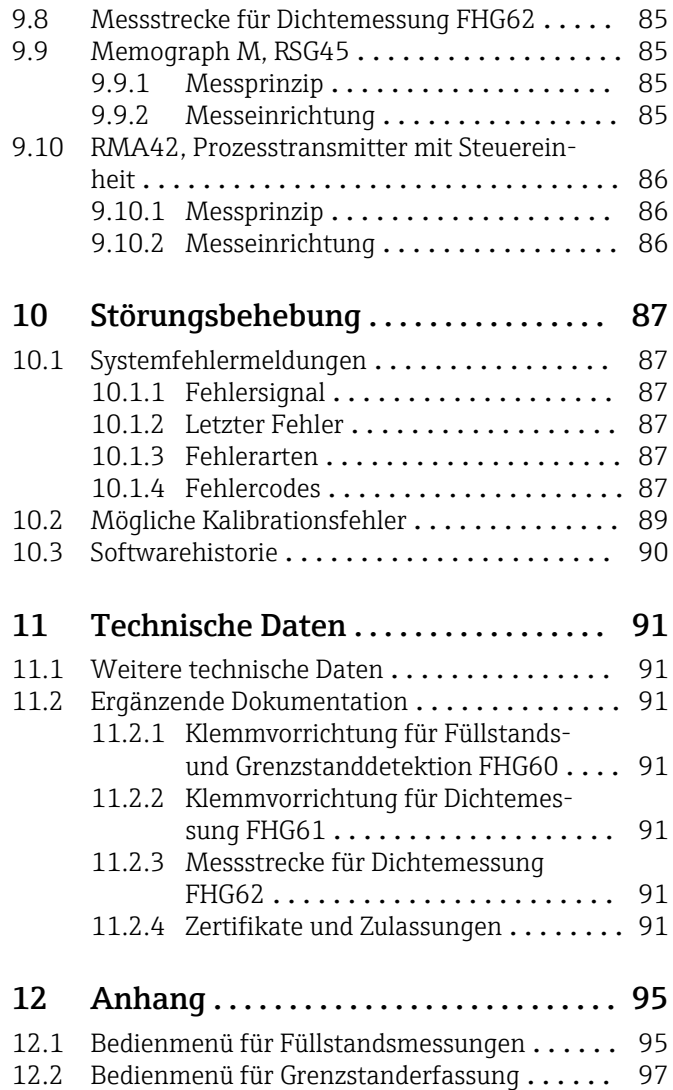

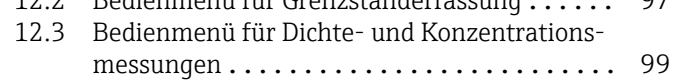

## <span id="page-6-0"></span>1 Hinweise zum Dokument

## 1.1 Dokumentfunktion

Diese Anleitung liefert alle Informationen, die in den verschiedenen Phasen des Lebenszyklus des Geräts benötigt werden: Von der Produktidentifizierung, Warenannahme und Lagerung über Montage, Anschluss, Bedienungsgrundlagen und Inbetriebnahme bis hin zur Störungsbeseitigung, Wartung und Entsorgung.

## 1.2 Verwendete Symbole

### 1.2.1 Warnhinweissymbole

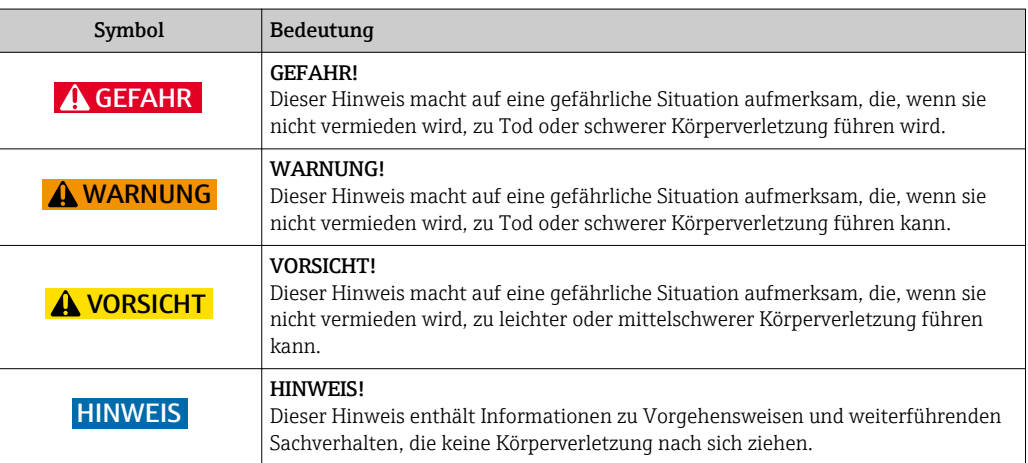

### 1.2.2 Elektrische Symbole

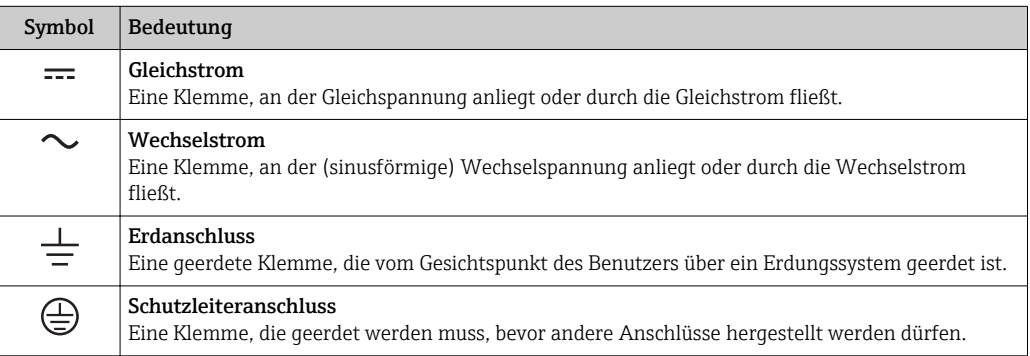

### 1.2.3 Werkzeugsymbole

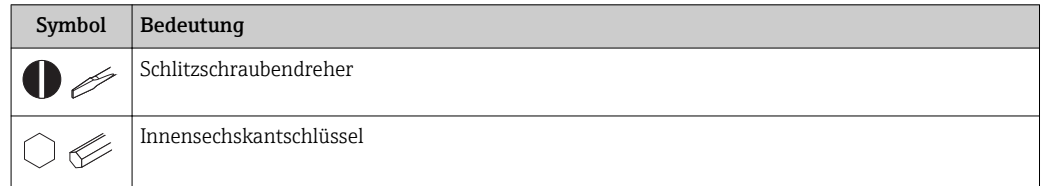

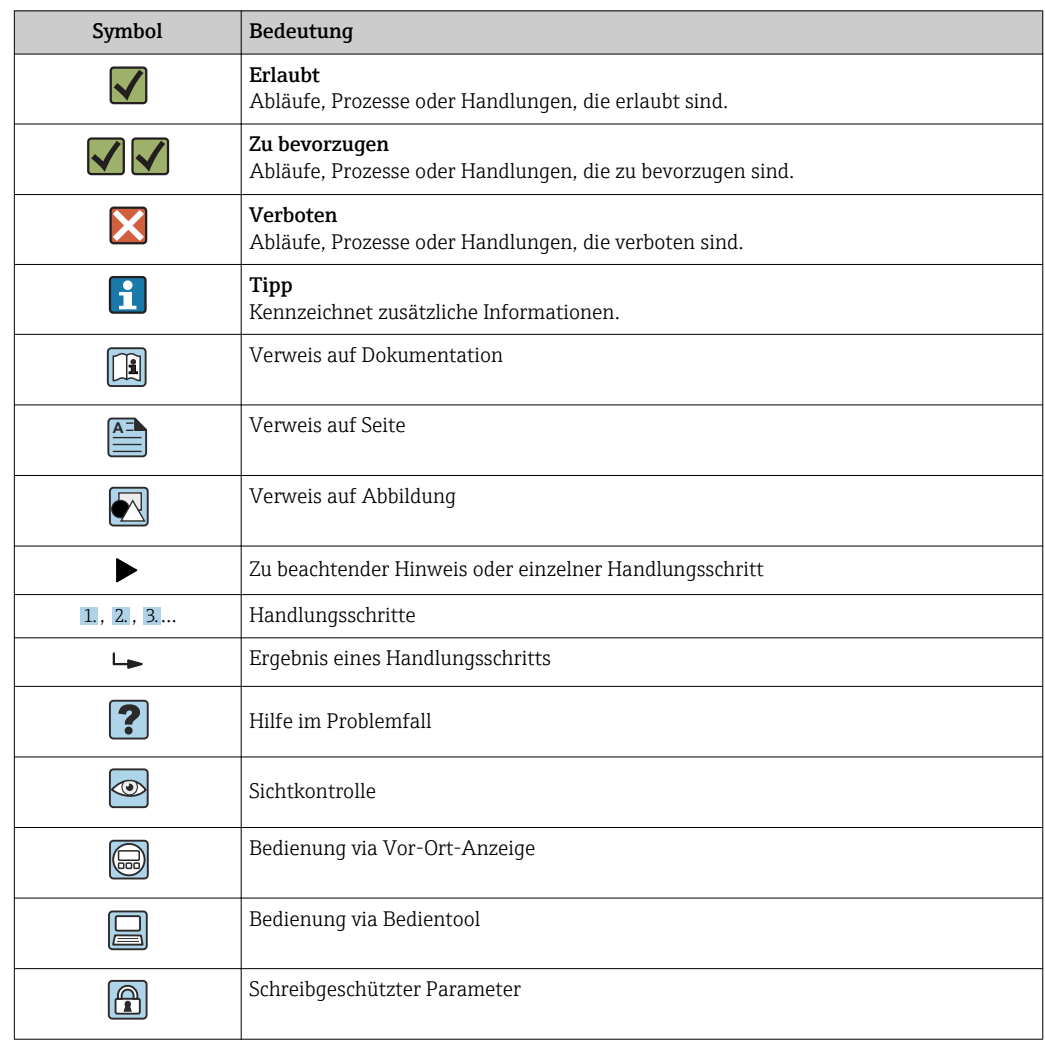

## <span id="page-7-0"></span>1.2.4 Symbole für Informationstypen

## 1.2.5 Symbole in Grafiken

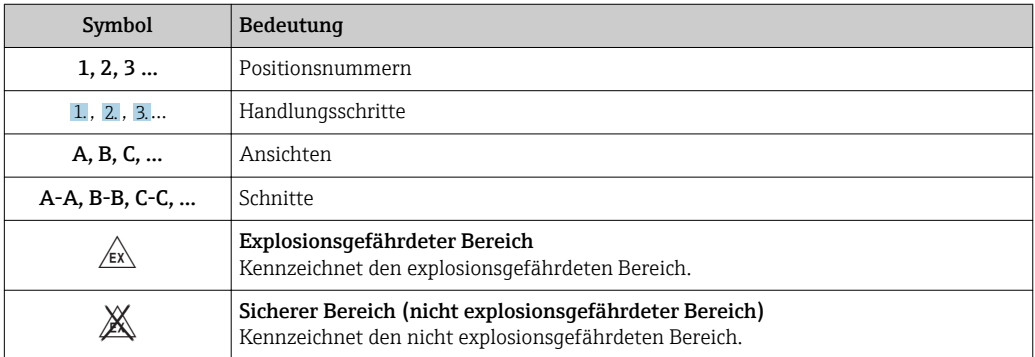

## <span id="page-8-0"></span>2 Grundlegende Sicherheitshinweise

## 2.1 Anforderungen an das Personal

Das Personal für Installation, Inbetriebnahme, Diagnose und Wartung muss folgende Bedingungen erfüllen:

- ‣ Ausgebildetes Fachpersonal: Verfügt über Qualifikation, die dieser Funktion und Tätigkeit entspricht.
- ‣ Vom Anlagenbetreiber autorisiert.
- ‣ Mit den nationalen Vorschriften vertraut.
- ‣ Vor Arbeitsbeginn: Anweisungen in Anleitung und Zusatzdokumentation sowie Zertifikate (je nach Anwendung) lesen und verstehen.
- ‣ Anweisungen und Rahmenbedingungen befolgen.
- Das Bedienpersonal muss folgende Bedingungen erfüllen:
- ‣ Entsprechend den Aufgabenanforderungen vom Anlagenbetreiber eingewiesen und autorisiert.
- ‣ Anweisungen in dieser Anleitung befolgen.

## 2.2 Bestimmungsgemäße Verwendung

Der Gammapilot M ist ein Kompakttransmitter für die berührungslose Füllstands-, Grenzstand-, Dichte- und Konzentrationsmessung. Der Messbereich eines einzelnen Gammapilot M beträgt bis zu 2 m (6.6 ft). Durch Kaskadierung mehrerer Gammapilot M können aber beliebig große Messbereiche realisiert werden. Beim Einsatz zur Grenzstanderfassung ist der Gammapilot zertifiziert nach IEC 61508 für sicherheitsbezogenen Einsatz bis SIL 2/3.

## 2.3 Montage, Inbetriebnahme, Bedienung

Der Gammapilot M ist nach dem Stand der Technik betriebssicher gebaut und berücksichtigt die einschlägigen Vorschriften und EG-Richtlinien. Wenn er jedoch unsachgemäß oder nicht bestimmungsgemäß eingesetzt wird, können von ihm applikationsbedingte Gefahren ausgehen, z.B. Produktüberlauf durch falsche Montage bzw. Einstellung. Deshalb darf Montage, elektrischer Anschluss, Inbetriebnahme, Bedienung und Wartung der Messeinrichtung nur durch ausgebildetes Fachpersonal erfolgen, das vom Anlagenbetreiber dazu autorisiert wurde. Das Fachpersonal muss diese Betriebsanleitung gelesen und verstanden haben und die Anweisungen befolgen. Veränderungen und Reparaturen am Gerät dürfen nur vorgenommen werden, wenn dies die Betriebsanleitung ausdrücklich zulässt.

## 2.4 Explosionsgefährdeter Bereich

Bei Einsatz des Messsystems in explosionsgefährdeten Bereichen sind die entsprechenden nationalen Normen und Vorschriften einzuhalten. Dem Gerät liegt eine separate Ex-Dokumentation bei, die ein fester Bestandteil dieser Dokumentation ist. Die darin aufgeführten Installationsvorschriften, Anschlusswerte und Sicherheitshinweise sind zu beachten.

- Stellen Sie sicher, dass das Fachpersonal ausreichend ausgebildet ist.
- Die messtechnischen und sicherheitstechnischen Auflagen an die Messstellen sind einzuhalten.

### **AVORSICHT**

Detektor oder Kühlmantel kann bei Einfrieren des Kühlwassers beschädigt werden.

‣ Sensor mit Kühlmantel entleeren oder vor Einfrieren schützen.

#### <span id="page-9-0"></span>**A** WARNUNG

‣ Die drei Schrauben, die das Detektorrohr mit dem Anschlusskopf verbinden, dürfen nicht gelöst werden.

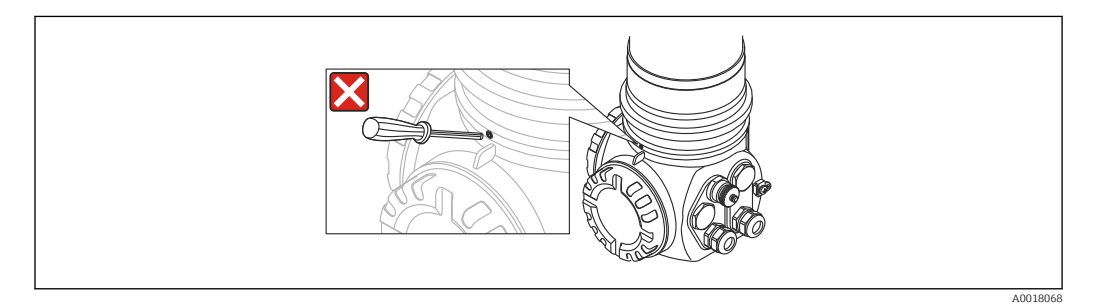

#### **A**WARNUNG

‣ Beachten Sie abhängig vom bestellten Zertifikat die zugehörigen Sicherheitshinweise → 图 91

## 2.5 Hinweise zum Strahlenschutz

Der Gammapilot M wird zusammen mit einem radioaktiven Präparat - eingebaut in einen Strahlenschutzbehälter - verwendet. Im Umgang mit radioaktiven Präparaten sind folgende Hinweise zu beachten:

### 2.5.1 Allgemeine Strahlenschutzhinweise

#### **AWARNUNG**

‣ Beim Umgang mit radioaktiven Präparaten ist jede unnötige Strahlenbelastung zu vermeiden. Unvermeidbare Strahlenbelastung ist so gering wie möglich zu halten. Dazu dienen drei wichtige Maßnahmen:

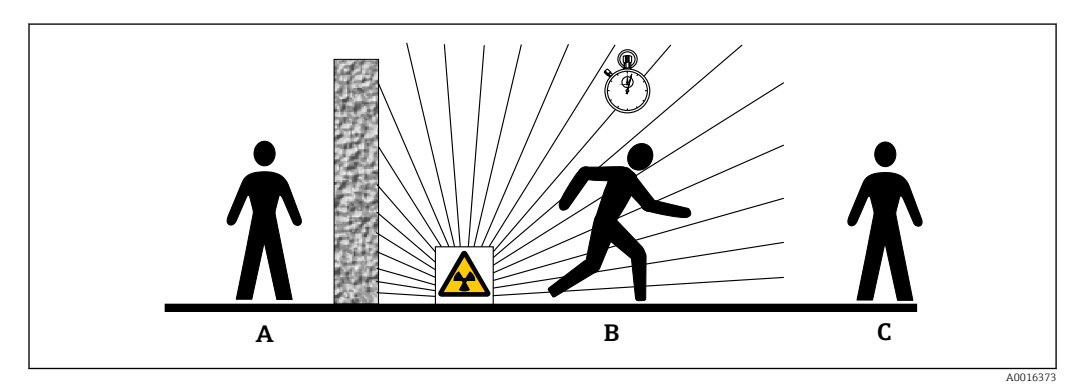

- *A Abschirmung*
- *B Aufenthaltszeit*
- *C Abstand*

#### Abschirmung

Sorgen Sie für möglichst gute Abschirmung zwischen dem Strahler und sich selbst sowie allen anderen Personen. Zur effektiven Abschirmung dienen Strahlenschutzbehälter (FQG60, FQG61/ FQG62,FQG63, QG2000) sowie alle Materialien mit hoher Dichte (Blei, Eisen, Beton).

#### **AVORSICHT**

‣ Beim Umgang mit Strahlenschutzbehältern sind alle Hinweise zur Montage und Handhabung aus den folgenden Dokumenten zu beachten:

<span id="page-10-0"></span>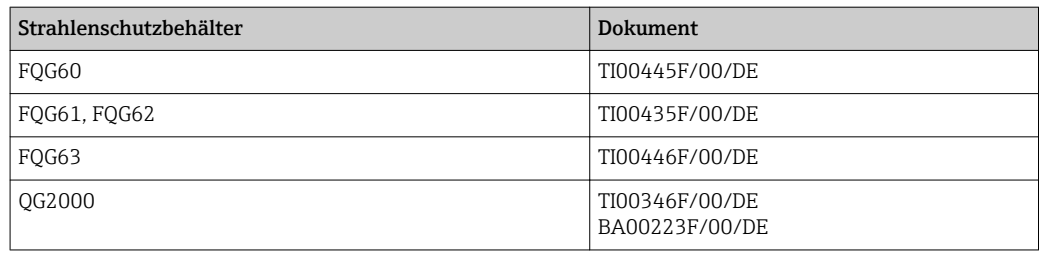

#### Aufenthaltszeit

Halten Sie sich so kurz wie möglich im strahlenexponierten Bereich auf.

#### Abstand

Halten Sie möglichst großen Abstand von der Strahlenquelle. Die Intensität der Strahlung nimmt quadratisch mit dem Abstand zur Strahlenquelle ab.

## 2.6 Arbeitssicherheit

Bei Arbeiten am und mit dem Gerät:

‣ Erforderliche persönliche Schutzausrüstung gemäß nationaler Vorschriften tragen.

## 2.7 Betriebssicherheit

Verletzungsgefahr!

- ‣ Das Gerät nur in technisch einwandfreiem und betriebssicherem Zustand betreiben.
- ‣ Der Betreiber ist für den störungsfreien Betrieb des Geräts verantwortlich.

#### Umbauten am Gerät

Eigenmächtige Umbauten am Gerät sind nicht zulässig und können zu unvorhersehbaren Gefahren führen:

‣ Wenn Umbauten trotzdem erforderlich sind: Rücksprache mit Hersteller halten.

#### Reparatur

Um die Betriebssicherheit weiterhin zu gewährleisten:

- ‣ Nur wenn die Reparatur ausdrücklich erlaubt ist, diese am Gerät durchführen.
- ‣ Die nationalen Vorschriften bezüglich Reparatur eines elektrischen Geräts beachten.
- ‣ Nur Original-Ersatzteile und Zubehör vom Hersteller verwenden.

#### Zulassungsrelevanter Bereich

Um eine Gefährdung für Personen oder für die Anlage beim Geräteeinsatz im zulassungsrelevanten Bereich auszuschließen (z.B. Explosionsschutz, Druckgerätesicherheit):

- ‣ Anhand des Typenschildes überprüfen, ob das bestellte Gerät für den vorgesehenen Gebrauch im zulassungsrelevanten Bereich eingesetzt werden kann.
- ‣ Die Vorgaben in der separaten Zusatzdokumentation beachten, die ein fester Bestandteil dieser Anleitung ist.

### 2.8 Produktsicherheit

Dieses Messgerät ist nach dem Stand der Technik und guter Ingenieurspraxis betriebssicher gebaut und geprüft und hat das Werk in sicherheitstechnisch einwandfreiem Zustand verlassen.

Es erfüllt die allgemeinen Sicherheitsanforderungen und gesetzlichen Anforderungen. Zudem ist es konform zu den EG-Richtlinien, die in der gerätespezifischen EG-Konformitätserklärung aufgelistet sind. Mit der Anbringung des CE-Zeichens bestätigt Endress+Hauser diesen Sachverhalt.

## <span id="page-12-0"></span>3 Produktbeschreibung

## 3.1 Produktaufbau

### 3.1.1 Komponenten des FMG60

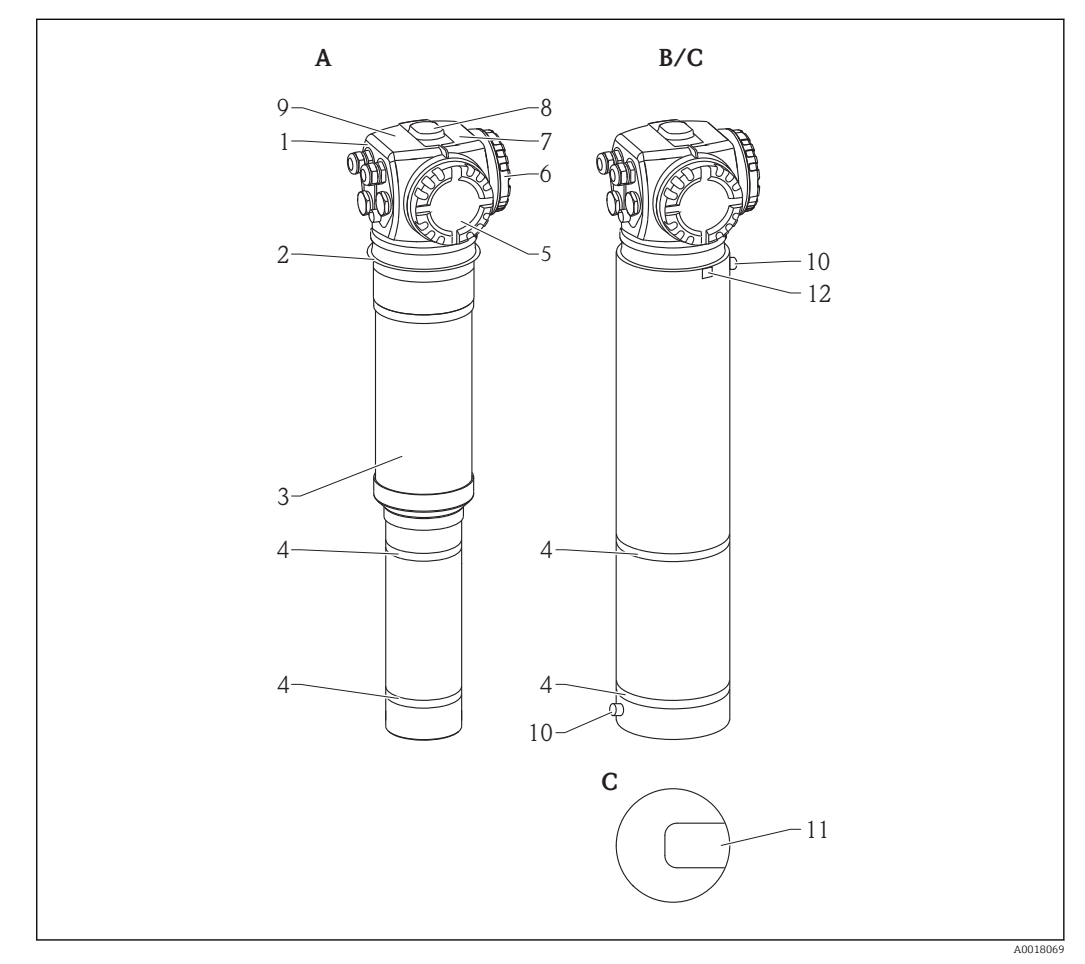

 *1 A: Gammapilot M ohne Wasserkühlmantel; B: Gammapilot M mit Wasserkühlmantel; C: Gammapilot M mit Kollimator*

- *Anschlusskopf*
- *Befestigungskragen*
- *Detektorrohr*
- *Messbereichsmarken*
- *Anschlussraum 2*
- *Anschlussraum 1*
- *Zusatztypenschild*
- *Zentrierknopf*
- *Gerätetypenschild*
- *Kühlwasseranschlüsse*
- *Markierung des Strahleneintrittfensters (bei Ausführung mit Kollimator)*
	- *Potentialausgleichsklemme des Kühlmantels*

## <span id="page-13-0"></span>3.2 Typenschilder

### 3.2.1 Gerätetypenschild

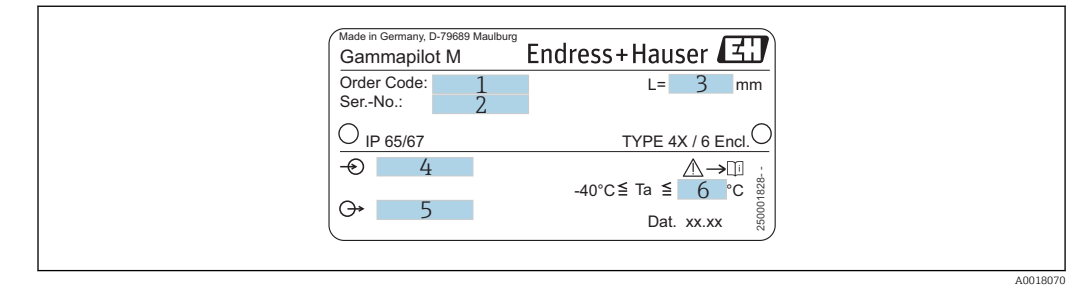

- *1 Bestellcode (zur Bedeutung siehe Produktübersicht)*
- *2 Seriennummer*
- *3 Messbereich*
- *4 Hilfsenergie*
- *5 Ausgangssignal*
- *6 max. Umgebungstemperatur*

### 3.2.2 Zusatztypenschild (Beispiele)

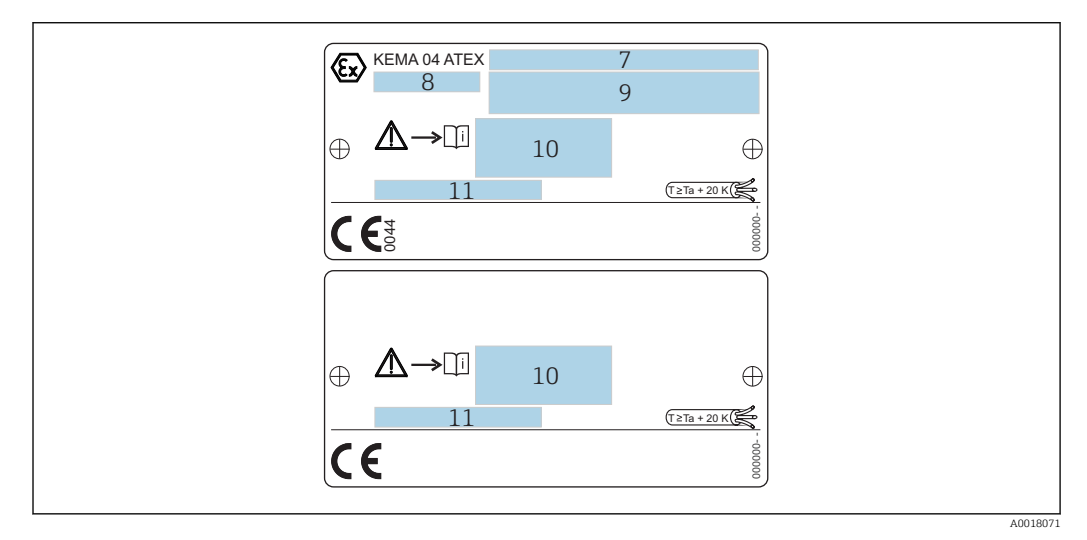

- *7 Zertifikats-Nummer*
- *8 Gerätegruppe und -kategorie*
- *9 Zündschutzart*
- *10 Verweis auf zusätzliche sicherheitsrelevante Dokumentation*
- *11 Hinweis auf zusätzliche Zertifikate (z.B. WHG, SIL)*
- *12 Hinweis auf erforderliche Temperaturbeständigkeit der Anschlusskabel (nur bei Geräteausführungen mit Wasserkühlmantel)*

## 3.3 Lieferumfang

- Gerät in der bestellten Ausführung (inklusive Betriebsanleitung)
- Endress+Hauser-Bedienprogramm (auf der mitgelieferten CD-ROM)
- Zubehör nach Bestellung

## <span id="page-14-0"></span>3.4 Mitgelieferte Dokumentation

### 3.4.1 Betriebsanleitung (BA00236F/00/DE)

Die Betriebsanleitung beschreibt Installation und Inbetriebnahme des Gammapilot M (Kommunikationsversion PROFIBUS PA). In dem Bedienmenü sind alle Funktionen berücksichtigt, die man für eine gewöhnliche Messaufgabe benötigt.

Darüber hinaus gehende Funktionen sind in der "Beschreibung der Gerätefunktionen" enthalten

BA00287F/00/DE m

### 3.4.2 Beschreibung der Gerätefunktionen (BA00287F/00/DE)

Die Beschreibung der Gerätefunktionen enthält eine detailierte Beschreibung aller Funktionen des Gammapilot M und gilt für alle Kommunikationsvarianten. Dieses Dokument ist als PDF-Datei auf der mitgelieferten CD-ROM sowie im Internet unter "www.de.endress.com" (Download)verfügbar.

### 3.4.3 Sicherheitshinweise

Bei zertifizierten Geräteausführungen werden zusätzliche Sicherheitshinweise (XA, ZE, ZD) mitgeliefert. Dem Typenschild kann man die Sicherheitshinweise entnehmen, welche für die entsprechende Gerätevariante relevant sind.

Eine Übersicht über Zertifikate und Zulassungen ist im Kapitel "Zertifikate und Zulassungen" verfügbar

TI00363F/00/DE m

## 3.5 Zertifikate und Zulassungen

#### CE-Kennzeichen, Konformitätserklärung

Das Gerät ist nach dem Stand der Technik betriebssicher gebaut und geprüft und hat das Werk in sicherheitstechnisch einwandfreiem Zustand verlassen. Das Gerät berücksichtigt die einschlägigen Normen und Vorschriften, die in der EG-Konformitätserklärung gelistet sind und erfüllt somit die gesetzlichen Anforderungen der EG-Richtlinien. Endress+Hauser bestätigt die erfolgreiche Prüfung des Gerätes mit der Anbringung des CE-Kennzeichens.

## 3.6 Registrierte Warenzeichen

#### PROFIBUS®

Registriertes Warenzeichen der PROFIBUS Nutzerorganisation e.V., Karlsruhe, Deutschland

ToF®

Registriertes Warenzeichen der Firma Endress+Hauser SE+Co. KG, Maulburg, Deutschland

## <span id="page-15-0"></span>4 Montage

## 4.1 Warenannahme, Produktidentifizierung, Transport, Lagerung

### 4.1.1 Warenannahme

Überprüfen Sie, ob Verpackung oder Inhalt beschädigt sind. Überprüfen Sie die gelieferte Ware auf Vollständigkeit und vergleichen Sie den Lieferumfang mit Ihren Bestellangaben.

### 4.1.2 Produktidentifizierung

Folgende Möglichkeiten stehen zur Identifizierung des Messgerätes zur Verfügung:

- Typenschildangabe.
- Bestellcode (Order code) mit Aufschlüsselung der Gerätemerkmale auf dem Lieferschein.
- Seriennummer von Typenschildern in *W@M Device Viewer* eingeben. (www.endress.com/deviceviewer): Alle Angaben zum Messgerät werden angezeigt.

Eine Übersicht zum Umfang der mitgelieferten Technischen Dokumentation: Seriennummer von Typenschildern in *W@M Device Viewer* eingeben. (www.endress.com/ deviceviewer)

### 4.1.3 Transport zur Messstelle

### **AVORSICHT**

#### Verletzungsgefahr

► Sicherheitshinweise, Transportbedingungen für Geräte über 18 kg (39,69 lb) beachten.

### 4.1.4 Lagerung

Für Lagerung und Transport ist das Messgerät stoßsicher zu verpacken. Dafür bietet die Originalverpackung optimalen Schutz. Die zulässige Lagerungstemperatur beträgt:

- $-40$  ... +50 °C (-40 ... +122 °F) bei Geräten mit PVT-Szintillator
- $-40$  ...  $+60$  °C ( $-40$  ...  $+140$  °F) bei Geräten mit NaJ-Kristall

## 4.2 Einbaubedingungen

#### 4.2.1 Maße, Gewicht

Gammapilot M (ohne Wasserkühlmantel)

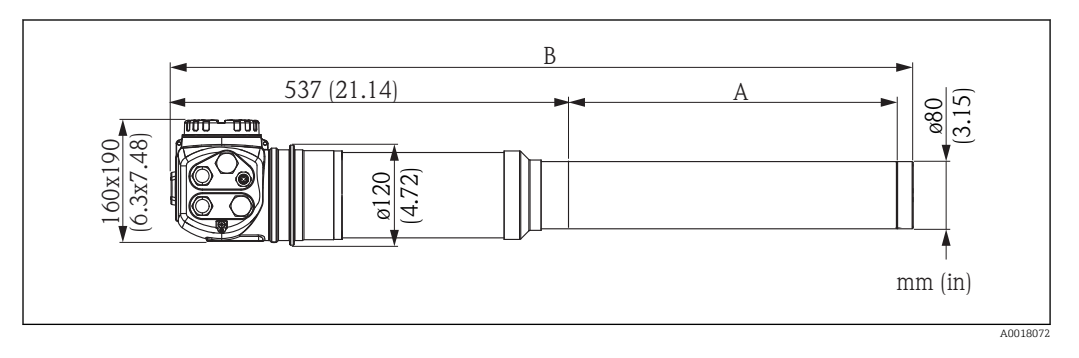

<span id="page-16-0"></span>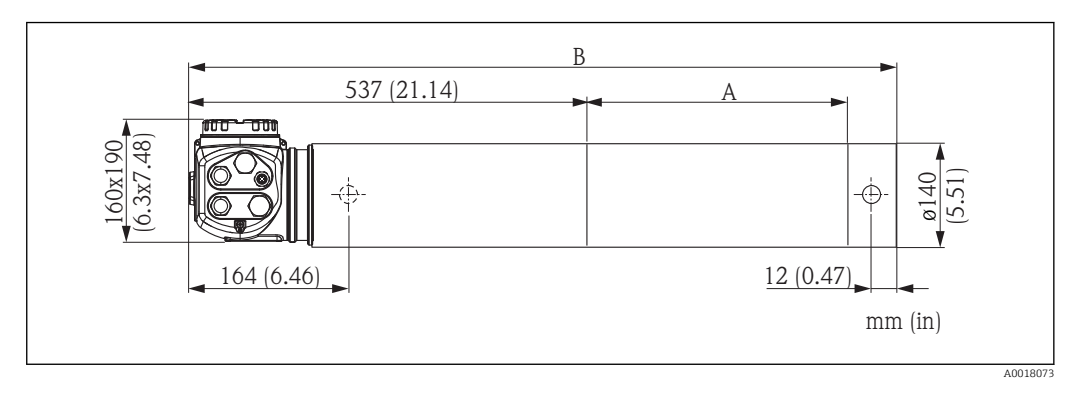

#### Gammapilot M mit Wasserkühlmantel oder Kollimator

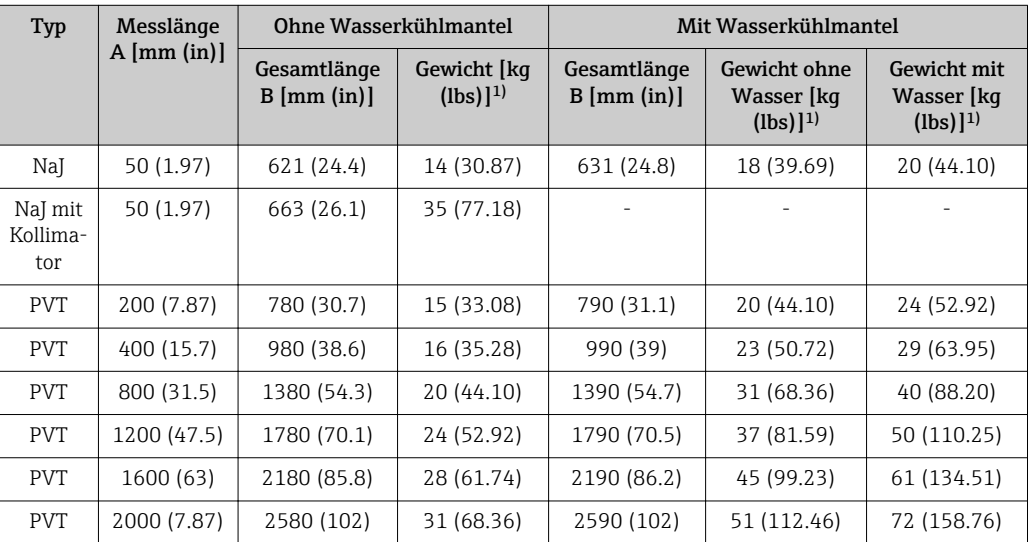

1) Die angegebenen Gewichtsangaben gelten für die 316L Ausführung. Die Gewichtsangaben für die Aluminium-Ausführung verringern sich um 5,3 kg (11,69 lb)

### 4.2.2 Einbaubedingungen für Füllstandsmessungen

#### Bedingungen

- Für Füllstandsmessungen wird der Gammapilot M vertikal montiert, falls möglich mit dem Detektorkopf nach unten
- Der Austrittswinkel des Strahlenschutzbehälters muss genau auf den Messbereich des Gammapilot M ausgerichtet sein. Messbereichsmarken des Gammapilot M beachten.
- Bei Kaskadierung mehrerer Gammapilot M sollten die einzelnen Messbereiche direkt aneinander anschließen.
- Der Strahlenschutzbehälter und der Gammapilot M sollten so nah wie möglich am Behälter montiert werden. Jeglicher Zugang zum Nutzstrahl muss abgeschrankt werden, um ein Hineingreifen zu verhindern.
- Um die Lebensdauer zu verlängern, sollte der Gammapilot M vor direkter Sonneneinstrahlung geschützt werden. Gegebenenfalls eine Sonnenschutzhaube verwenden.
- Zur Befestigung des Gammapilot M ist die Montagevorrichtung FHG60 oder eine gleichwertige Vorrichtung zu verwenden  $\rightarrow \blacksquare$  83 Die Montagevorrichtung selbst muss so angebracht werden, dass sie das Gewicht des Gammapilot M unter allen zu erwartenden Bedingungen (z.B. Vibrationen) tragen kann. → 图 17

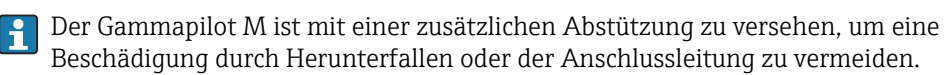

#### <span id="page-17-0"></span>*Beispiele*

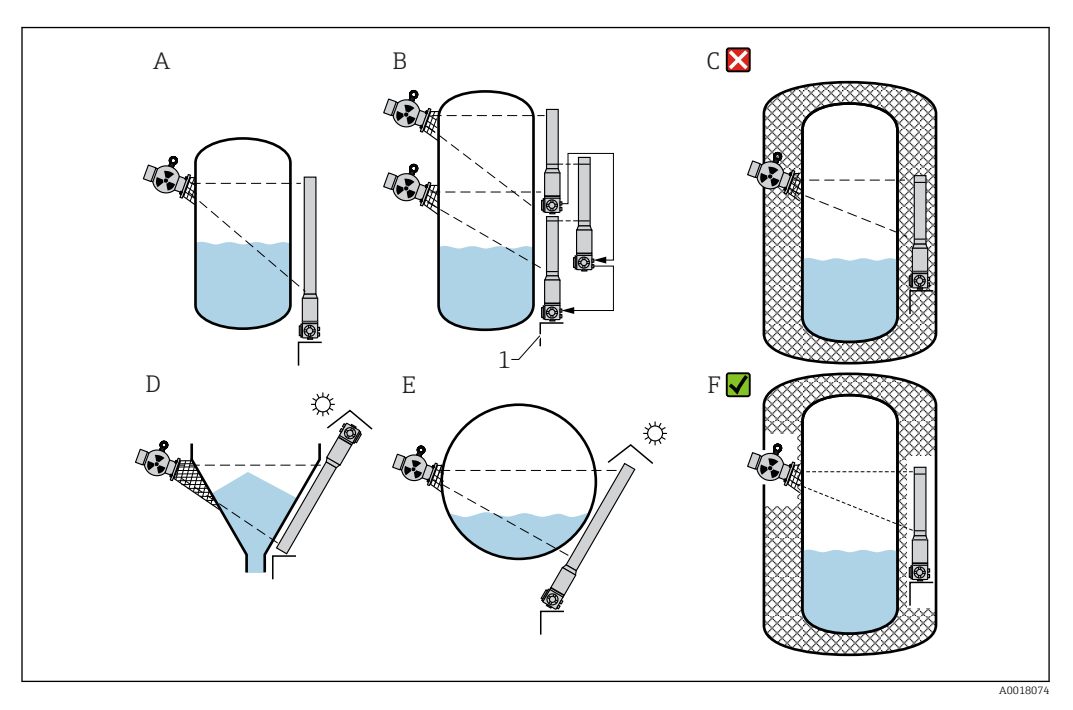

- *A Senkrecht stehender Zylinder; der Gammapilot M ist senkrecht montiert, mit dem Detektorkopf nach unten; der Gammastrahl ist auf den Messbereich ausgerichtet.*
- *B Kaskadierung mehrerer Gammapilot M; die Messbereiche schließen direkt aneinander an*
- *C Falsch: Gammapilot M innerhalb der Tankisolation montiert*
- *D Konischer Behälterauslauf (hier mit Sonnenschutzhaube)*
- *E Liegender Zylinder (hier mit Sonnenschutzhaube) F Richtig: Tankisolation für Gammapilot M entfernt*
- *1 Abstützung*

### 4.2.3 Einbaubedingungen für Grenzstanderfassung

#### Bedingungen

- Für Grenzstanderfassung wird der Gammapilot M in der Regel horizontal auf der Höhe der gewünschten Füllstandsgrenze montiert.
- Der Austrittswinkel des Strahlenschutzbehälters muss genau auf den Messbereich des Gammapilot M ausgerichtet sein. Messbereichsmarken des Gammapilot M beachten.
- Der Strahlenschutzbehälter und der Gammapilot M sollten so nah wie möglich am Behälter montiert werden. Der Zugang zum Nutzstrahl muss abgeschrankt werden, um Hineingreifen zu verhindern.
- Um die Lebensdauer zu erhöhen, sollte der Gammapilot M vor direkter Sonneneinstrahlung geschützt werden. Gegebenenfalls eine Sonnenschutzhaube verwenden.
- Zur Befestigung des Gammapilot M ist die Montagevorrichtung FHG60 oder eine gleichwertige Vorrichtung zu verwenden  $\rightarrow \Box$  83 Die Montagevorrichtung selbst muss so angebracht werden, dass sie das Gewicht des Gammapilot M unter allen zu erwartenden Bedingungen (z.B. Vibrationen) tragen kann.
	- → 17
- Weitere Informationen im Bezug auf den sicherheitsbezogenen Einsatz des Gammapi-H lot M befinden sich im Handbuch zur Funktionalen Sicherheit SD00230F/00/DE und SD00324F/00/DE.

#### Beispiele

<span id="page-18-0"></span>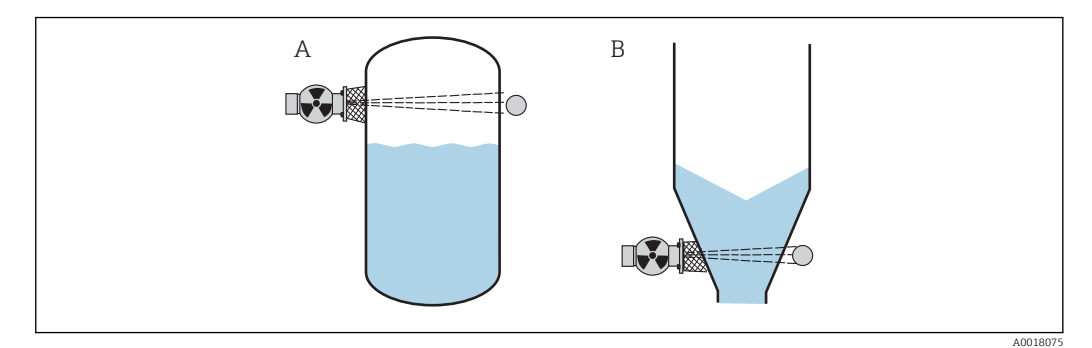

*A Maximum-Sicherheitsschaltung*

*B Minimum-Grenzstanddetektion*

### 4.2.4 Einbaubedingungen für Dichte- und Konzentrationsmessungen

#### Bedingungen

- Dichte- und Konzentrationsmessungen sollten möglichst an vertikalen Rohrleitungen mit einer Förderrichtung von unten nach oben erfolgen
- Wenn nur horizontale Rohrleitungen zugänglich sind, sollte auch der Strahlengang horizontal angeordnet werden, um den Einfluss von Luftblasen und Ablagerungen zu minimieren.
- Zur Befestigung des Strahlenschutzbehälters und des Gammapilot M am Messrohr ist die Klemmvorrichtung FHG61 von Endress+Hauser oder eine gleichwertige Klemmvorrichtung zu verwenden.  $\rightarrow \blacksquare$  85 Die Klemmvorrichtung selbst muss so anbebracht werden, dass sie das Gewicht des Strahlenschutzbehälters und des Gammapilot M unter allen zu erwartenden Bedingungen tragen kann.  $\rightarrow \blacksquare$  17
- Der Probeentnahmepunkt (Sample Point) darf nicht weiter als 20 m (66 ft) vom Messpunkt entfernt sein.
- Der Abstand der Dichtemessung zu Rohrbögen beträgt ≥3 x Rohrdurchmesser, zu Pumpen ≥10 x Rohrdurchmesser.

#### Anordnung der Messeinrichtung

Die Anordnung des Strahlenschutzbehälters und des Gammapilot M ist abhängig vom Rohrdurchmesser (bzw. vom durchstrahlten Messweg) und vom Dichtemessbereich. Diese beiden Werte bestimmen den Messeffekt (relative Änderung der Impulsrate). Der Messeffekt ist um so größer, je länger der durchstrahlte Weg ist. Bei kleinen Rohrdurchmessern empfiehlt sich deswegen eine schräge Durchstrahlung oder die Verwendung einer Messstrecke.

Für die Auslegung der Anordnung wenden Sie sich bitte an Ihre Endress+Hauser Vertriebsorganisation oder verwenden das Konfigurationsprogramm Applicator<sup>™ 1)</sup>

<sup>1)</sup> Der Applicator™ ist über Ihre Endress+Hauser-Vertriebsorganisation erhältlich.

<span id="page-19-0"></span>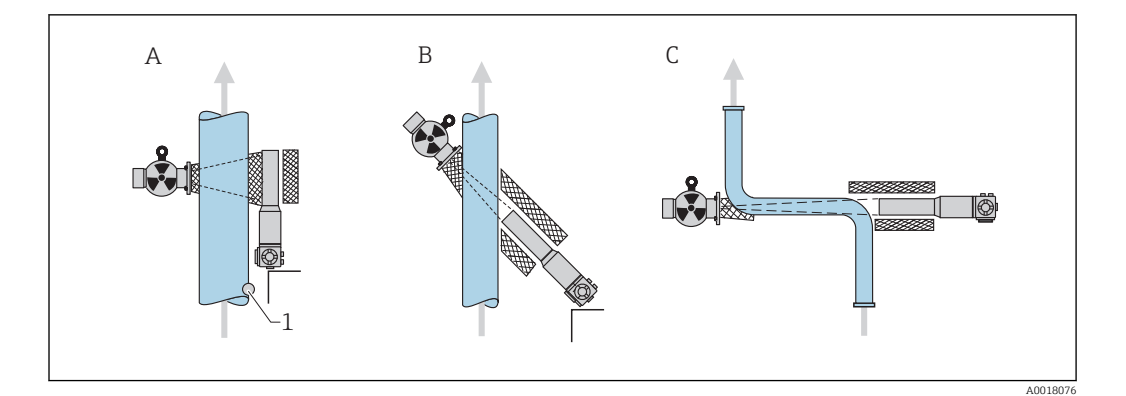

- *A Senkrechte Durchstrahlung (90°)*
- *B Schräge Durchstrahlung (30°)*
- *C Messstrecke*
- *1 Probenentnahme (Sample Point)*
	- Zur Erhöhung der Messgenauigkeit bei Dichtemessungen empfiehlt es sich einen Kollimator zu verwenden. Dieser schirmt den Detektor gegen die Umgebungsstrahlung ab.
		- Bei der Projektierung ist das Gesamtgewicht der Messeinrichtung zu berücksichtigen.
		- Der Gammapilot M ist mit einer zusätzlichen Abstützung zu versehen um herunterfallen oder Beschädigung der Anschlussleitung zu vermeiden.
		- Eine Klemmvorrichtung (FHG61)und eine Messstrecke (FHG62) sind als Zubehör erhältlich →  $\triangleq$  85

### 4.2.5 Leerrohrerkennung

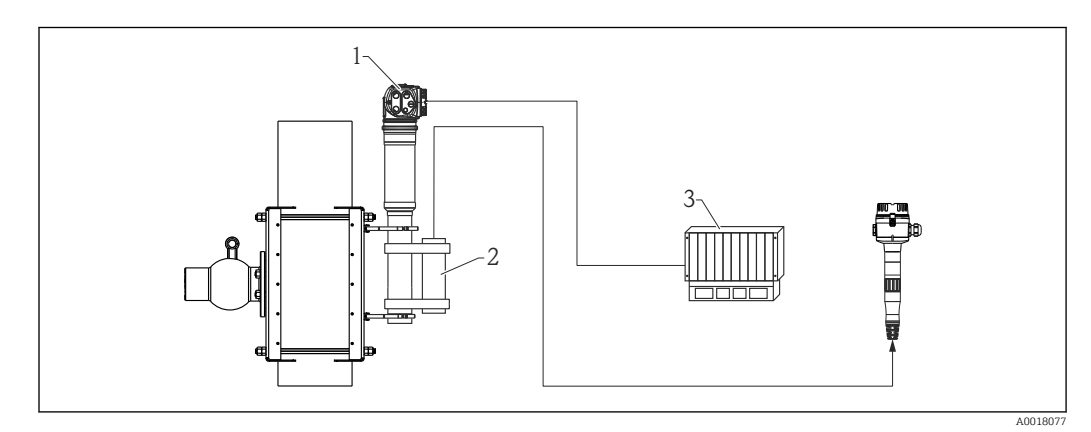

*1 Gammapilot M*

*2 Überwachungsdetektor FTG20 oder FMG60*

*3 SPS*

#### Montage des FTG20 oder FMG60 an dem FMG60 für Leerrohrdetektion

Wenn die Rohrleitung, durch Betriebsabläufe bedingt, leer wird, kann die Strahlung an der Detektorseite auf gefährliche Werte ansteigen.

- In diesem Fall muss der Strahlenkanal aus Strahlenschutzgründen unverzüglich geschlossen werden
- Eine hohe Ortsdosisleistung bewirkt auch eine schnelle Alterung der Detektoreinheit (Szintillator und Photoelektronenvervielfacher)

Die sicherste Methode um eine solche Situation zu vermeiden, ist die Montage eines zweiten radiometrischen Messsystemes, das die Strahlungsintensität überwacht. Beim Auftreten hoher Strahlung erfolgt ein Alarm und/oder der Strahlenschutzbehälter wird automatisch, z.B. über eine pneumatische Betätigung, abgeschaltet.

#### <span id="page-20-0"></span>4.2.6 Einbaubedingungen für Durchflussmessungen

#### Messung von Feststoff-Durchfluss

In Kombination mit einem Dichte-Messgerät, z.B. mit "Gammapilot M" von Endress+Hauser, ermittelt Promag 55S auch den Durchsatz von Feststoffen in Masse-, Volumen- oder Prozentanteilen. Folgende Bestellangaben sind dazu für den Promag 55S erforderlich: Bestelloption für Software-Funktion "Feststofffluss" (F-CHIP) sowie Bestelloption für einen Stromeingang.

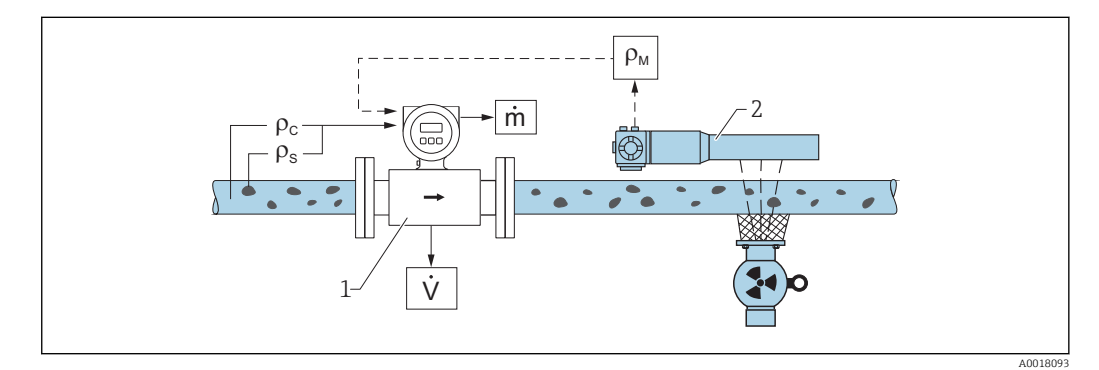

- *2 Feststoff-Duchfluss-Messung (m) mit Hilfe eines Dichte- und eines Durchfluss-Messgerätes. Sind zusätzlich auch die Feststoffdichte ( ρ<sup>s</sup> ) und die Dichte der Transportflüssigkeit (ρ<sup>c</sup> ) bekannt, so kann damit der Feststoff-Durchfluss berechnet werden.*
- *1 Durchfluss-Messgerät (Promag 55S) -> Volumendurchfluss (V). Die Feststoffdichte ( ρ<sup>s</sup> ) und die Dichte der Transportflüssigkeit (ρ<sup>c</sup> ) sind zusätzlich in den Messumformer einzugeben*
- *2 Dichte-Messgerät (z.B. "Gammapilot M") -> Gesamt-Messstoffdichte ( ρm) bestehend aus Transportflüssigkeit und Feststoffe*

#### Messung von Massendurchfluss

Schüttgutanwendungen an Förderbändern und Förderschnecken.

Der Strahlenschutzbehälter ist über dem Förderband, und der Gammapilot M FMG60 unter dem Förderband positioniert. Durch das Medium auf dem Förderband wird die Strahlung gedämpft. Die Intensität der empfangenen Strahlung ist proportional zur Dichte des Mediums. Aus der Bandgeschwindigkeit und der Strahlungsintensität resultiert der Massendurchfluss.

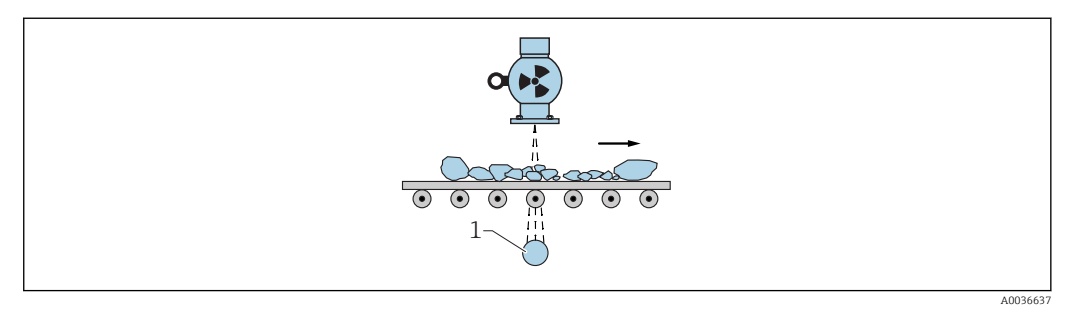

*1 Gammapilot M*

### 4.3 Wasserkühlung

Für die Ausführungen des Gammapilot M mit Wasserkühlmantel gilt:

• Material: 316L

- Wasseranschluss: 2 x G 1/4", DIN ISO 228
- Vorlauftemperatur: max. 40 °C (104 °F)
- Rücklauftemperatur: max. 50 °C (122 °F)(Temperaturüberwachung empfohlen)
- Wasserdruck: 4 … 6 bar (60 … 90 psi)

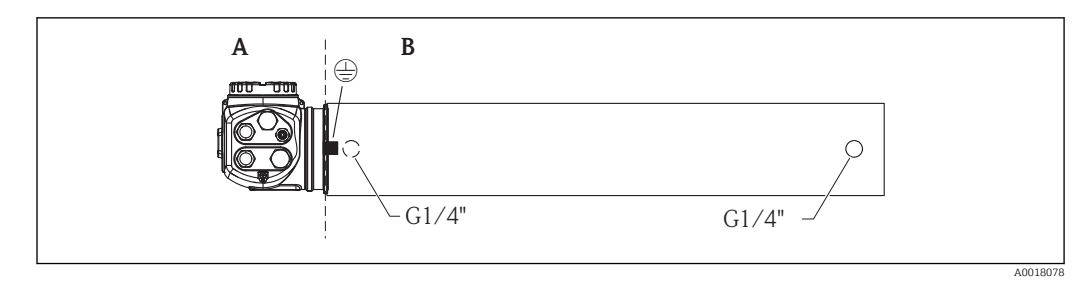

- *A T <75 °C (167 °F)*
- *B T < 120 °C (248 °F)*

#### **AVORSICHT**

#### Detektor oder Kühlmantel kann bei Einfrieren des Kühlwassers beschädigt werden.

‣ Kühlmantel entleeren oder vor Einfrieren schützen.

#### **A**WARNUNG

#### Wasserkühlung steht unter Druck!

‣ Zylinderschrauben (siehe Abbildung unten) nicht unter Druck öffnen.

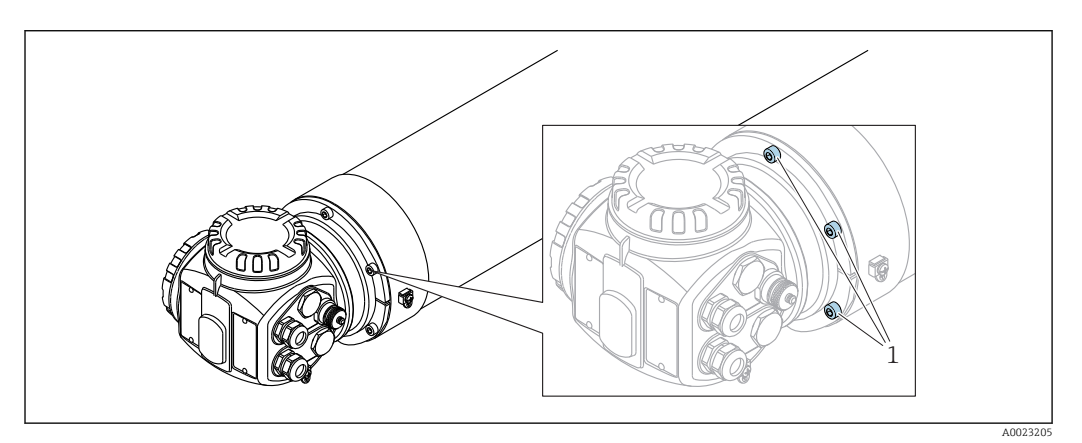

*1 Zylinderschrauben*

#### **AVORSICHT**

#### Beachten bei Verwendung des Wasserkühlmantels

- ‣ Es wird empfohlen, den Wasserkühlmantel separat an dem dafür vorgesehenen Schutzleiteranschluss zu erden.
- ‣ Die Umgebungstemperatur des Anschlusskopfes darf 75 °C (167 °F) nicht übersteigen. Das gilt auch bei Einsatz der Wasserkühlung.
- ‣ Die drei Schrauben (siehe Abbildung unten), die das Detektorrohr mit dem Anschlusskopf verbinden, dürfen nicht gelöst werden.

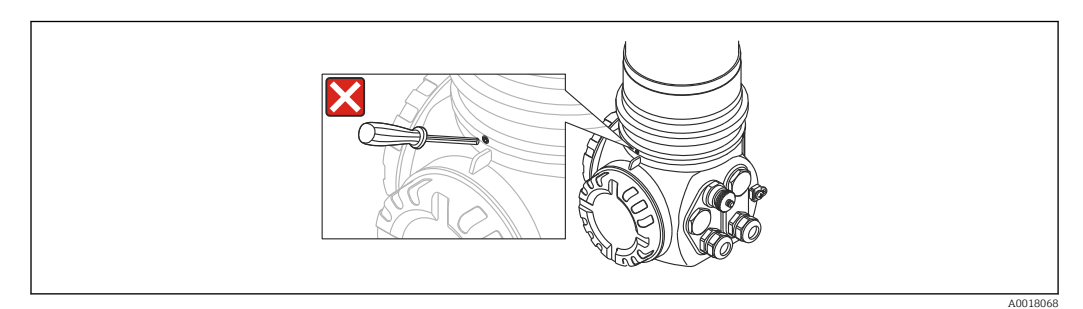

 *3 Die drei Schrauben, die das Detektorrohr mit dem Anschlusskopf verbinden, dürfen nicht gelöst werden*

#### 4.3.1 Montagelage und Lage der Kühlwasserstuzen

<span id="page-22-0"></span>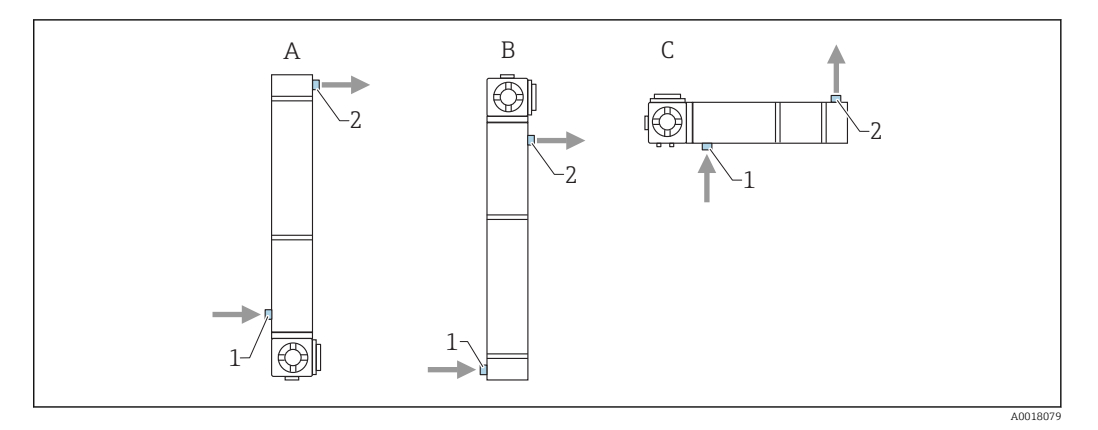

- *A Bevorzugte Montagelage bei Füllstandsmessung: der Anschlusskopf befindet sich unten*
- *B In Ausnahmefällen (z.B. Platzmangel) darf der Anschlusskopf sich oben befinden*
- *C Montagelage für Grenzstanddetektion und Dichtemessung*
- *1 Kühlwasser- Einlauf (immer unten)*
- *2 Kühlwasser- Auslauf (immer oben)*

#### **AVORSICHT**

‣ Der Einlauf muss stets von unten erfolgen, damit der Wasserkühlmantel vollständig gefüllt ist.

#### 4.3.2 Benötigter Durchfluss

Der benötigte Durchfluss hängt ab von:

- der Umgebungstemperatur am Kühlmantel
- der Vorlauftemperatur
- der Messlänge des Gammapilot M

Werte zur Orientierung geben die folgenden Tabellen:

#### Umgebungstemperatur T<sub>U</sub> = 75 °C (167 °F)

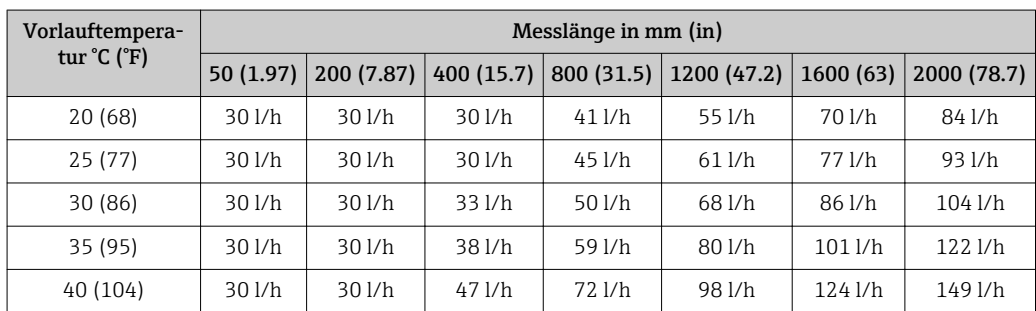

#### Umgebungstemperatur T<sub>U</sub> = 100 °C (212 °F)

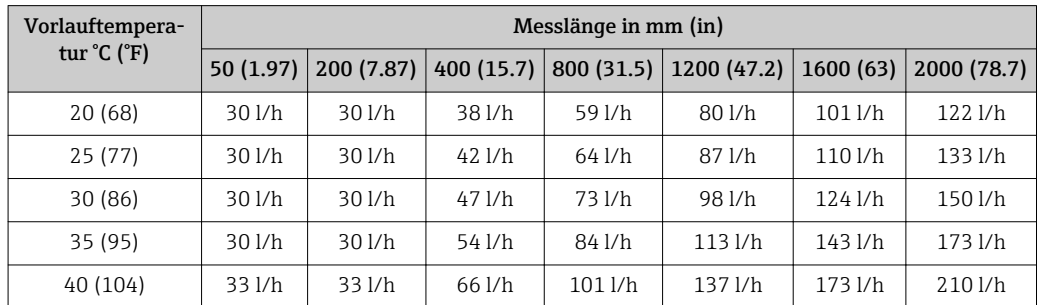

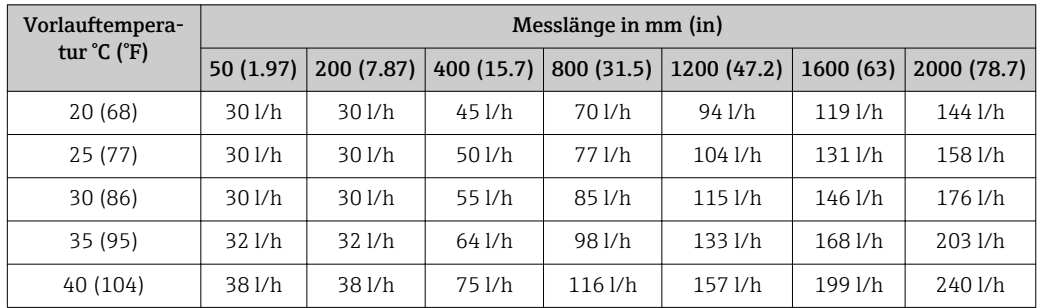

#### <span id="page-23-0"></span>Umgebungstemperatur T<sub>U</sub> = 120 °C (248 °F)

## 4.4 Einbaukontrolle

Führen Sie nach dem Einbau des Messgerätes folgende Kontrollen durch:

- Ist das Gerät beschädigt (Sichtkontrolle)?
- Entspricht das Gerät den Messstellenspezifikationen (Umgebungstemperatur, Messbereich usw.)?
- Falls vorhanden: Sind Messstellennummer und Beschriftung korrekt (Sichtkontrolle)?
- Ist das Messgerät gegen direkte Sonneneinstrahlung ausreichend geschützt?
- Sind die Kabelverschraubungen korrekt angezogen?

## <span id="page-24-0"></span>5 Verdrahtung

## 5.1 Anschlussräume

Der Gammapilot M hat zwei Anschlussräume

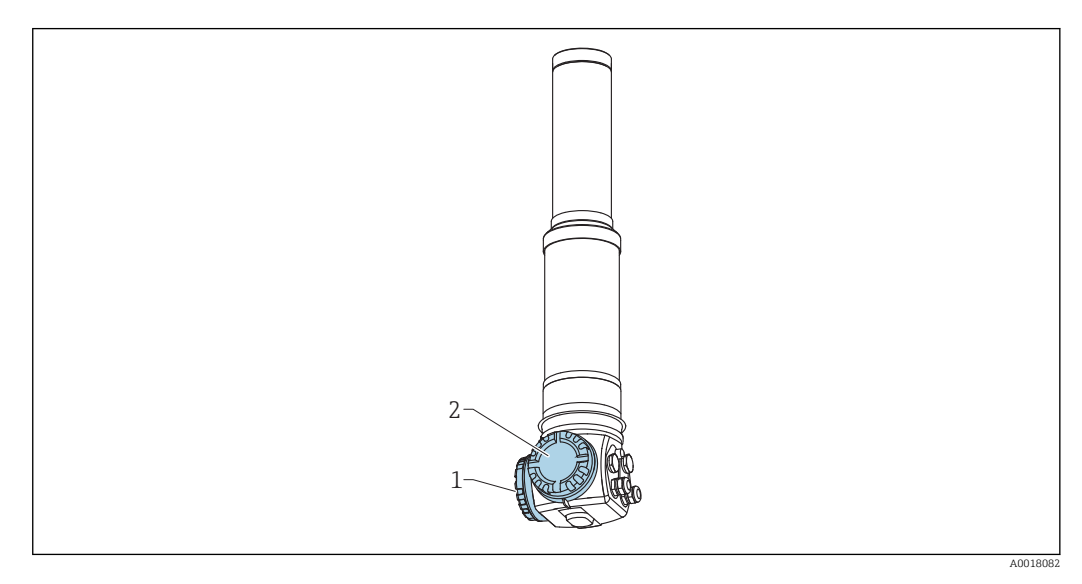

- *1 Anschlussraum 1*
- *2 Anschlussraum 2*

#### Anschlussraum 1

Anschlussraum für:

- Hilfsenergie
- Signalausgang (je nach Geräteausführung)

#### Anschlussraum 2

Anschlussraum für:

- Signalausgang (je nach Geräteausführung)
- Pt-100-Eingang (4-Draht)
- Impuls-Eingang für Kaskadierung
- Impuls-Ausgang für Kaskadierung
- Anzeige- und Bedienmodul FHX40 (bzw. VU331)

Je nach Geräteausführung befindet sich der Signalausgang entweder im Anschlussraum 1 oder 2.

Maximale Kabellänge:

- bei Kaskade je 20 m (66 ft)
- bei Pt-100 2 m (6,6 ft). Die Temperaturmessung sollte so nah wie möglich an der Dichtemessung erfolgen

## 5.2 Kabeleinführungen

Anzahl und Art der Kabeleinführungen hängen von der bestellten Gerätevariante ab. Möglich sind:

- Verschraubung M20x1,5. Dichtbereich 7 … 10,5 mm (0,28 … 0,41 in)
- Kabeleinführung M20x1,5
- Kabeleinführung G1/2
- <span id="page-25-0"></span>• Kabeleinführung NPT1/2
- Stecker M12 (siehe "Feldbusstecker")
- Stecker 7/8" (siehe "Feldbusstecker")

Außerdem hat der Gammapilot M eine Buchse zum Anschluss der separaten Anzeige- und Bedieneinheit FHX40. Das Gehäuse des Gammapilot M braucht zum Anschluss des FHX40 nicht geöffnet werden.

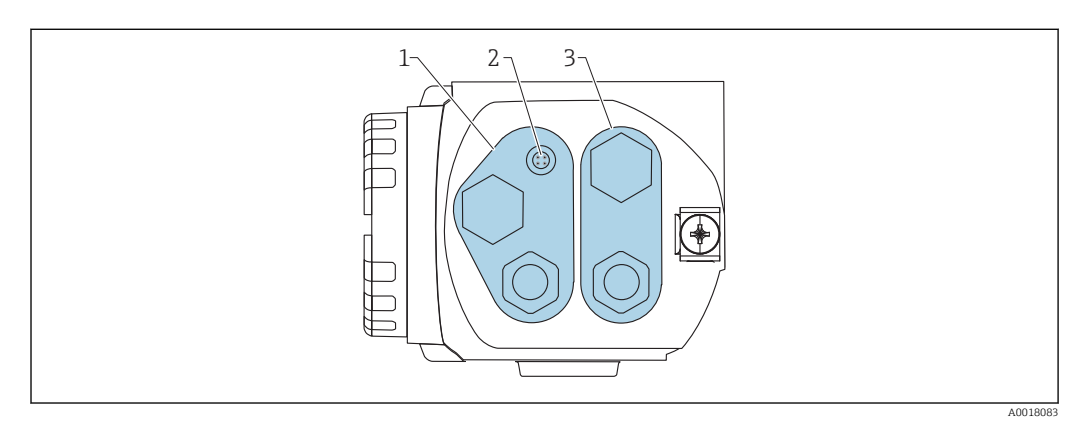

*1 Kabeleinführung für Anschlussraum 2*

*2 Buchse für FHX40*

*3 Kabeleinführung für Anschlussraum 1*

### **Rabeleinführungen**

- Für jeden der beiden Anschlussräume ist bei Auslieferung höchstens eine Kabelverschraubung vorhanden. Weitere Kabelverschraubungen (z.B. für Kaskadierungsbetrieb) müssen vom Anwender bereitgestellt werden.
- Anschlusskabel sollten prinzipiell nach unten vom Gehäuse weggeführt werden, um ein Eindringen von Feuchtigkeit in den Anschlussraum zu verhindern. Andernfalls ist eine Abtropfschlaufe vorzusehen oder der Gammapilot M mit einem Wetterschutz zu versehen.

## 5.3 Klemmenbelegung

#### Anschlussraum 1

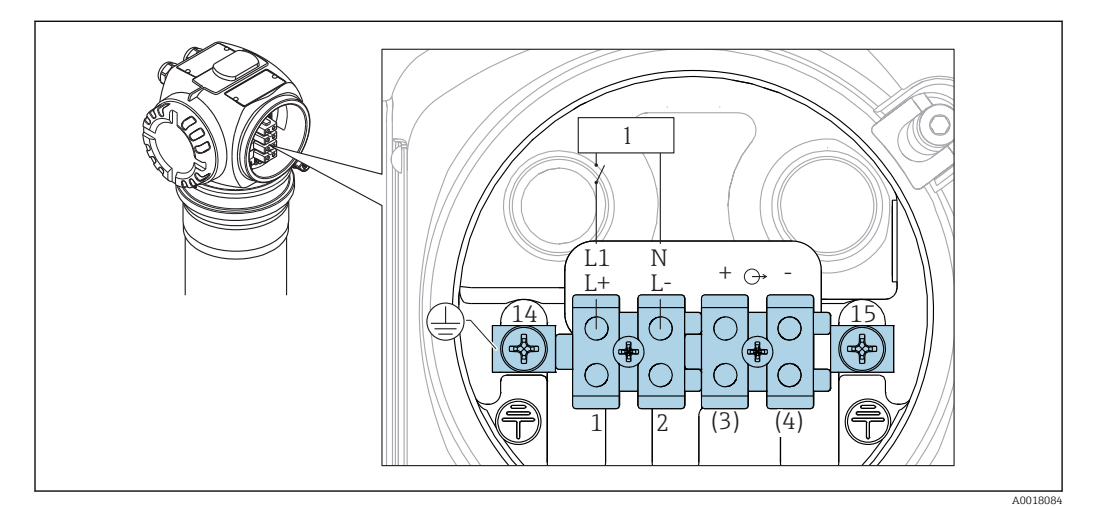

 *4 Klemmenbelegung siehe Tabelle (unten)*

*1 Hilfsenergie: 90...253VAC, 18...35 VDC*

#### Anschlussraum 2

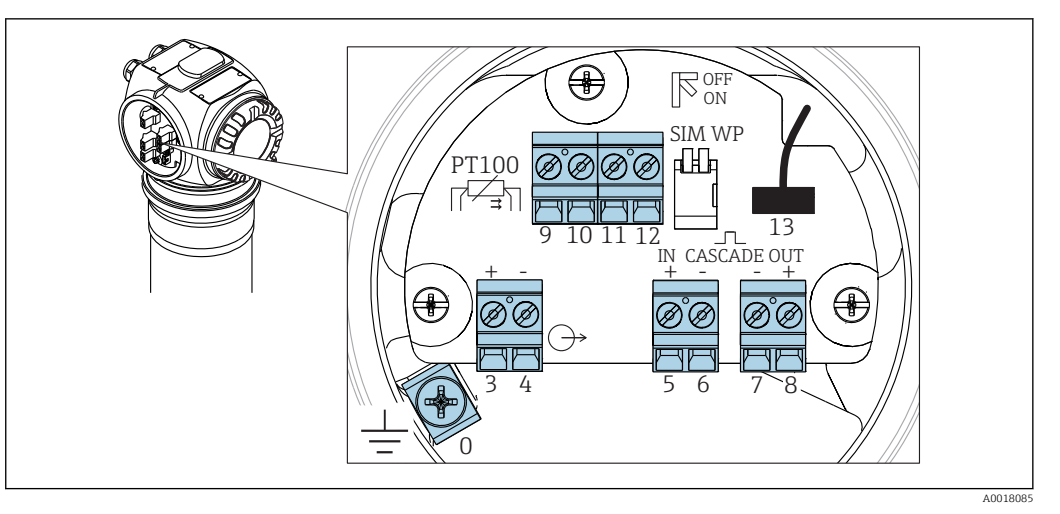

 *5 Klemmenbelegung siehe Tabelle (unten)*

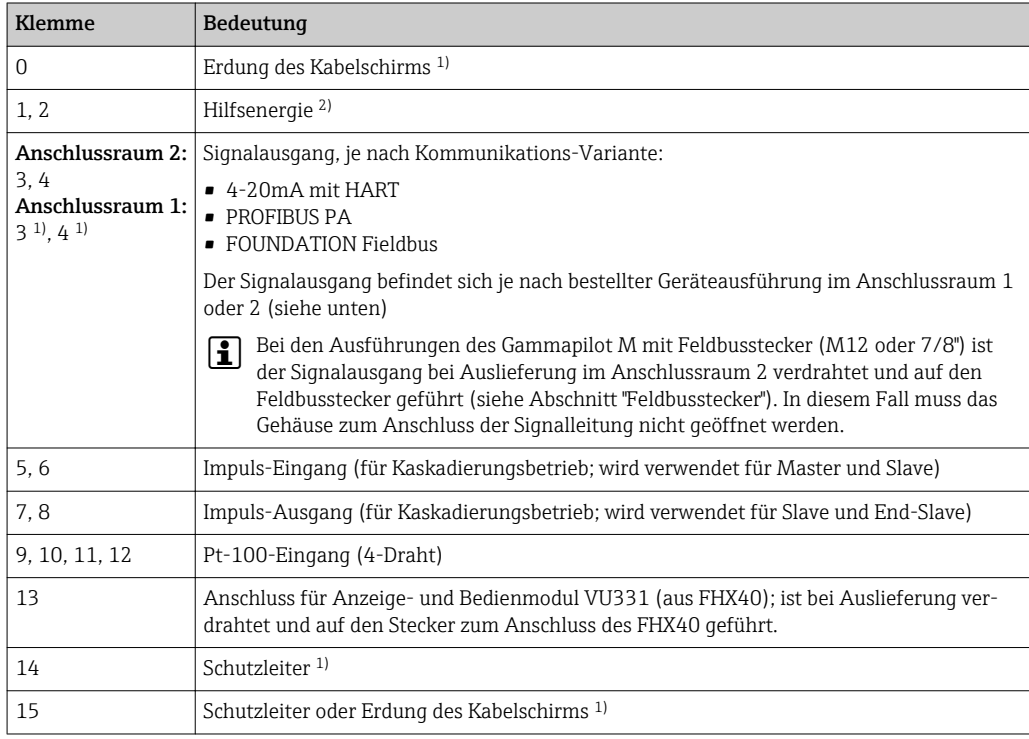

1) Bemessungsquerschnitt > 1 mm<sup>2</sup> (17 AWG)

2) Bemessungsquerschnitt max. 2,5 mm<sup>2</sup> (14 AWG)

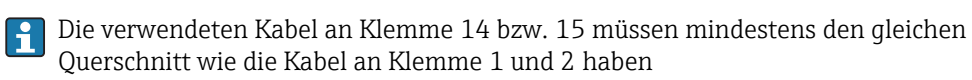

<span id="page-27-0"></span>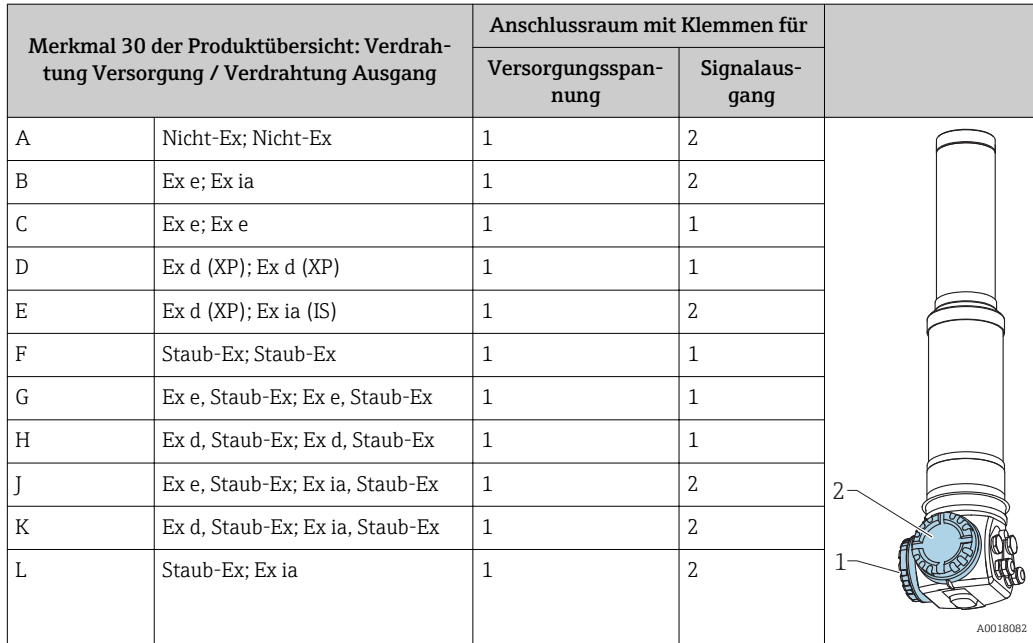

## 5.4 Feldbusstecker

Bei den Ausführungen mit Feldbusstecker M12 oder 7/8", muss das Gehäuse zum Anschluss der Signalleitung nicht geöffnet werden.

### 5.4.1 Pinbelegung beim Stecker M12

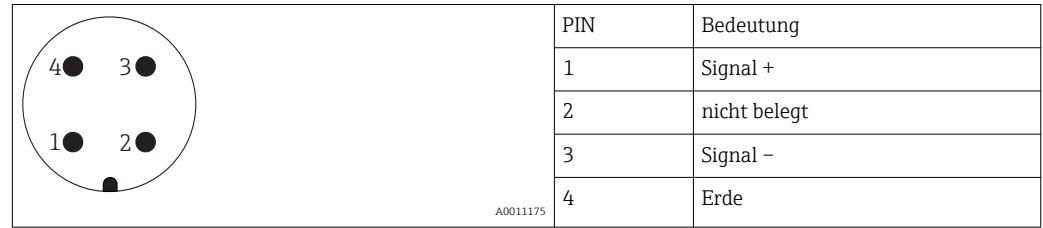

## 5.4.2 Pinbelegung beim Stecker 7/8"

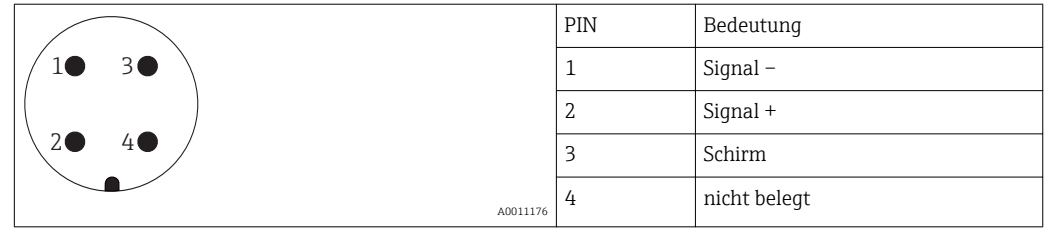

## 5.5 Kabelspezifikationen PROFIBUS PA

Immer verdrilltes, abgeschirmtes Zweiaderkabel verwenden. Bei Installationen im Ex-Bereich sind folgende Kennwerte einzuhalten (IEC/EN 60079-11, FISCO-Modell):

- Schleifenwiderstand (DC): 15…150 Ω/km
- Induktivitätsbelag: 0.4…1 mH/km
- Kapazitätsbelag: 80…200 nF/km

Folgende Kabeltypen sind zum Beispiel geeignet:

#### <span id="page-28-0"></span>Nicht-Ex-Bereich:

- Siemens 6XV1 830-5BH10 (grau)
- Kerpen CEL-PE/OSCR/PVC/FRLA FB-02YS(ST)YFL (grau)
- Belden 3076F (orange)

#### Ex-Bereich:

- Siemens 6XV1 830-5AH10 (blau)
- Belden 3076F
- Kerpen CEL-PE/OSCR/PVC/FRLA FB-02YS(ST+C)YFL (blau)

## 5.6 Versorgungsspannung

Alle folgenden Spannungen sind Klemmenspannungen direkt am Gerät:

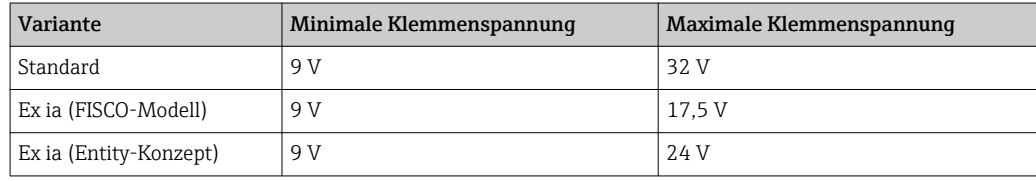

Die Stromaufnahme beträgt über den gesamten Spannungsbereich ca. 11 mA.

## 5.7 Potentialausgleich

Für maximalen EMV-Schutz folgende Punkte beachten:

- Gerät über die externe Erdungsklemme erden. Für optimale elektromagnetische Verträglichkeit sollte die Leitung so kurz wie möglich sein. Ideal ist die Verwendung eines Massebandes.
- Die Abschirmung des Buskabels darf nicht unterbrochen sein.
- Bei vorhandenem Potentialausgleich zwischen den einzelnen Erdungspunkten die Abschirmung an jedem Kabelende erden bzw. mit Gerätegehäuse verbinden (möglichst kurz).
- Bei großen Potentialunterschieden zwischen den einzelnen Erdungspunkten wird nur ein Punkt mit der Bezugserde verbunden. Alle anderen Schirmenden werden über einen HF- tauglichen Kondensator mit Bezugspotential verbunden (z.B. Keramikkondensator 10 nF/250 V).

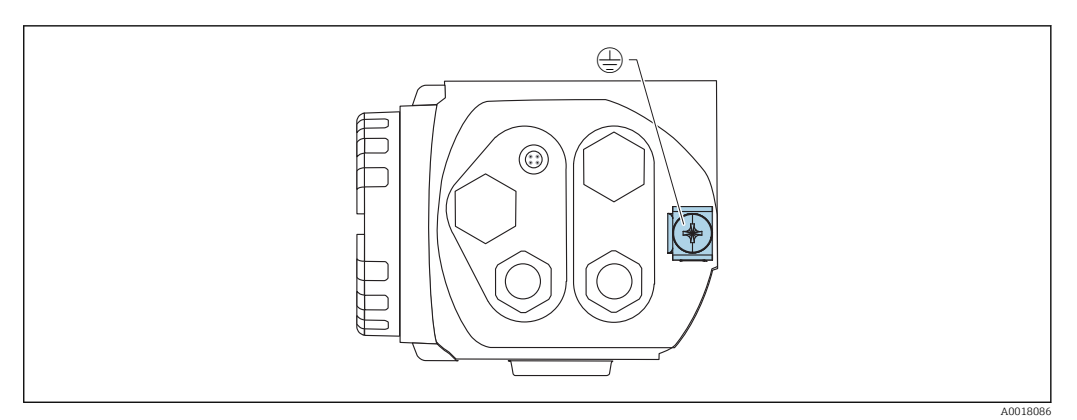

 *6 Erdungsklemme für den Anschluss der Potentialausgleichsleitung*

### **AVORSICHT**

‣ Anwendungen, die dem Explosionsschutz unterliegen, lassen nur unter besonderen Bedingungen die mehrfache Erdung des Schutzschirms zu, siehe IEC/EN 60079-14.

## <span id="page-29-0"></span>5.8 Verdrahtung im Anschlussraum 1

### **AVORSICHT**

#### Vor dem Anschluss Folgendes beachten:

- ‣ Beim Einsatz des Gerätes in explosionsgefährdeten Bereichen sind die entsprechenden nationalen Normen und die Angaben in den Sicherheitshinweisen (XAs) einzuhalten. Die spezifizierte Kabelverschraubung muss benutzt werden.
- ‣ Die Versorgungsspannung muss mit den Angaben auf dem Typenschild übereinstimmen
- ‣ Versorgungsspannung ausschalten, bevor das Gerät angeschlossen wird.
- ‣ Potentialausgleichsleitung an der äußeren Erdungsklemme des Transmitters und gegebenenfalls an die Erdungsklemme des Wasserkühlmantels anschließen, bevor das Gerät angeschlossen wird.  $\rightarrow$   $\blacksquare$  29
- ‣ Schutzleiter an die Schutzleiterklemme anschließen [→ 26](#page-25-0)
- ‣ Gemäß IEC/EN 61010 ist für das Gerät ein geeigneter Trennschalter vorzusehen
- ‣ Die Kabelisolationen müssen unter Berücksichtigung von Versorgungsspannung und Überspannungskategorie ausreichend bemessen sein
- ‣ Die Temperaturbeständigkeit der Anschlusskabel muss unter Berücksichtigung der Einsatztemperatur ausreichend bemessen sein

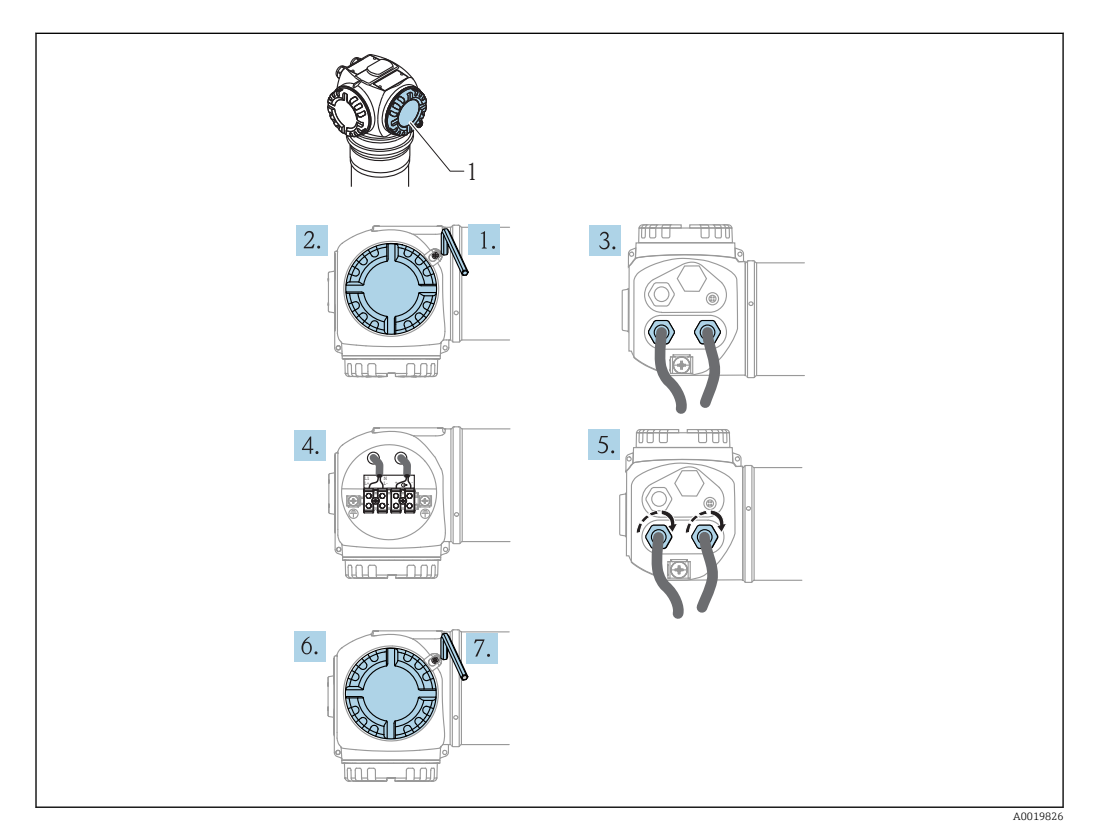

- 1. Mit einem Innensechskantschlüssel (3 mm) die Deckelsicherung des Anschlussraumdeckels lösen
- 2. Deckel abschrauben
- 3. Kabel für die Hilfsenergie und eventuell das Signalkabel durch die zugehörigen Kabelverschraubungen oder Kabeleinführungen einführen
- 4. Anschluss gemäß der Klemmenbelegung herstellen
- 5. Kabelverschraubungen bzw. die Kabeleinführungen schließen, so dass sie dicht sind
- 6. Deckel für den Anschlussraum festschrauben
- 7. Deckelsicherung so drehen, dass sie sich über dem Deckelrand befindet und anschließend festziehen.

## <span id="page-30-0"></span>5.9 Verdrahtung im Anschlussraum 2

### **AVORSICHT**

#### Vor dem Anschluss Folgendes beachten:

- ‣ Potentialausgleichsleitung an der äußeren Erdungsklemme des Transmitters und gegebenenfalls an die Erdungsklemme des Wasserkühlmantels anschließen, bevor das Gerät angeschlossen wird.  $\rightarrow$   $\blacksquare$  29
- ‣ Die Kabelisolationen müssen unter Berücksichtigung von Versorgungsspannung und Überspannungskategorie ausreichend bemessen sein
- ‣ Die Temperaturbeständigkeit der Anschlusskabel muss unter Berücksichtigung der Einsatztemperatur ausreichend bemessen sein

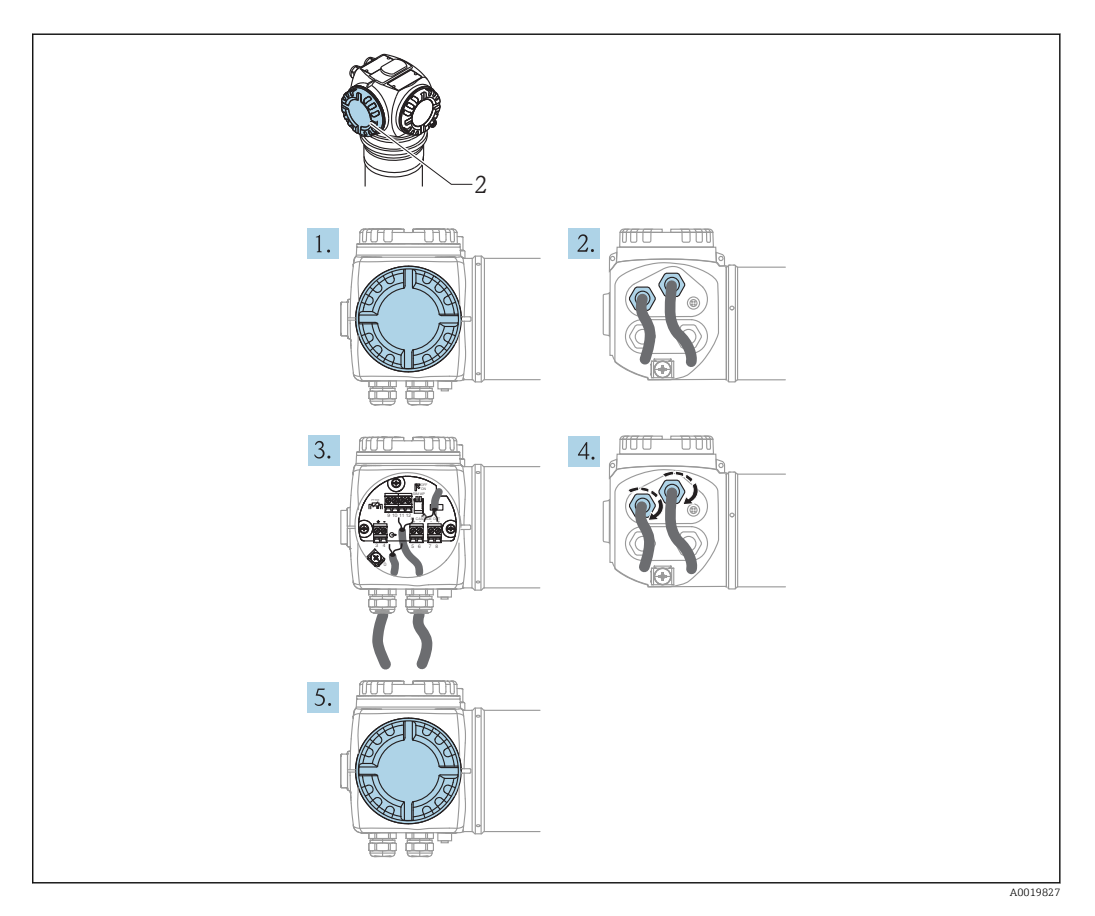

- 1. Deckel abschrauben
- 2. Folgende Kabel durch die zugehörigen Kabelverschraubungen oder Kabeleinführungen einführen: Signalkabel (falls sich der Signalausgang im Anschlussraum 2 befindet), Pt100-Kabel (falls vorhanden), Kaskadierungskabel (Eingang und/oder Ausgang, falls benötigt)
- 3. Anschluss gemäß der Klemmenbelegung herstellen
- 4. Kabelverschraubungen bzw. die Kabeleinführungen schließen, so dass sie dicht sind
- 5. Deckel auf den Anschlussraum festschrauben

## 5.10 Anschluss der abgesetzten Anzeige und Bedienung FHX40

Die abgesetzte Anzeige- und Bedieneinheit FHX40 ist als Zubehör erhältlich. Sie wird über das mitgelieferte Kabel an den FHX40-Stecker des Gammapilot M angeschlossen. Dazu braucht das Gehäuse des Gammapilot M nicht geöffnet werden.

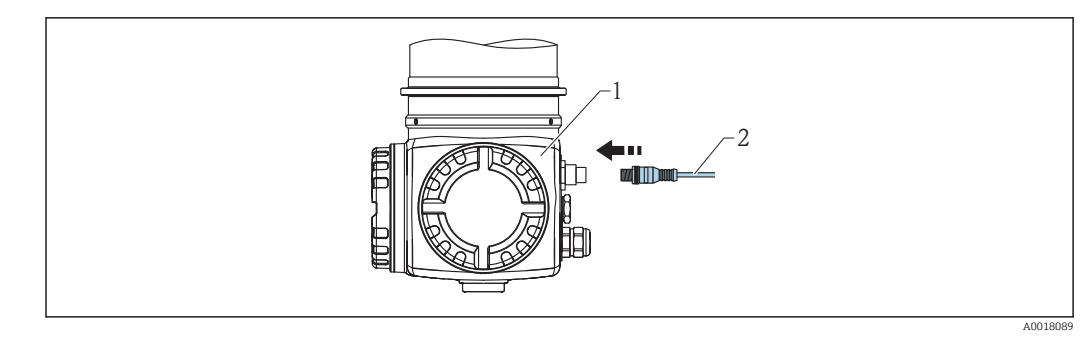

*1 Gammapilot M FMG60*

*2 Kabel der Anzeige- und Bedieneinheit FHX40*

Bei bestimmten Staub-Ex-Ausführungen des Gammapilot M ist der FHX40-Stecker durch eine Metallhülse geschützt:

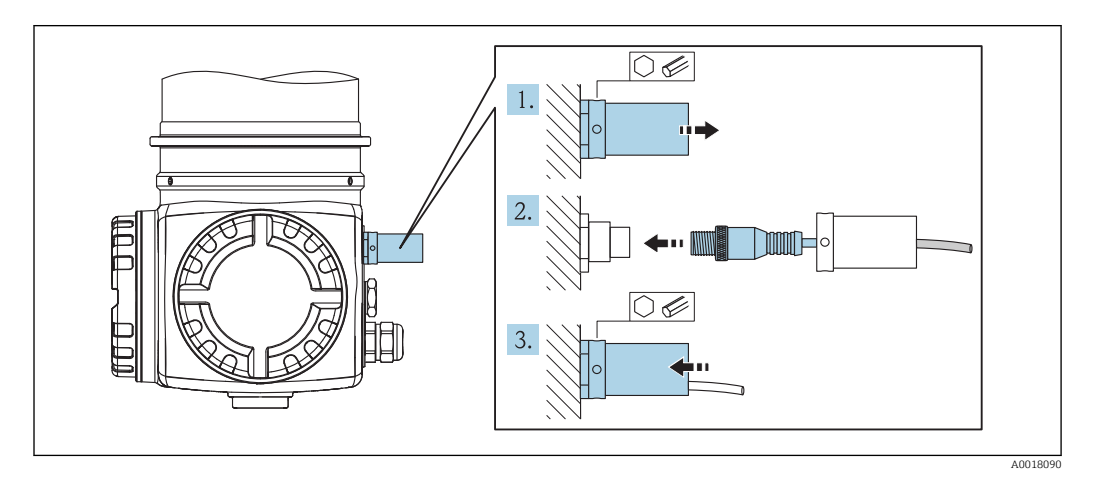

- 1. Die Hülse mit Hilfe eines Innensechskantschlüssels lösen und entfernen
- 2. Anzeige- und Bedieneinheit FHX40 anschließen
- 3. Die Hülse befestigen und die Innensechskantschraube anziehen

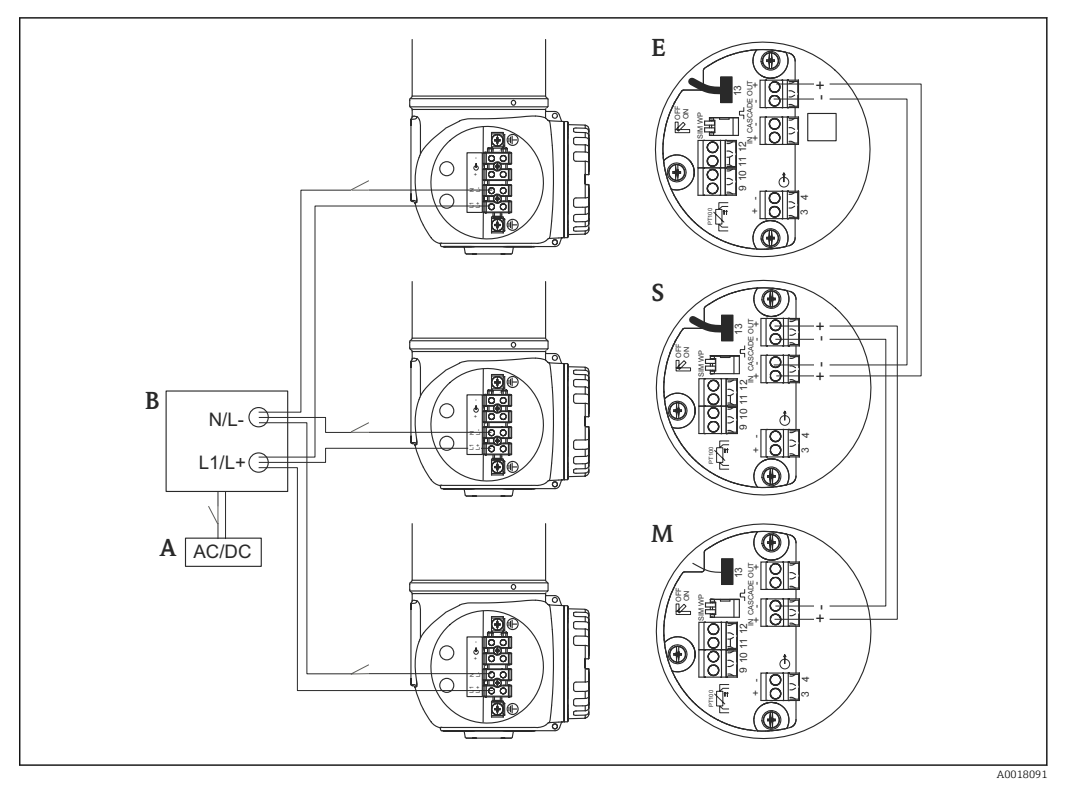

## <span id="page-32-0"></span>5.11 Verdrahtung bei Kaskadierungsbetrieb

- *A Hilfsenergie (90...253VAC bzw. 18...35VDC )*
- *B Verteilerkasten*
- *M Master*
- *S Slave*
- *E End Slave*

Für die Anbringung des Trennschalters gemäß IEC/EN 61010 gibt es zwei Optionen:

- Vor dem Verteilerkasten (gemeinsam für alle Transmitter)
- Hinter dem Verteilerkasten (individuell für jeden Transmitter)

## 5.12 Anschlusskontrolle

Nach der Verdrahtung des Messgerätes folgende Kontrollen durchführen:

- Ist der Schutzleiter angeschlossen?
- Ist die Potentialausgleichsleitung angeschlossen?
- Ist die Klemmenbelegung richtig?
- Sind die Kabelverschraubungen und Blindstopfen dicht?
- Sind die Feldbusstecker und der Stecker des FHX40 sicher befestigt?
- Sind die Deckel der Anschlussräume auf Anschlag zugeschraubt?
- Bei Staub-Ex-Geräten: Ist die Schutzhülse der FHX40-Buchse korrekt montiert?
- Ist der Deckel des Anschlussraumes 1 mit der Deckelsicherung gesichert?

#### **A**WARNUNG

‣ Der Gammapilot M darf nur betrieben werden, wenn der Deckel des Anschlussraumes 1 geschlossen ist.

## <span id="page-33-0"></span>6 Bedienung

## 6.1 Übersicht der Bedienmöglichkeiten

### 6.1.1 PROFIBUS PA

Maximal 32 Messumformer (8 im explosionsgefährdeten Bereich Ex ia IIC nach dem FISCO-Modell) können am Bus angeschlossen werden. Die Busspannung wird vom Segmentkoppler (1) bereitgestellt. Genauere Angaben zum PROFIBUS-PA-Standard sind in der Betriebsanleitung BA0034S/00/DE "PROFIBUS-DP/-PA: Leitfaden zur Projektierung und Inbetriebnahme" und der PROFIBUS-PA-Spezifikation IEC/EN 61158.

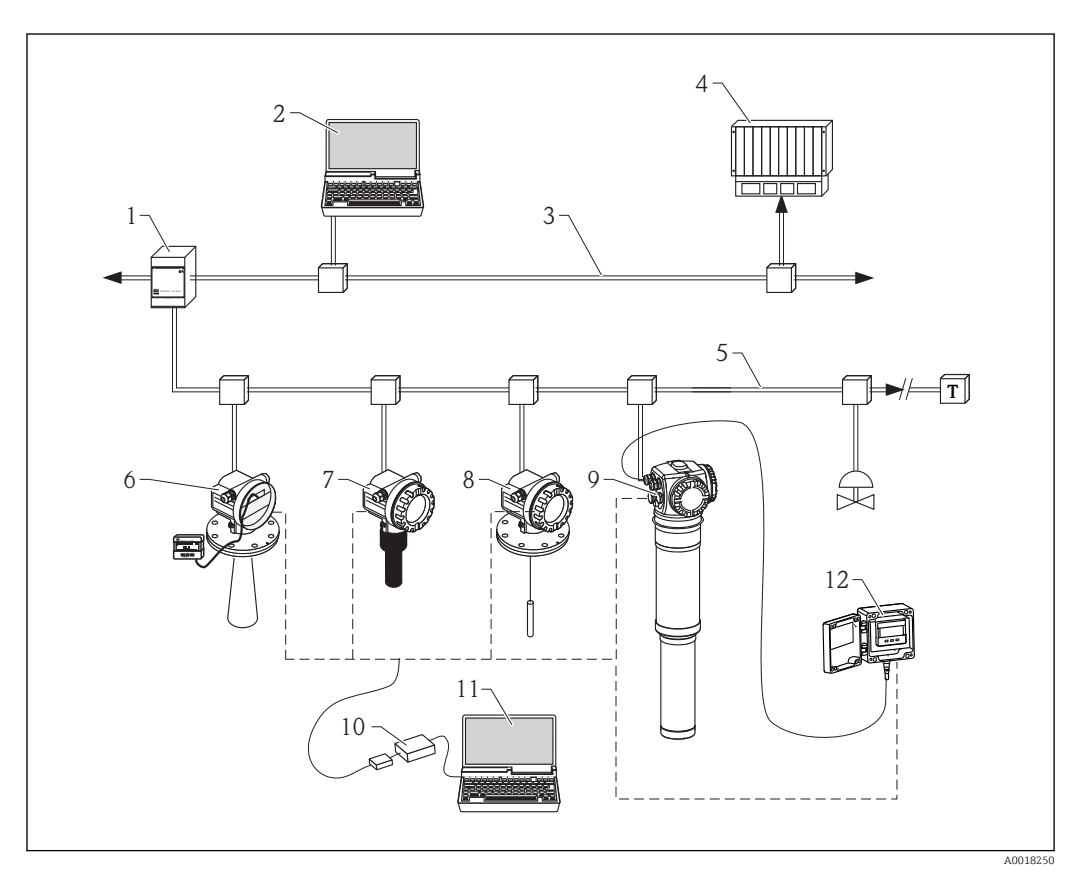

- *Segmentkoppler*
- *Fieldcare, Profiboard/Proficard*
- *PROFIBUS DP*
- *SPS*
- *PROFIBUS PA*
- *Micropilot M mit Display VU331*
- *Prosonic M*
- *Levelflex M*
- *Gammapilot M*
- *Commubox FXA291 mit ToF Adapter FXA291*
- *Computer mit Bedientool (z.B. FieldCare)*
- *FHX40 mit Display VU331*

#### <span id="page-34-0"></span>Bedienung über die Service-Schnittstelle

- Mit der Anzeige- und Bedieneinheit FHX40
- Mit einem Personal Computer, Commubox FXA291 mit ToF Adapter FXA291 (USB) und dem Bedienprogramm "FieldCare". FieldCare ist ein grafisches Bedienprogramm für Messgeräte von Endress+Hauser. Es dient zur Unterstützung der Inbetriebnahme, Datensicherung, Signalanalyse und Dokumentation der Messstelle.

#### Bedienung über PROFIBUS

Mit Profiboard bzw. Proficard und dem Bedienprogrammm "FieldCare".

## 6.2 Display-Bedienung

#### 6.2.1 Anzeige- und Bedienelemente

Das LCD-Modul VU331 zur Anzeige und Bedienung befindet sich innerhalb der abgesetzten Anzeige- und Bedieneinheit FHX40. Der Messwert kann durch das Sichtglas des FHX40 ausgelesen werden. Zur Bedienung muss das FHX40 geöffnet werden. Lösen Sie dazu alle vier Schrauben des Deckels.

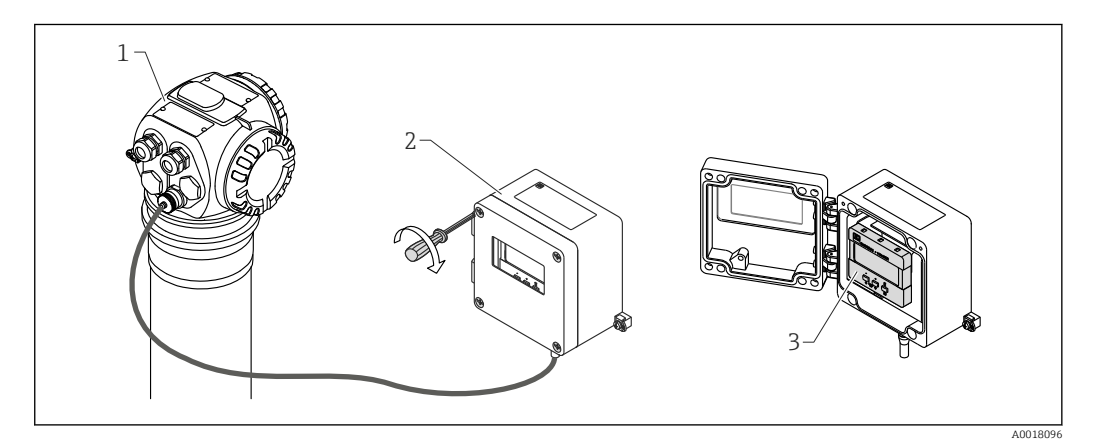

- *1 Gammapilot M*
- *2 FHX40*
- *3 Bedienmodul VU331*

#### LCD-Modul VU331

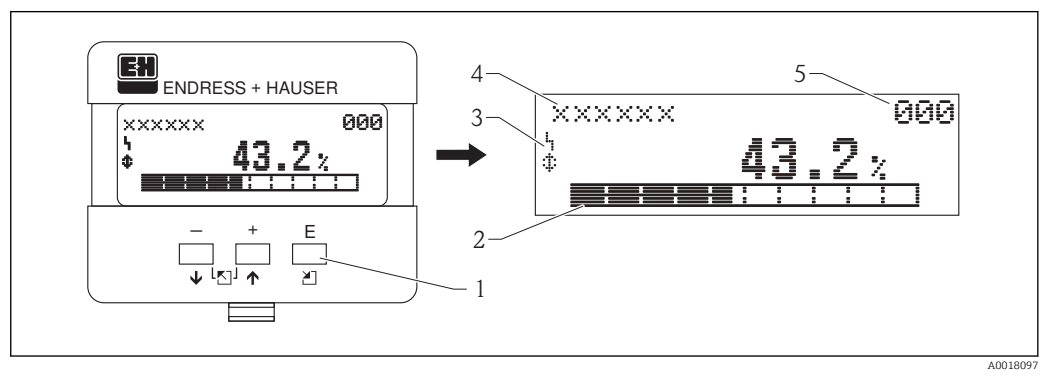

- *1 Bedientasten*
- *2 Bargraph*
- *3 Symbole*
- *4 Funktionsname*
- *5 Parameter-Identifikationsnummer*

#### <span id="page-35-0"></span>Anzeigesymbole

Folgende Tabelle beschreibt die in der Flüssigkristallanzeige dargestellten Symbole:

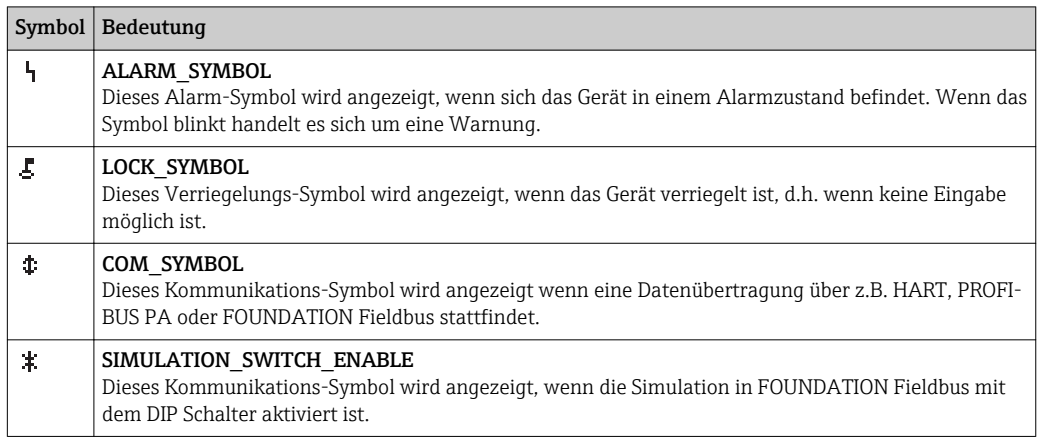

#### Funktion der Tasten

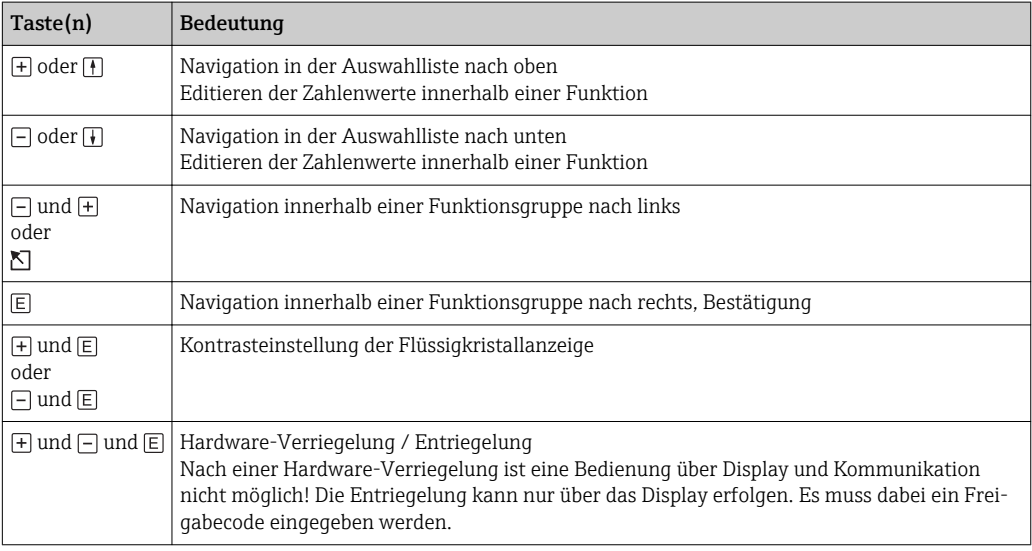

### 6.2.2 Das Bedienmenü

#### Kennzeichnung der Funktionen

Die Funktionen des Gammapilot M sind in einem Bedienmenü angeordnet. Zur leichten Orientierung innerhalb dieses Menüs wird im Display zu jeder Funktion ein Positions-Code angezeigt. Dieser Code besteht aus einem Buchstaben und zwei Ziffern.

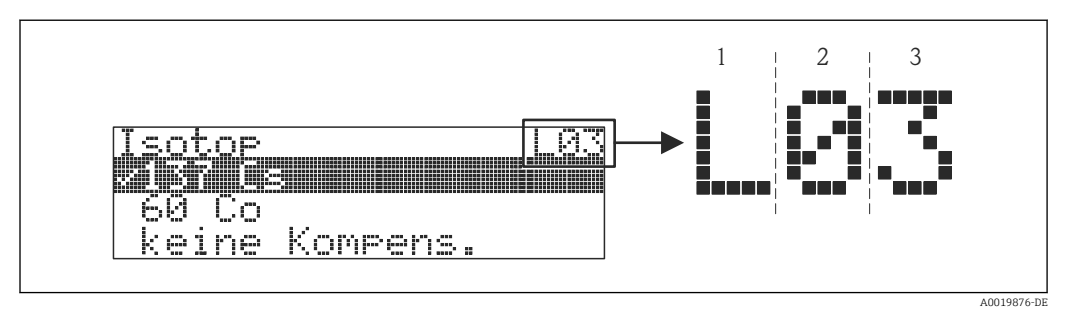

- *1 Messverfahren*
- *2 Funktionsgruppe*
- *3 Funktion*
- Der Buchstabe gibt an, in welchem Messverfahren sich der Gammapilot M momentan befindet:
	- L: Füllstand (Level)
	- S: Grenzstand (Switch)
	- D: Dichte (Density)
	- C: Konzentration (Concentration)
- \*: bisher kein Messverfahren ausgewählt
- Die erste Ziffer bezeichnet die Funktionsgruppe:
	- Grundabgleich \*0
	- Abgleich \*1
	- Sicherheitseinst. \*2
	- ...
- Die zweite Ziffer numeriert die einzelnen Funktionen innerhalb der Funktionsgruppe: – Grundabgleich \*0
	- heutiges Datum \*01
	- Strahlungsart \*02
- Isotop \*03
- Betriebsart \*04
- ...

Im Folgenden wird die Position immer in Klammern hinter dem Funktionsnamen angegeben. Als Messverfahren ist immer "\*" (noch nicht ausgewählt) angegeben, z.B. "Aktuelles Datum" (\*01)

#### Bedienung über Vor-Ort-Display VU331

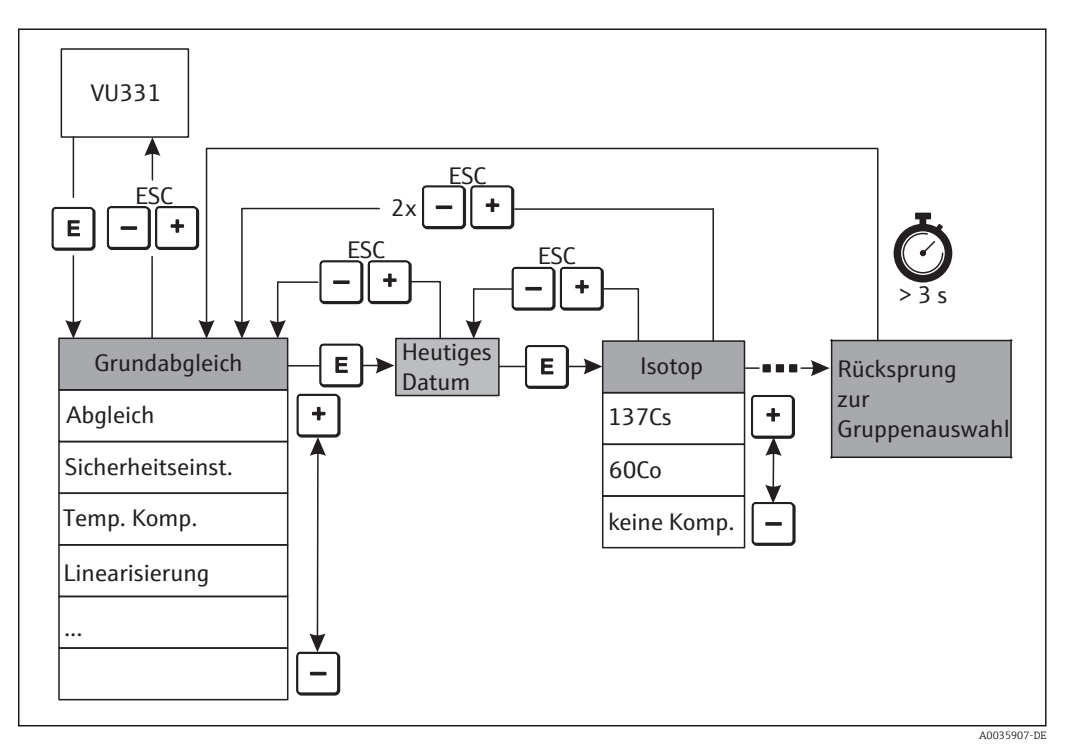

 *7 Bedienung über Vor-Ort-Display VU331*

#### Auswahl und Konfiguration im Bedienmenü:

- Aus der Messwertdarstellung mit  $\boxed{\mathbb{F}}$  in die Gruppenauswahl wechseln
- Mit  $\Box$  oder  $\Box$  die gewünschte **Funktionsgruppe** auswählen und mit  $\Box$  bestätigen Die aktive Wahl ist durch das Symbol vor dem Menütext gekennzeichnet
- Mit  $\Box$  oder  $\Box$  wird der Editiermodus aktiviert

#### Auswahlmenüs

- In der ausgewählten Funktion mit  $\Box$  oder  $\Box$  den gewünschte Parameter wählen
- $\mathbb E$  bestätigt die Wahl; das Symbol  $\mathbb E$  erscheint vor dem gewählten Parameter
- $-\overline{E}$  bestätigt den editierten Wert: Editiermodus wird verlassen
- Gleichzeitiges Drücken von  $\Box$  und  $\Box$  bricht die Auswahl ab; Editiermodus wird verlassen

#### Zahlen- / Texteingabe

- Durch  $\Box$  oder  $\Box$  kann die erste Stelle der Zahl (des Textes) editiert werden
- $\boxed{\in}$  setzt die Eingabemarke an die nächste Stelle; weiter mit  $\boxed{\neg}$  und  $\boxed{\text{+}}$  bis der Wert komplett eingegeben ist
- Wenn das Symbol  $\blacksquare$  an der Eingabemarke erscheint, wird mit  $\blacksquare$  der eingegebene Wert übernommen; Editiermodus wird verlassen
- Wenn das Symbol  $\bullet$   $\bullet$  an der Eingabemarke erscheint, kann man mit  $\circ$  auf die vorherige Stelle zurückspringen
- Gleichzeitiges Drücken von  $\Box$  und  $\Box$  bricht die Auswahl ab; Editiermodus wird verlassen
- Mit  $\boxed{\in}$  wird die nächste Funktion angewählt
- **•** 1 x gleichzeitiges Drücken von  $\Box$  und  $\Box$ : zurück zur letzten **Funktion**
- 2 x gleichzeitiges Drücken von  $\Box$  und  $\Box$ : zurück zur Gruppenauswahl
- Mit gleichzeitigem Drücken von  $\Box$  und  $\Box$ : zurück zur Messwertdarstellung

# 6.3 Andere Bedienmöglichkeiten

### 6.3.1 Bedienung mit FieldCare

FieldCare ist ein auf der FDT-Technologie basierendes Anlagen-Asset-Management Tool von Endress+Hauser. Über FieldCare können alle Endress+Hauser-Geräte sowie Fremdgeräte, welche den FDT-Standard unterstützen, parametriert werden. Hard- und Softwareanforderungen im Internet verfügbar:

www.de.endress.com -> Suche: FieldCare -> FieldCare ->Technische Daten

FieldCare unterstützt folgende Funktionen:

- Parametrierung von Messumformern im Online-Betrieb
- Laden und Speichern von Gerätedaten (Upload/Download)
- Dokumentation der Messstelle

Verbindungsmöglichkeiten:

Commubox FXA291 mit ToF Adapter FXA291 über Service-Schnittstelle

# 6.4 Parametrierung sperren/freigeben

### 6.4.1 Software-Verriegelung

In der Funktionsgruppe "Diagnose" (\*A) in die Funktion "Freigabecode" (\*A4) eine Zahl ungleich 2457 eingeben. Das Symbol  $\bar{F}$  erscheint auf dem Display. Eingaben sind nicht mehr möglich.

Bei dem Versuch, einen Parameter zu ändern, springt das Gerät in die Funktion "Freigabecode" (\*A4). "2457" eingeben. Parameter können nun wieder geändert werden.

### 6.4.2 Hardware-Verriegelung

 $\Box$ ,  $\Box$  und  $\Box$  gleichzeitig drücken. Eingaben sind nicht mehr möglich. Bei dem Versuch, einen Parameter zu ändern, erscheint:

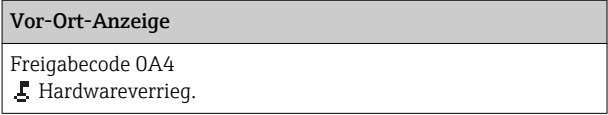

 $\Box$ ,  $\Box$  und  $\Box$  gleichzeitig drücken. Es erscheint die Funktion **"Freigabecode" (\*A4)**. "2457" eingeben. Parameter können nun wieder geändert werden.

Eine Hardware-Verriegelung kann nur über das Display durch erneutes gleichzeitiges Drücken der Tasten  $\boxed{-}$ ,  $\boxed{+}$  und  $\boxed{\boxed{\text{E}}}$  entriegelt werden. Eine Entriegelung über Kommunikation ist hier nicht möglich.

# 6.5 Rücksetzen auf die Werkseinstellung (Reset)

Ein Reset der Kundenparameter empfiehlt sich immer, wenn ein Gerät mit unbekannter Historie eingesetzt werden soll. Wirkungen des Reset:

- Alle Kunden-Parameter werden auf die Werkseinstellung zurückgesetzt.
- Die Linearisierung wird auf "linear" umgeschaltet, die Tabellenwerte bleiben jedoch erhalten. Die Tabelle kann in der Funktionsgruppe "Linearisierung" (\*4) in der Funktion "Linearisierung" (\*40/\*46) wieder eingeschaltet werden.

Um einen Reset durchzuführen, in der Funktionsgruppe "Diagnose" (\*A) in der Funktion "Rücksetzen" (\*A3) die Zahl "33333" eingeben.

### **AVORSICHT**

‣ Durch den Reset kann es zu einer Beeinträchtigung der Messung kommen. Im Allgemeinen ist nach einem Reset ein erneuter Grundabgleich notwendig. Durch den Reset werden alle Kalibrierdaten gelöscht. Um die Messung wieder in Betrieb zu nehmen, ist ein kompletter Abgleich erforderlich.

Die Werkseinstellung der jeweiligen Parameter sind in der Menü-Übersicht (im Anhang) durch Fettdruck gekennzeichnet.

# 6.6 PROFIBUS PA-Schnittstelle

#### 6.6.1 Geräteadresse

#### Wahl der Geräteadresse

- Jedem PROFIBUS PA-Gerät muss eine Adresse zugewiesen werden. Nur bei korrekt eingestellter Adresse wird das Messgerät vom Leitsystem erkannt.
- In einem PROFIBUS PA-Netz darf jede Adresse nur einmal vergeben werden.
- Gültige Geräteadressen liegen im Bereich von 0 bis 126. Alle Geräte werden ab Werk mit der Software-Adresse 126 ausgeliefert.

#### Einstellen der Geräteadresse

Die im Werk eingestellte Adresse 126 kann zur Funktionsprüfung des Gerätes und zum Anschluss in einem in Betrieb stehenden PROFIBUS PA-Netzwerk genutzt werden. Anschließend muss diese Adresse geändert werden, um weitere Geräte einbinden zu können. Zur Einstellung der Adresse gibt es folgende Möglichkeiten:

- Die Adresse kann über das Anzeige- und Bedienmodul VU331 (im FHX40) eingestellt werden. Gehen Sie dazu in die Funktionsgruppe "Profibus Param" und geben Sie die gewünschte Adresse in die Funktion "Geräteadresse" (\*60) ein.
- Die Adresse kann über FieldCare eingestellt werden. Gehen Sie dazu in die Funktionsgruppe "Profibus Param" und geben Sie die gewünschte Adresse in die Funktion "Geräteadresse" ein.

# 6.6.2 Gerätestammdateien (GSD)

Die Gerätestammdatei (x.gsd) enthält eine Beschreibung der Eigenschaften eines PROFI-BUS- PA-Geräts, z.B. welche Datenübertragungsgeschwindigkeit das Gerät unterstützt oder welche digitalen Informationen in welchem Format die SPS vom Gerät bekommt. Zusätzlich braucht man zur Projektierung eines PROFIBUS-PA-Netzwerkes Bitmapdateien, mit denen die jeweilige Messtelle in der Projektierungssoftware bildlich dargestellt wird. Jedes Gerät erhält von der PROFIBUS-Nutzerorganisation (PNO) eine ID-Nummer. Aus dieser leitet sich der Name der Gerätestammdatei (GSD) und der zugehörigen Dateien ab.

Der Gammapilot M hat die ID-Nummer 1548 (hex) = 5448 (dec).

#### Bezugsquellen

- www.endress.de klicken Sie auf "Download" und geben Sie in die Textsuche "GSD" ein. Unter "Software" erscheint eine Liste mit Download-Links zu allen verfügbaren GSD-Dateien.
- CD-ROM mit allen GSD-Dateien zu E+H-Geräten; Bestell-Nr.: 50097200
- GSD library der PROFIBUS Nutzerorganisation (PNO): http://www.PROFIBUS.com

#### Verzeichnisstruktur

Die Dateien sind in folgender Verzeichnisstruktur abgelegt:

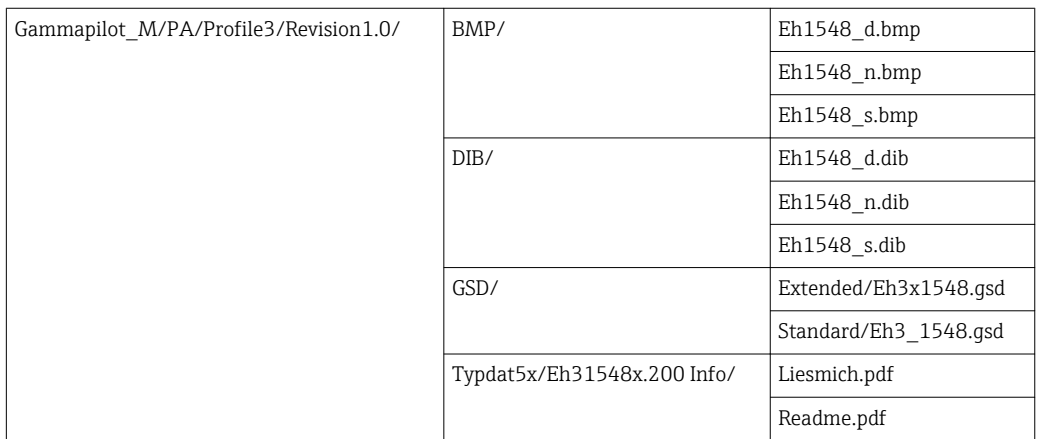

- Die GSD-Datei im Verzeichnis "Extended" wird z.B. für die Projektierungssoftware STEP7 der Siemens S7-300/400 SPS-Familie verwendet.
- Die GSD-Datei im Verzeichnis "Standard" werden für SPS verwendet, die kein "Identifier Format" sondern nur ein "Identifier Byte" unterstützen, z.B. PLC5 von Allen-Bradley.
- Für die Projektierungssoftware COM ET200 mit Siemens S5 werden statt einer GSD-Datei die Typdatei "EH\_1548x.200" und statt der BMP-Dateien die DIB-Dateien verwendet.

#### Allgemeine Datenbankdatei

Alternativ zu der spezifischen GSD stellt die PNO eine allgemeine Datenbankdatei mit der Bezeichnung PA139700.gsd für Geräte mit einem Analog-Input-Block zur Verfügung. Diese Datei unterstützt die Übertragung des Hauptmesswertes. Die Übertragung eines zweiten Messwertes (2nd Cyclic Value) oder eines Anzeigewertes (Display Value) wird

nicht unterstützt. Bei Verwendung der allgemeinen Datenbankdatei muss in der Funktion "Ident Number" (\*61) die Einstellung "Profile" ausgewählt werden.

# 6.6.3 Zyklischer Datenaustausch

Blockmodell des Gammapilot M

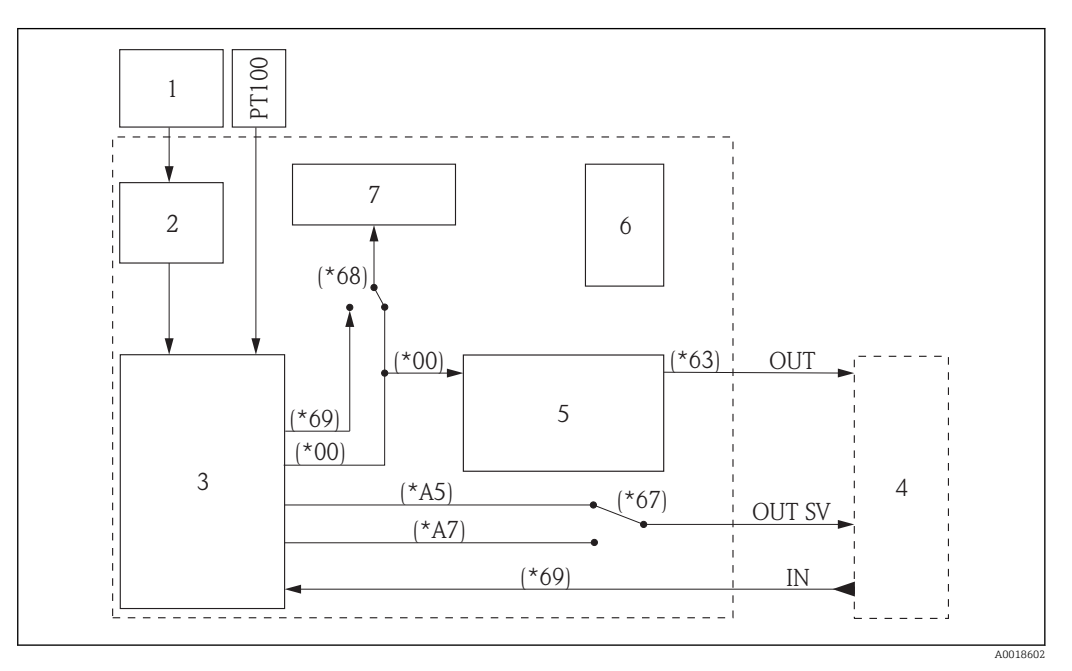

*1 Messsignal*

*2 Sensor; Signalauswertung*

- *3 Transducer Block; Gerätebeschreibende Parameter, z.B. Kalibrierung, Linearisierung etc.*
- *4 Analog Input Function Block; Parameter zur Verarbeitung der Messgröße, z.B. Skalierung, Status*
- *5 Z.B. SPS*
- *6 Physical Block; Gerätespezifische Eigenschaften, z.B. Messstellenbezeichnung*
- *7 Display mit Skalierung*

Das Blockmodell zeigt, welche Daten bei laufendem Betrieb kontinuierlich (d.h. im zyklischen Datenverkehr) zwischen dem Gammapilot M und der SPS ausgetauscht werden. Die Zahlen bezeichnen die Funktionsgruppe und die Funktion:

- Nach Linearisierung und Integration im Transducer Block wird der "Messwert" (\*00) dem Analog-Input Function Block zur Verfügung gestellt. Dort kann er skaliert und auf Grenzwertüberschreitung untersucht werden, und wird über "OUT Wert" (\*63) an die SPS ausgegeben.
- Die Funktion "Zuordnung Anzeige" (\*68) legt fest, ob am Display des Geräts der "Messwert" (\*00) oder der Wert aus der SPS, "eingelesen.Wert" (\*69), angezeigt wird.
- Die Funktion "2.zykl. Wert" (\*67) legt fest, ob als zweiter zyklischer Wert die "akt. gemittelte Pulsrate" (\*A5) oder die "Mediumstemperatur" (\*A7) (gemessen mit einem externen Pt-100-Sensor) ausgegeben wird.

#### Module für das zyklische Datentelegramm

Für das zyklische Datentelegramm stellt der Gammapilot M folgende Module zur Verfügung:

- Main Process Value
	- Dies ist der Hauptmesswert nach der Skalierung durch den Analog-Input-Block (\*63).
- 2nd Cyclic Value

Dies ist der aktuelle gemittelte Pulsrate (\*A5) oder die von einem externen Pt-100- Temperatursensor gemessene Mediumstemperatur (\*A7).

• Display Value

Dies ist ein beliebiger Wert, der von der SPS an den Gammapilot M übertragen wird (\*69). Er kann dann am Gerätedisplay angezeigt werden.

• FREE PLACE

Dieses Leermodul müssen Sie bei der Konfiguration verwenden, wenn der zweite zyklische Wert oder der Display-Wert nicht im Datentelegramm auftauchen sollen (s.u.)

#### Konfiguration des zyklischen Datentelegramms

Mit Hilfe der Konfigurationssoftware zu Ihrer SPS könnnen Sie aus diesen Modulen das zyklische Datentelegramm auf folgende Arten zusammensetzen:

• Hauptmesswert

Wählen Sie das Modul "Main Process Value", wenn Sie nur den Hauptmesswert übertragen wollen.

• Hauptmesswert und zweiter zyklischer Wert

Wählen Sie die Module in der Reihenfolge "Main Process Value", "2nd Cyclic Value", "FREE PLACE", wenn Sie den Hauptmesswert und den zweiten zyklischen Wert übertragen wollen.

• Hauptmesswert und Display-Wert

Wählen Sie die Module in der Reihenfolge "Main Process Value", "FREE PLACE", "Display Value", wenn Sie den Hauptmesswert übertragen und einen Display-Wert aus der SPS auslesen wollen.

• Hauptmesswert, zweiter zyklischer Wert und Display-Wert

Wählen Sie die Module in der Reihenfolge "Main Process Value", "2nd Cyclic Value", "Display Value", wenn Sie den Hauptmesswert und den zweiten zyklischen Wert übertragen, sowie einen Display-Wert aus der SPS auslesen wollen.

Wie die Konfiguration praktisch durchzuführen ist, hängt von der jeweils verwendeten Konfigurationssoftware ab.

#### Struktur der Input-Daten (Messgerät -> SPS)

Die Input-Daten werden in folgender Struktur zur SPS übertragen:

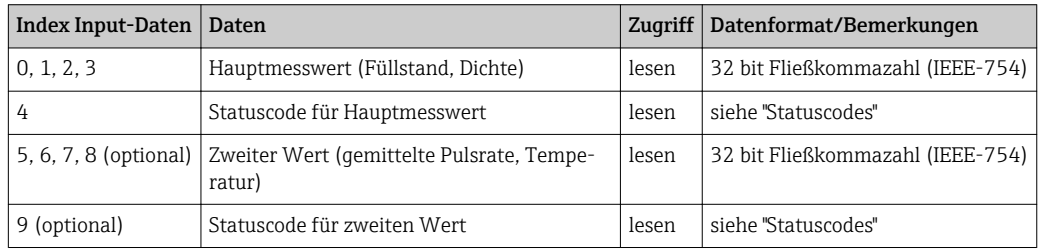

#### Struktur der Output-Daten (SPS -> Messgerät)

Die Output-Daten von der SPS für das Display am Gerät haben folgende Struktur:

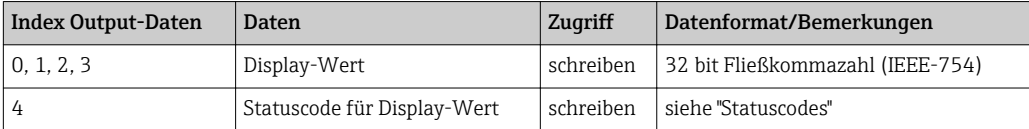

### IEEE-754 Fließkommazahl

Der Messwert wird als IEEE-754-Fließkommazahl wie folgt übertragen: Messwert =  $(-1)^{VZ}$  $x 2^{(E-127)} x (1+F)$ 

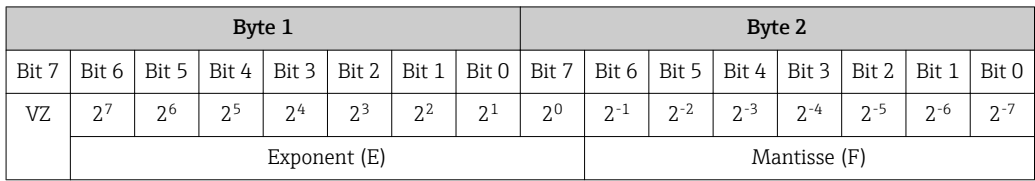

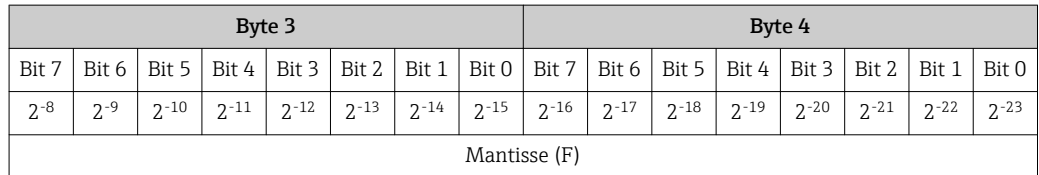

Beispiel:

40 F0 00 00 (hex) = 0100 0000 1111 0000 0000 0000 0000 0000 (bin)

 $= (-1)^{0} \times 2^{(129-127)} \times (1 + 2^{-1} + 2^{-2} + 2^{-3})$ 

 $= 1 \times 2^2 \times (1 + 0.5 + 0.25 + 0.125)$ 

 $= 1 x 4 x 1.875$ 

 $= 7.5$ 

### **Statuscodes**

Die Statuscodes umfassen 1 Byte und haben folgende Bedeutung:

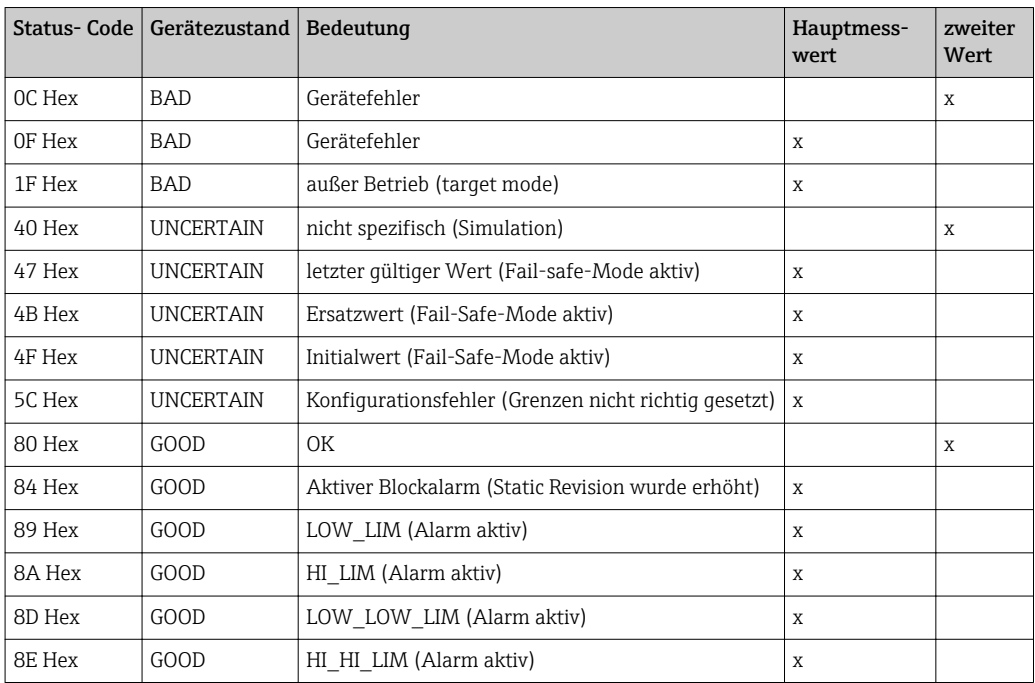

Wenn ein Status ungleich "GOOD" zum Gerät geschickt wird, dann wird auf dem Display ein Fehler angezeigt.

## 6.6.4 Azyklischer Datenaustausch

Mit Hilfe des azyklischen Datenaustausches können Geräteparameter verändert werden, unabhängig vom zyklischen Datenaustausch des Gerätes mit einer SPS. Der azyklische Datenaustausch wird verwendet,

- um Inbetriebnahme- oder Wartungsparameter zu übertragen
- um Messgrößen anzuzeigen, die nicht im zyklischen Datentelegramm enthalten sind

Es gibt zwei Arten des azyklischen Datenaustausches:

#### Master Klasse 2 azyklisch (MS2AC)

Beim MS2AC öffnet ein Master der Klasse 2 den Kommunikationskanal über einen sog. SAP (Service Access Point), um auf das Gerät zuzugreifen. Master der Klasse 2 sind zum Beispiel:

- FieldCare
- PDM

Bevor Daten über PROFIBUS ausgetauscht werden können, müssen dem Master alle Geräteparameter bekannt gemacht werden. Dazu gibt es folgende Möglichkeiten:

- eine Gerätebeschreibung (DD = Device Description)
- einen Device Type Manager (DTM)
- eine Softwarekomponente im Master, die über Slot- und Index-Adressen auf die Parameter zugreift.

#### Kommunikation  $| \cdot |$

- Die DD oder der DTM werden vom Gerätehersteller zur Verfügung gestellt.
- Es können nur so viele Master der Klasse 2 gleichzeitig mit einem Gerät kommunizieren wie auch SAP's für diese Kommunikation zur Verfügung stehen. Die Zahl der SAP's ist von Gerät zu Gerät verschieden.
- Der Einsatz eines Masters der Klasse 2 erhöht die Zykluszeit des Bussystems. Dies ist bei der Programmierung des Leitsystems bzw. der Steuerung zu berücksichtigen.

#### Master Klasse 1 azyklisch (MS1AC)

Beim MS1AC öffnet ein Master, der bereits zyklisch mit dem Gerät kommuniziert, zusätzlich einen azyklischen Kommunikationskanal über den SAP 0x33 (spezieller SAP für MS1AC). Er kann die Parameter dann wie ein Master der Klasse 2 über Slot- und Index-Adressen azyklisch lesen bzw. schreiben.

#### MS1AC H

- Bisher gibt es wenige PROFIBUS-Master, die MS1AC unterstützen
- Nicht alle PROFIBUS-Geräte unterstützen MS1AC

### **AVORSICHT**

‣ Im Anwenderprogramm ist ein dauerhaftes Schreiben von Parametern (z.B. mit jedem Zyklus des Programms) unbedingt zu vermeiden. Azyklisch geschriebene Parameter werden spannungsresistent in die Speicherbausteine (EEPROM, Flash,...) geschrieben. Die Speicherbausteine sind nur für eine begrenzte Anzahl von Schreibvorgängen ausgelegt. Diese Anzahl wird im Normalbetrieb ohne MS1AC (während der Parametrierung) nicht annähernd erreicht. Bei einer fehlerhaften Programmierung kann sie aber schnell überschritten werden. Dadurch würde die Lebenszeit des Gerätes drastisch verkürzt.

# 6.6.5 Slot/Index-Tabellen

### Gerätemanagement

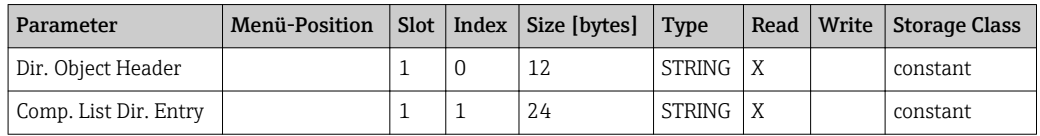

# Analog-Input-Block

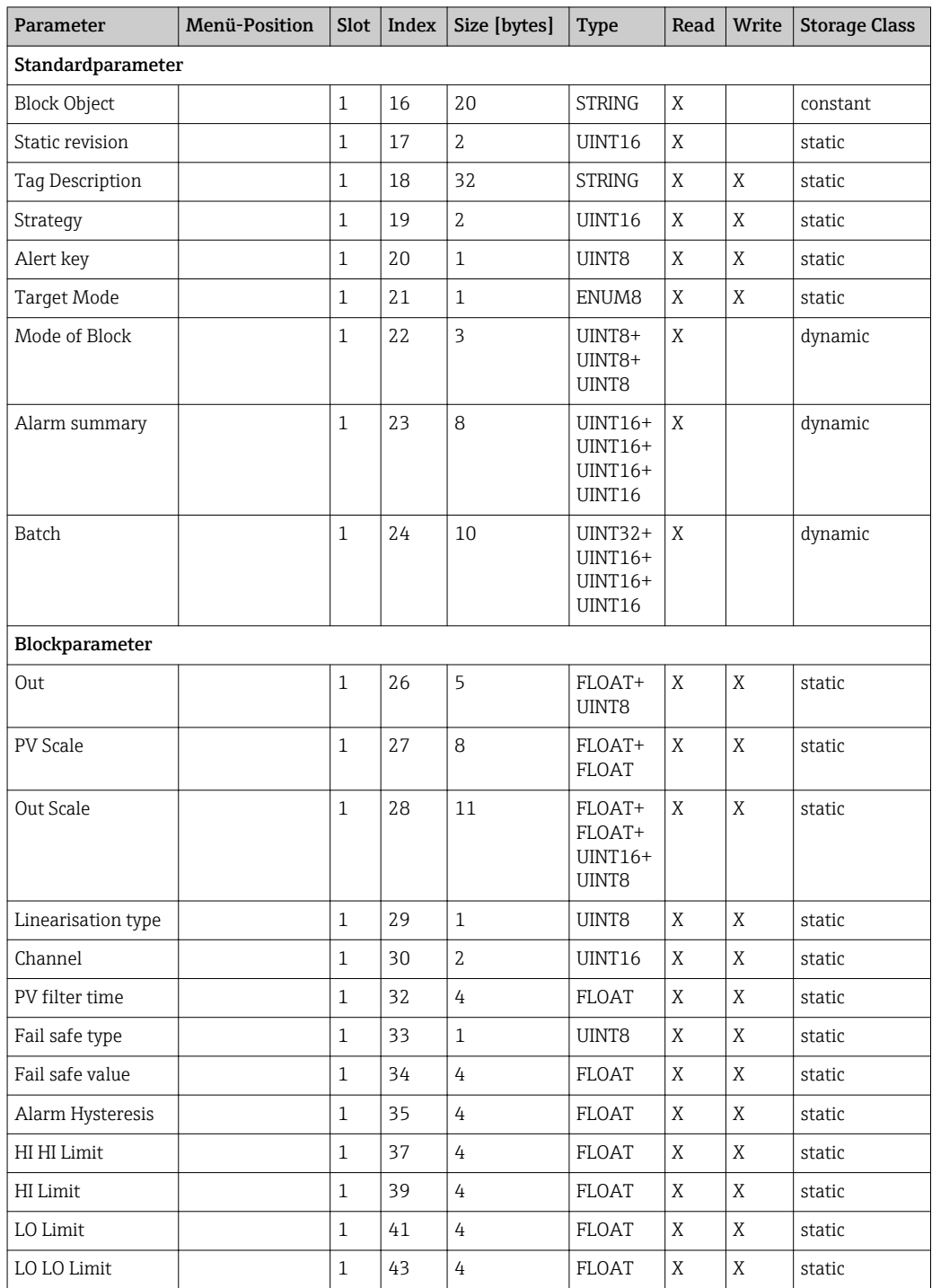

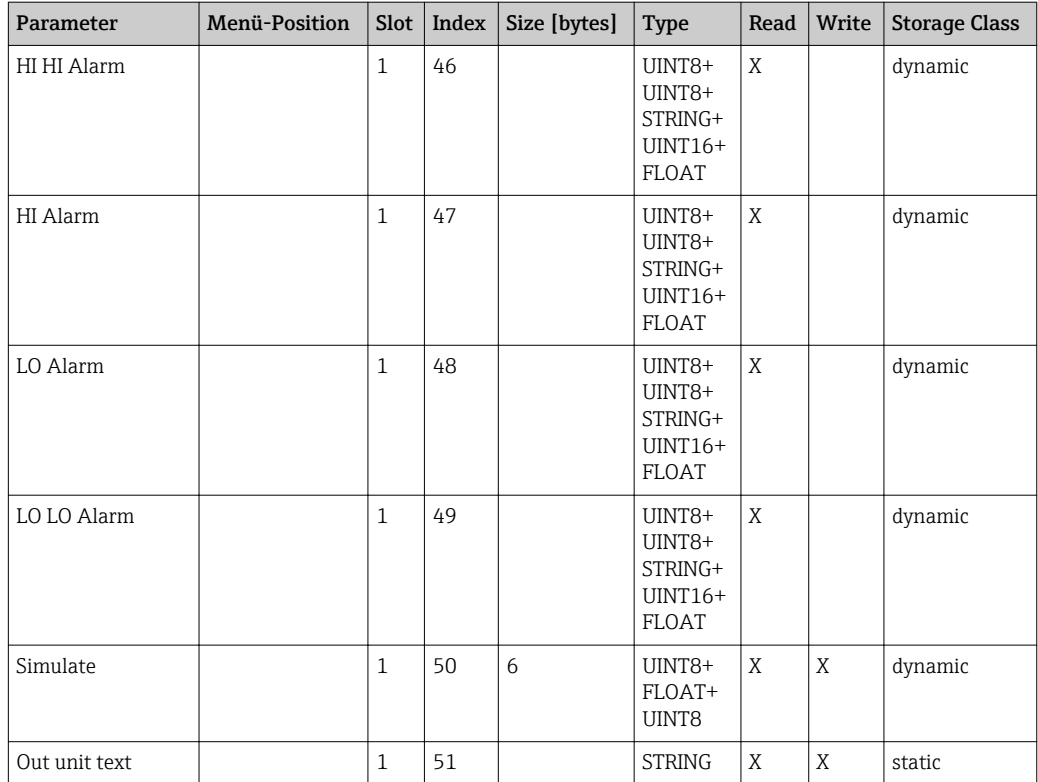

# Physical Block

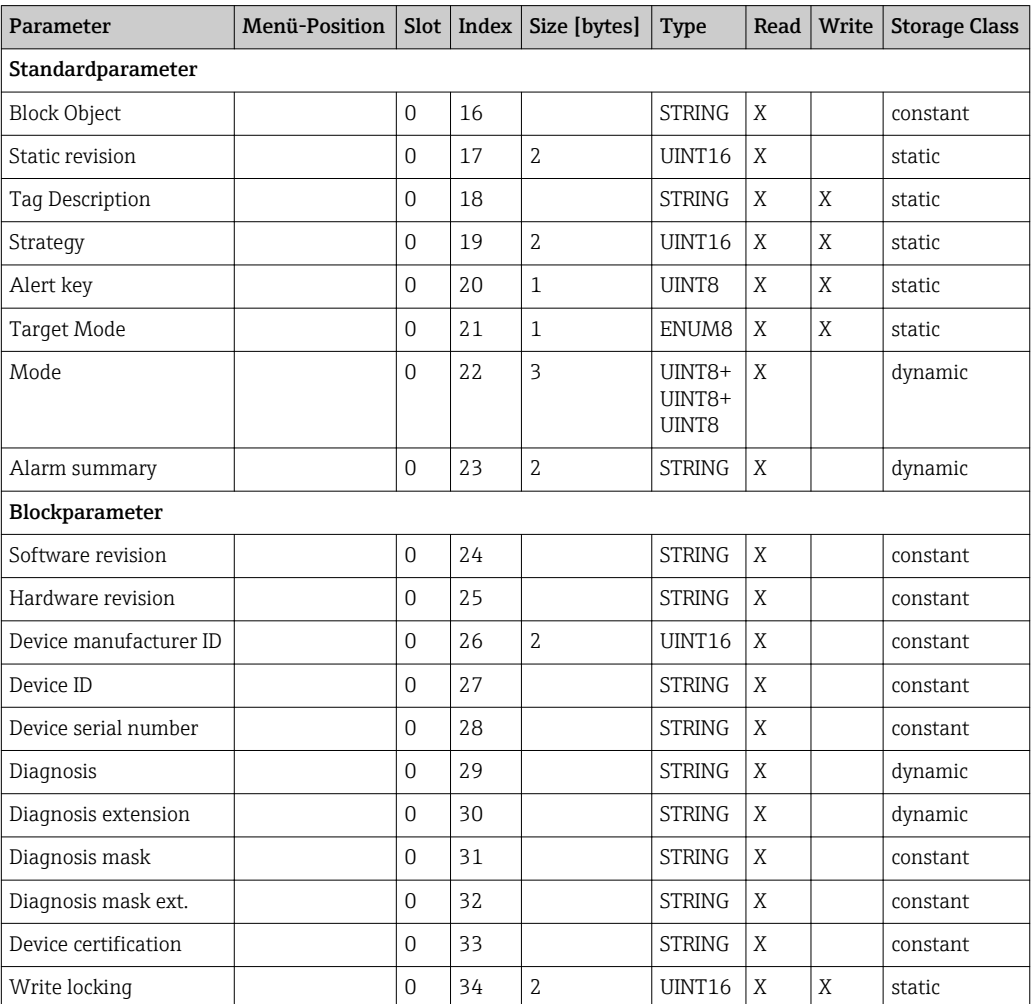

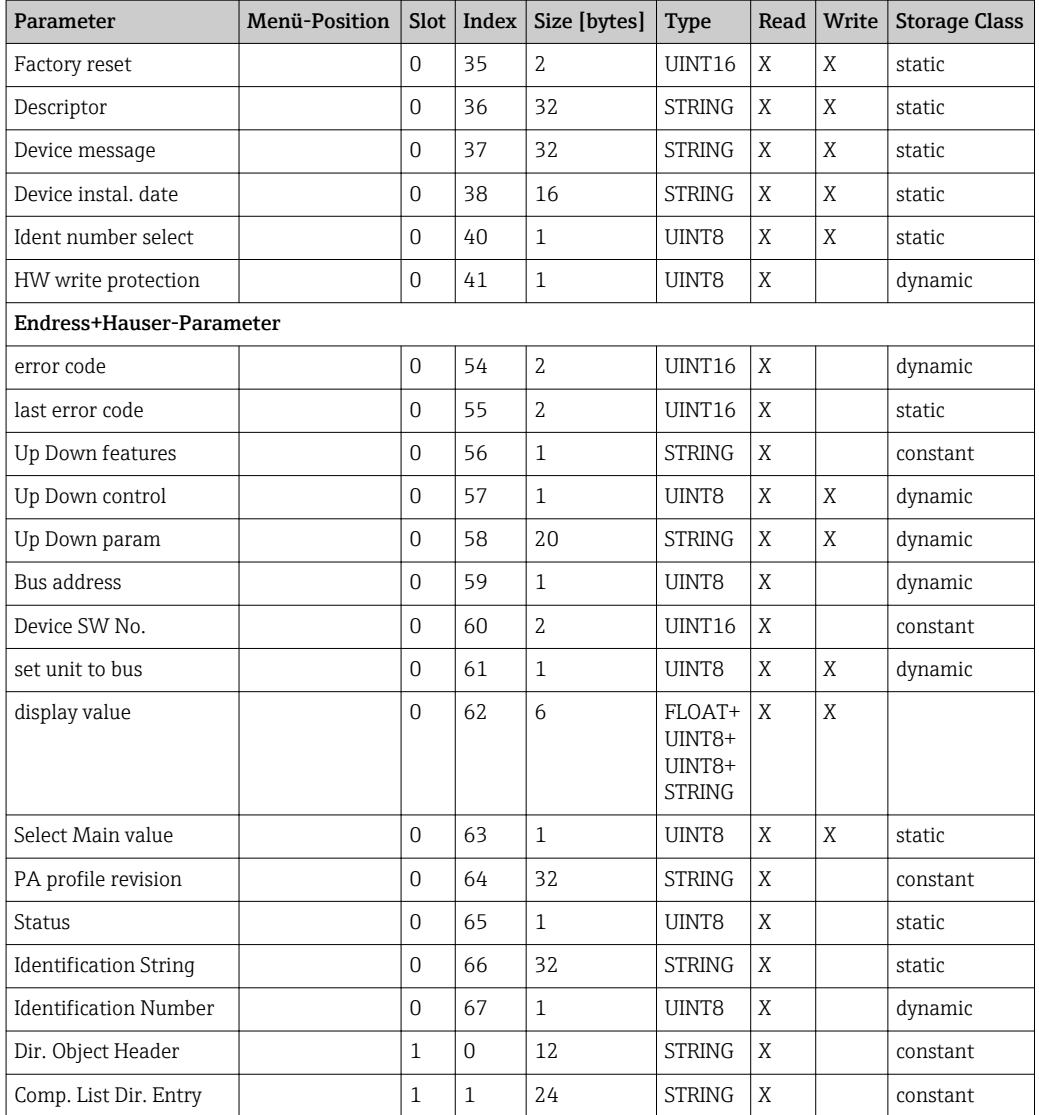

### Endress+Hauser-spezifischer Level Transducer Block

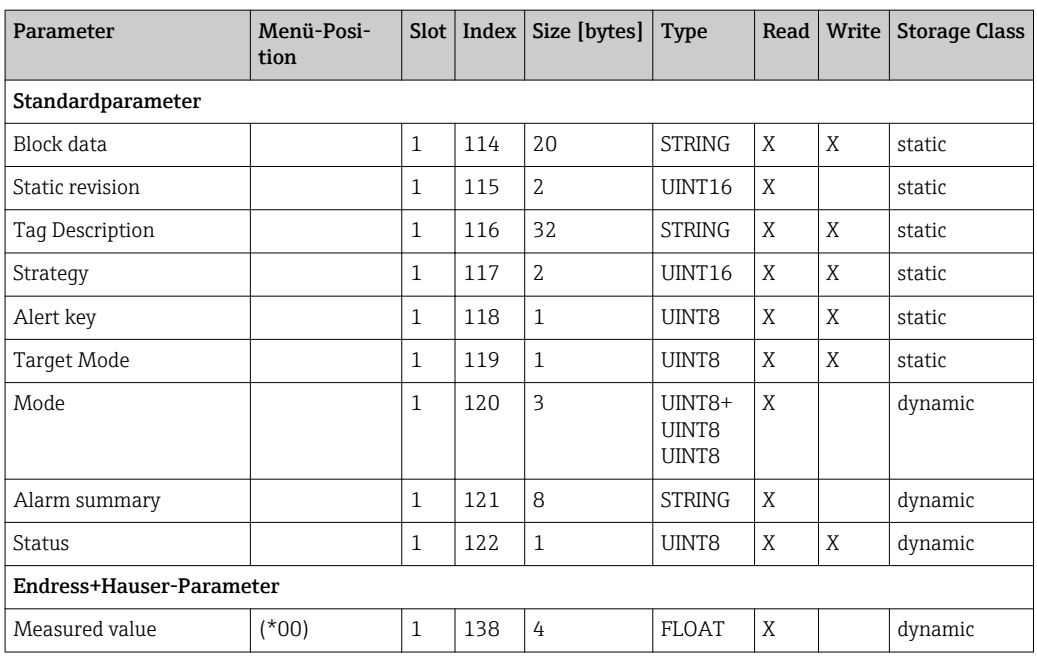

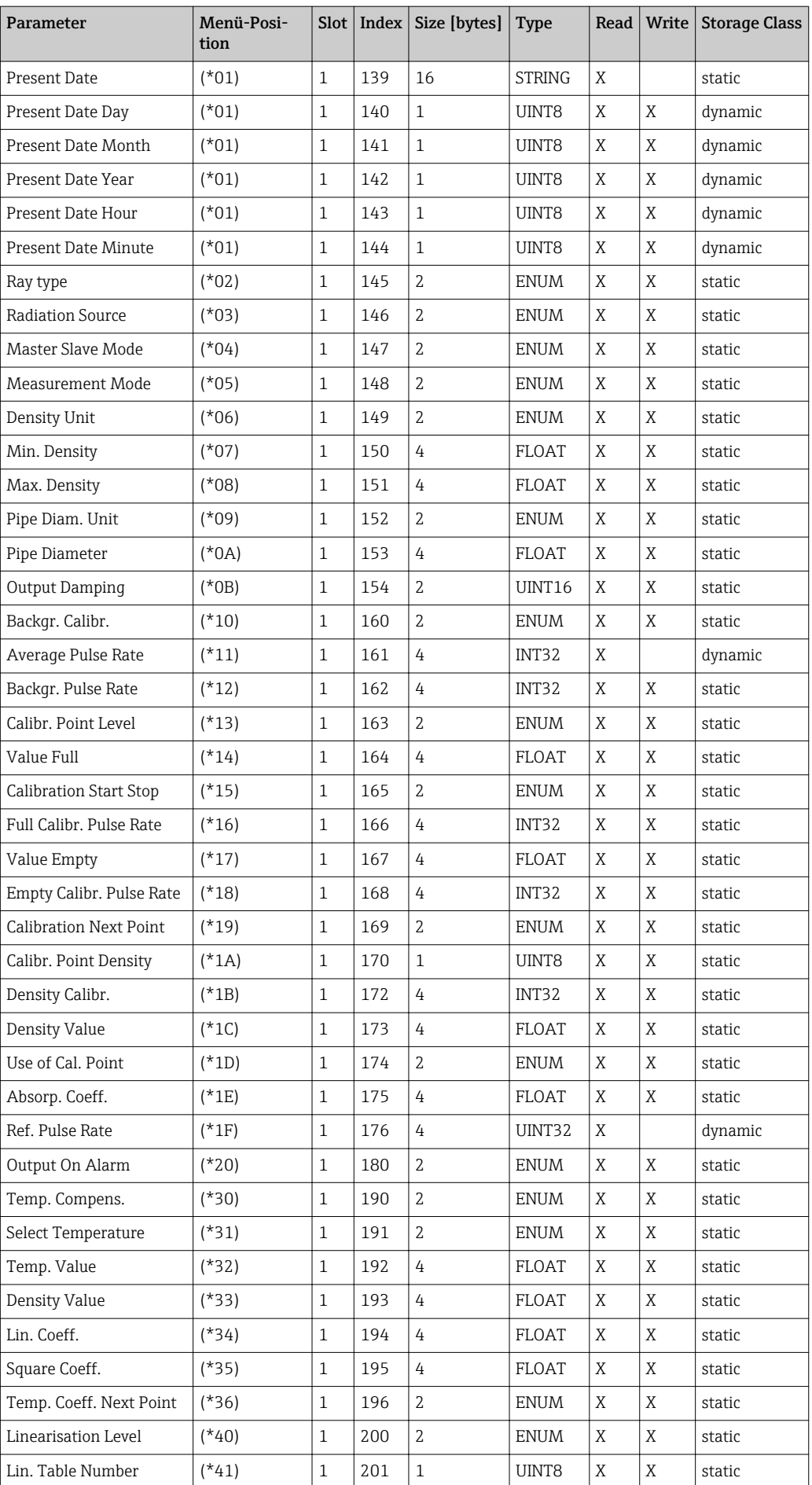

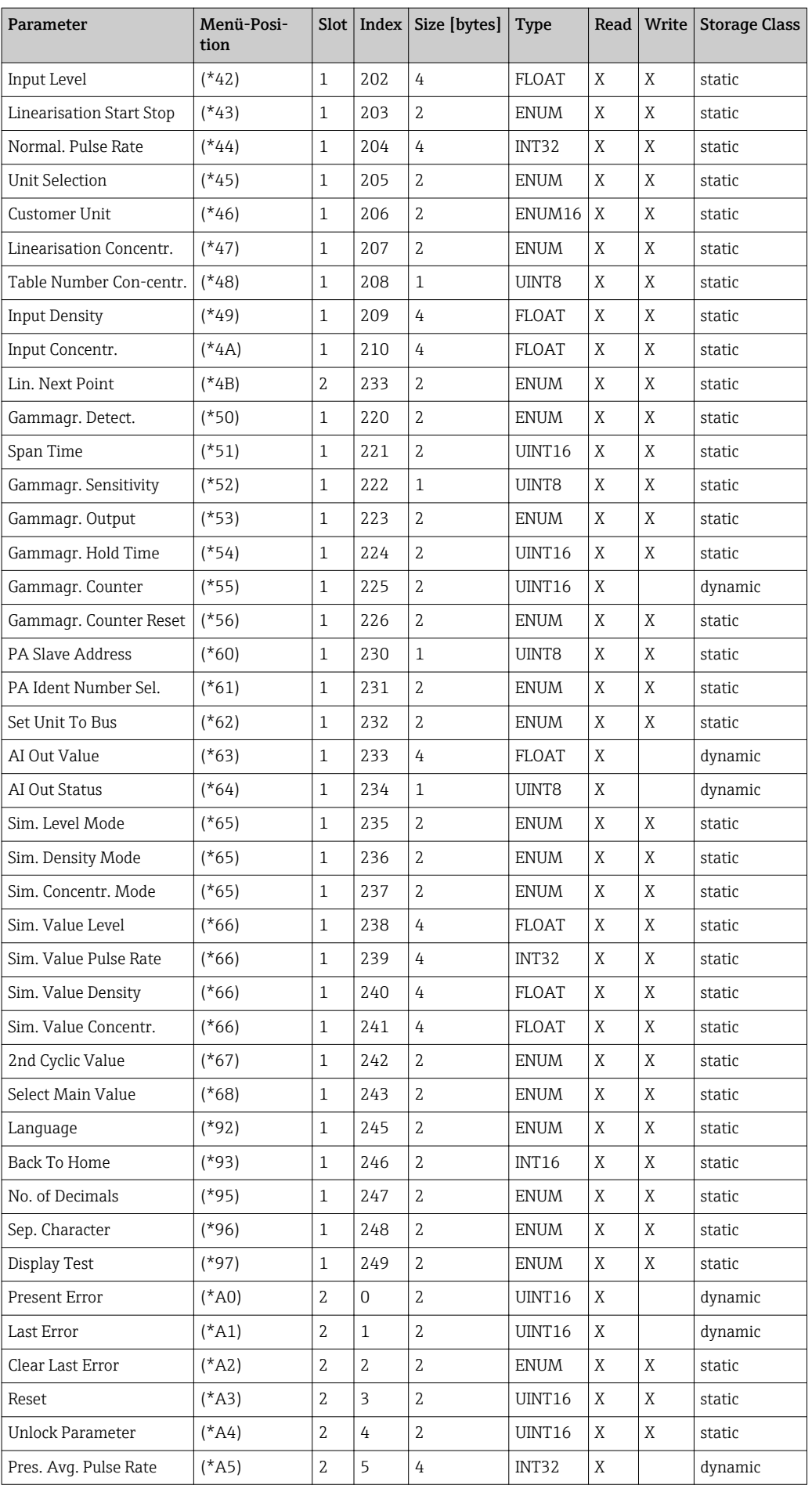

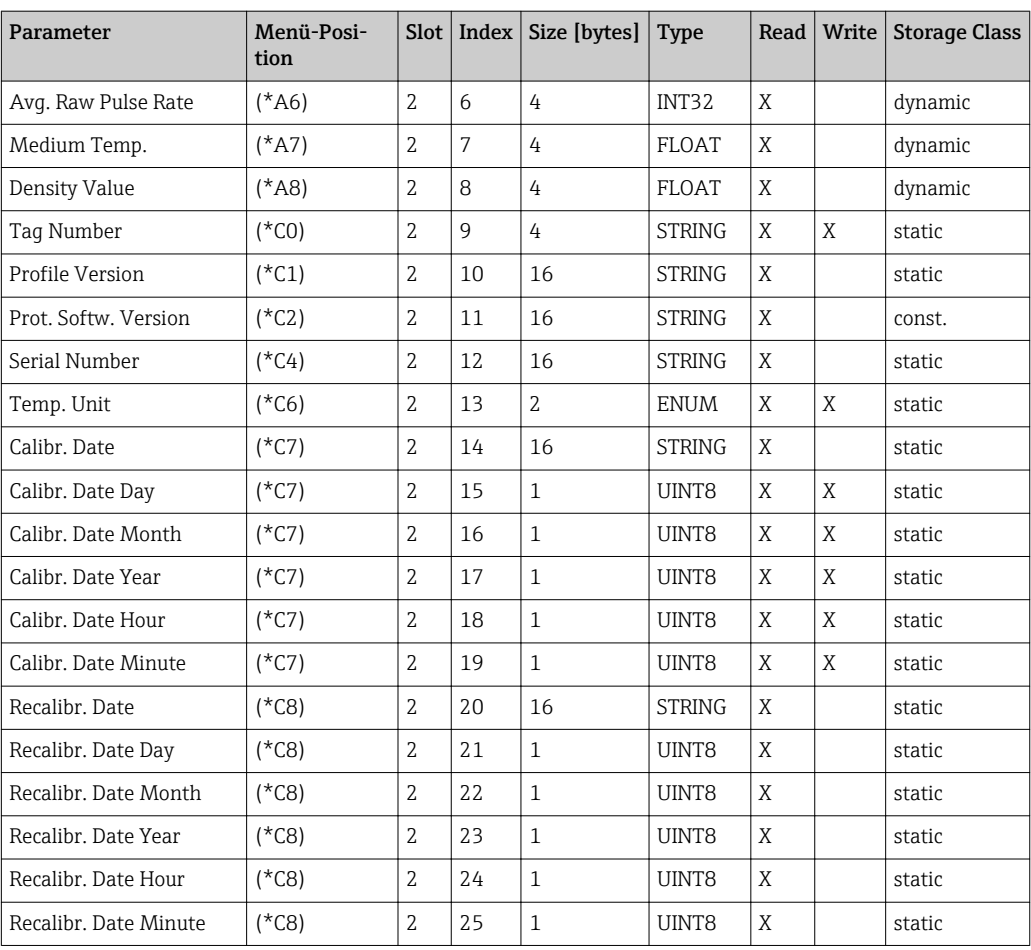

# 7 Inbetriebnahme

Dieses Kapitel beschreibt die Inbetriebnahme des Gammapilot M über das Anzeige  $|\cdot|$ und Bedienmodul VU331 (welches sich in der abgesetzten Anzeige- und Bedieneinheit FHX40 befindet). Die Inbetriebnahme über "FieldCare" oder über "Field Xpert SFX100" erfolgt analog. Weitere Hinweise zu dem Bedienprogramm "FieldCare" unter BA00027S/04/EN, bzw. zum Field Xpert SFX100 unter BA00060S/04/EN.

# 7.1 Abgleich: Übersicht

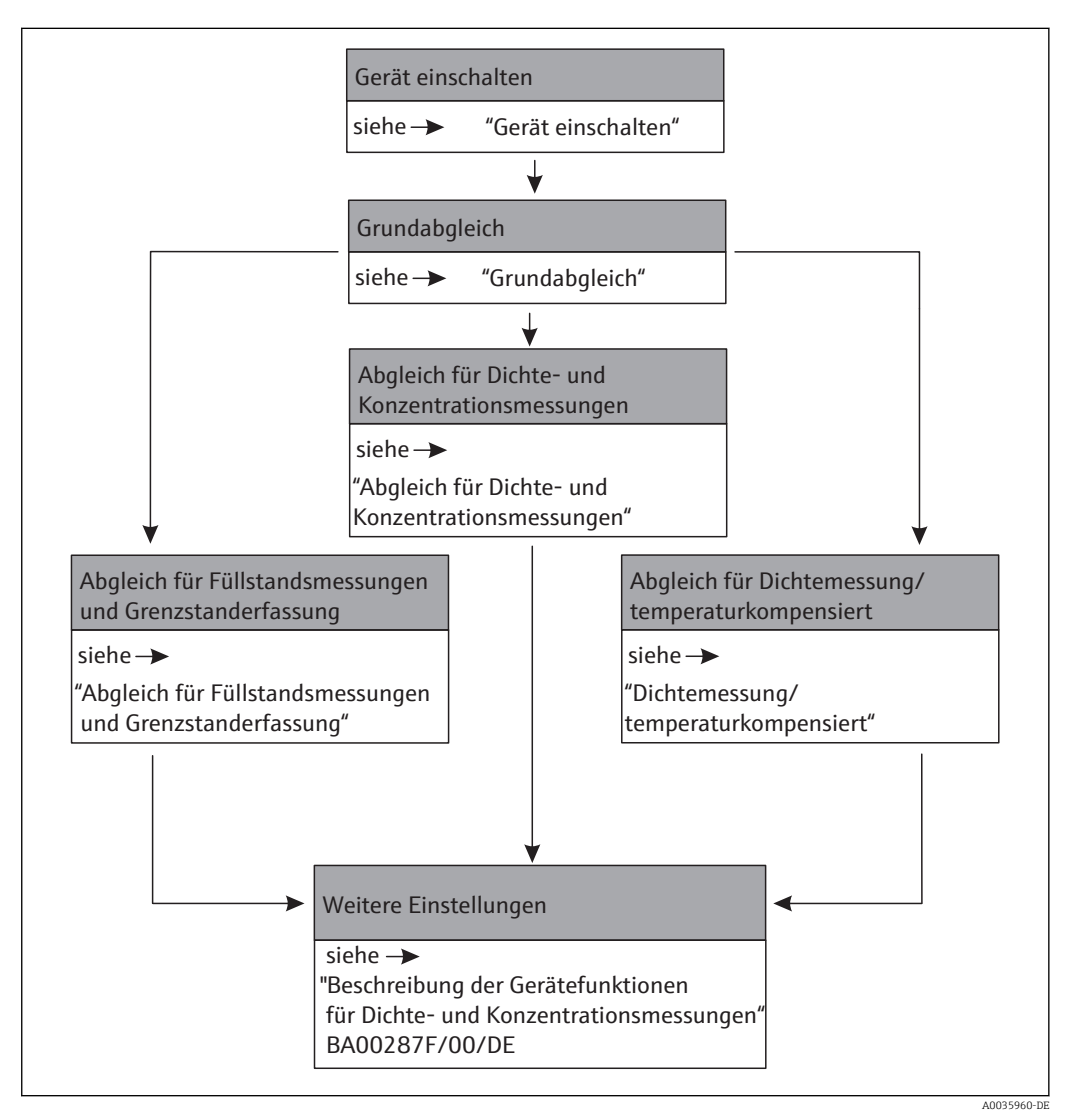

Eine detailierte Beschreibung der verwendeten Funktionen ist in den folgenden Abschnitten verfügbar:

- Grundabgleich  $\rightarrow$   $\blacksquare$  56
- Abgleich für Füllstandsmessungen und Grenzstanddetektion  $\rightarrow \blacksquare$  61
- Abgleich für Dichte- und Konzentrationsmessungen  $\rightarrow \Box$  69
- Dichtemessung/ temperaturkompensiert  $\rightarrow$   $\blacksquare$  77

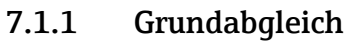

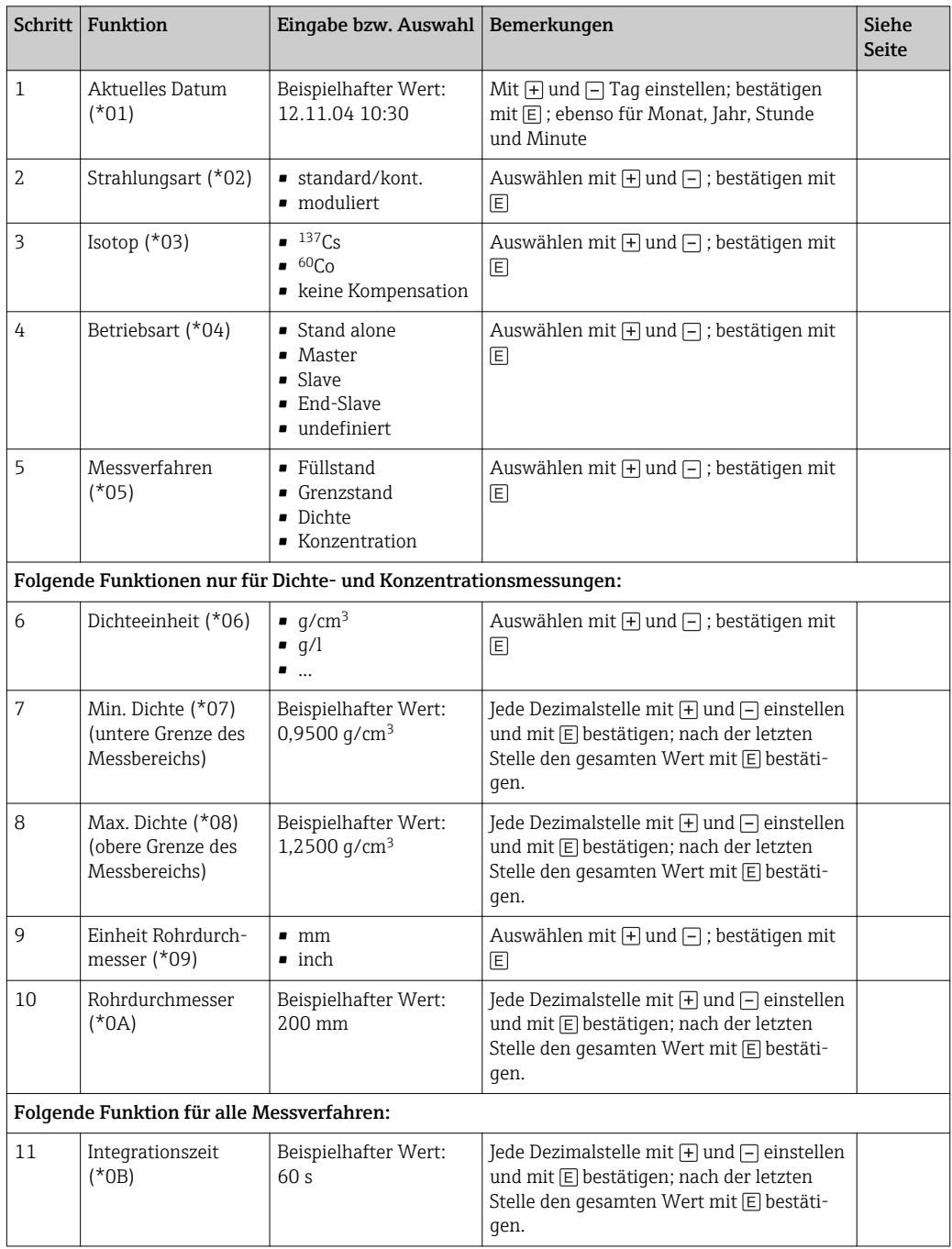

# 7.1.2 Abgleich für Füllstandsmessung und Grenzstanderfassung

 $\mathbf{1}$ Grundlagen zum Abgleich für Füllstandsmessungen und Grenzstanderfassung sind beschrieben in "Abgleich für Füllstandsmessungen und Grenzstanddetektion"

### Hintergrundabgleich

Für Einzelheiten siehe "Hintergrund-Abgleich"

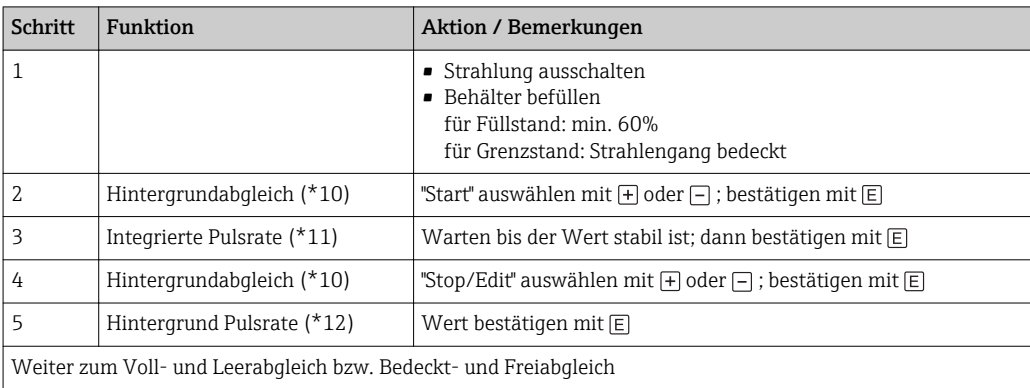

#### Abgleich "voll" bzw. "bedeckt"

Für Einzelheiten siehe "Voll- und Leer-Abgleich bzw. Bedeckt- und Frei-Abgleich"

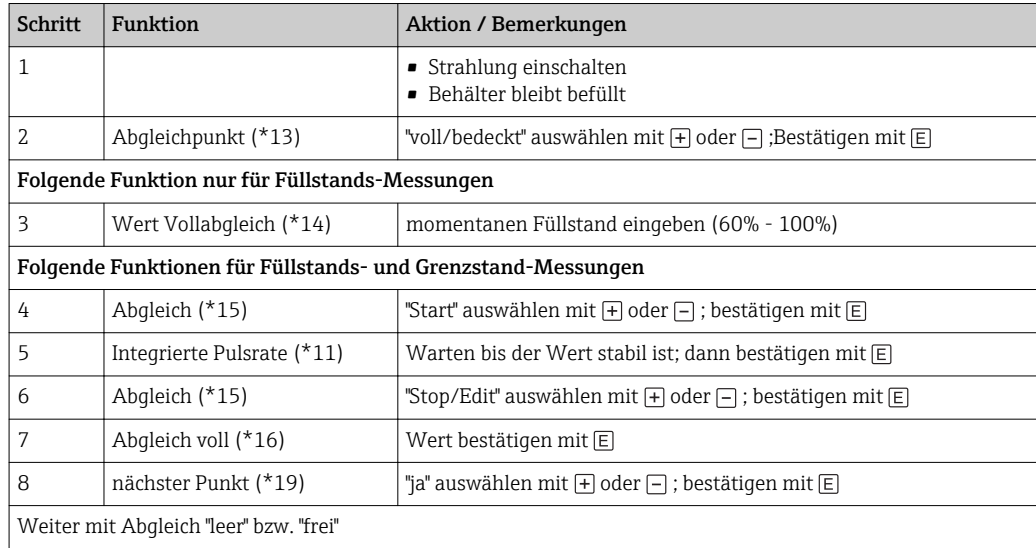

# Abgleich "leer" bzw. "frei"

Für Einzelheiten siehe "Voll- und Leer-Abgleich bzw. Bedeckt- und Frei-Abgleich"

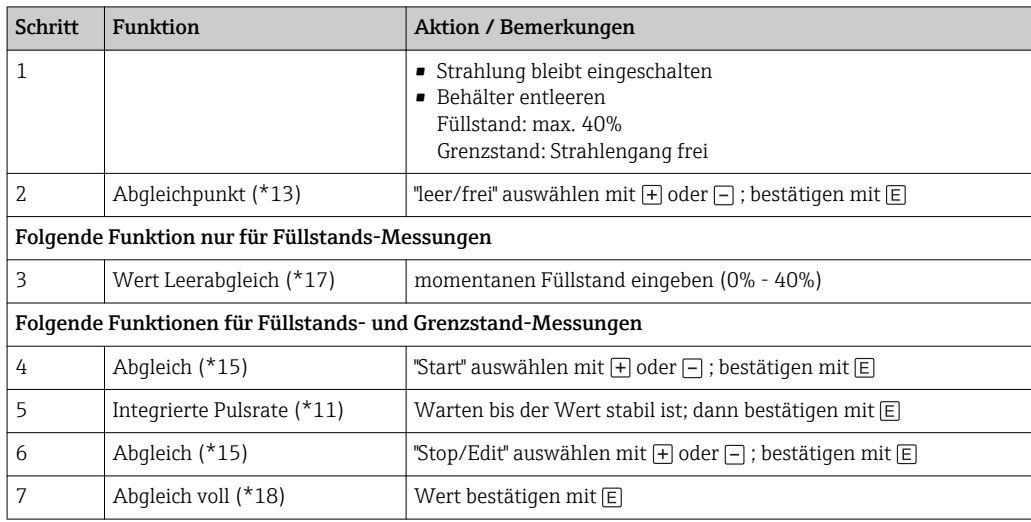

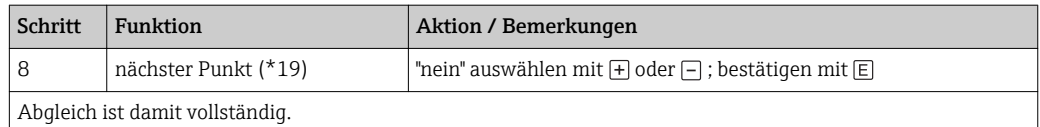

# 7.1.3 Abgleich für Dichte- und Konzentrationsmessungen

Grundlagen zum Abgleich für Dichte- und Konzentrationsmessungen sind beschrieben in "Grundlagen"

### Hintergrundabgleich

Für Einzelheiten siehe "Hintergrund-Abgleich"

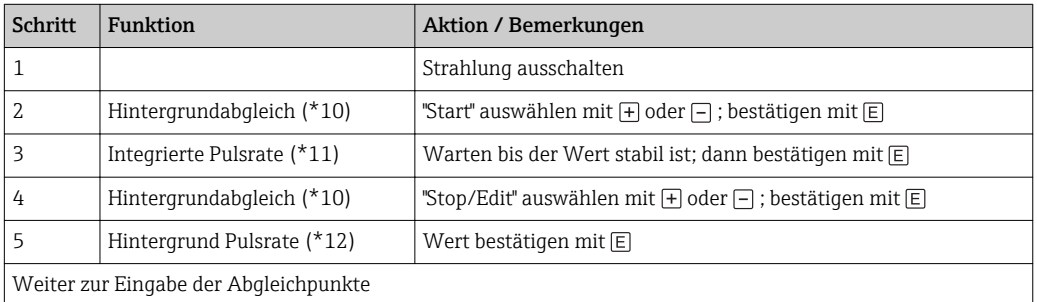

#### Abgleichpunkte (Einpunkt-Abgleich, Mehrpunktabgleich, Nachkalibration)

Für Einzelheiten siehe "Abgleichpunkte"

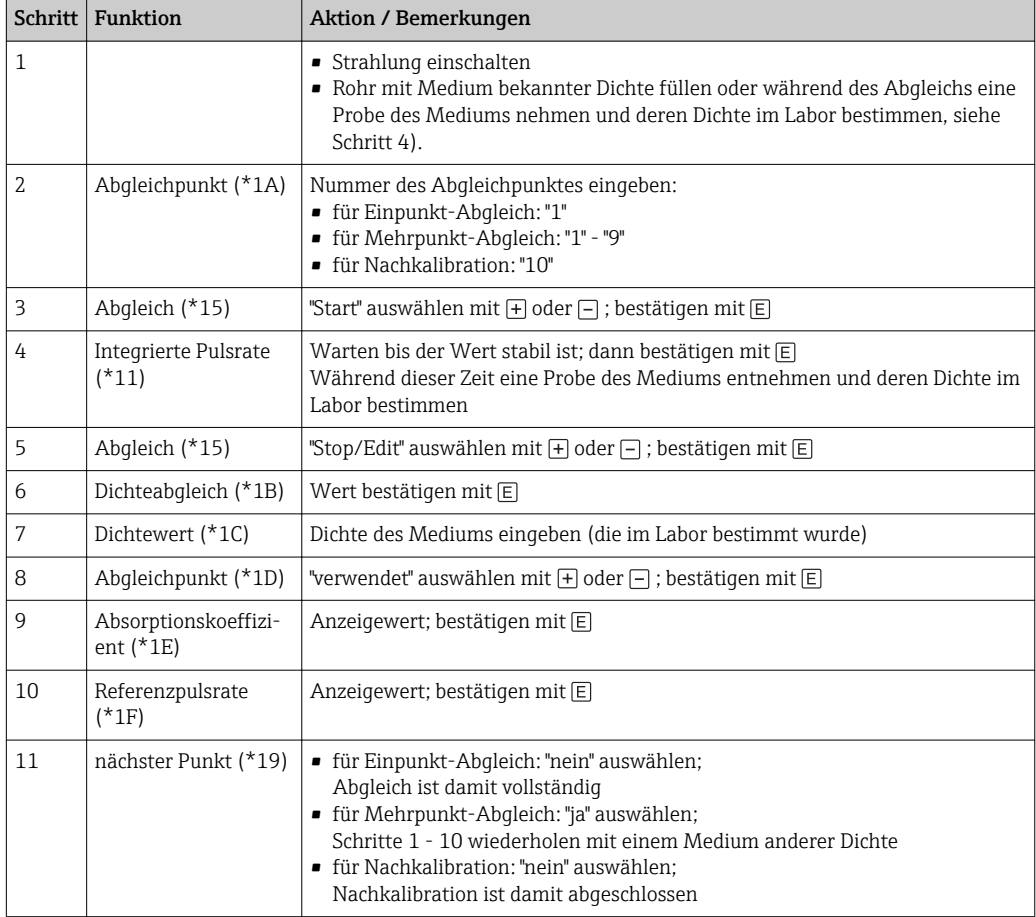

# 7.2 Gerät einschalten

Fehlermeldungen A165 "Elektronik defekt" und A635 "aktuelles Datum nicht

definiert" Der Gammapilot M enthält für die Zerfallskompensation 2 Echtzeituhren, die aus Gründen der Sicherheit permanent miteinander verglichen werden. Um Spannungsunterbrechungen zu überbrücken, sind die Uhren mit einem Kondensator gepuffert. Damit die Uhren korrekt arbeiten und das Datum bei einer Spannungsunterbrechung halten, muss dieser Kondensator eine minimale Ladung aufweisen. Erscheint nach dem Einschalten des Gammapilot M die Fehlermeldung A165 "Elektronik defekt" oder A635 "aktuelles Datum nicht definiert", so ist unter Umständen der Kondensator noch nicht genügend geladen. In diesem Fall muss der Gammapilot M für mindestens 20 bis 30 Minuten an der Betriebsspannung betrieben werden, um den Kondensator zu laden. Danach ist das Datum korrekt einzugeben. Falls die Fehlermeldung danach weiterbesteht kann diese, durch Aus- und Einschalten des Gammapilot M, gelöscht werden.

Nach dem Einschalten der Versorgungsspannung wird das Gerät zunächst initialisiert. Bedingt durch interne Speichertests dauert dieser Vorgang ca. 2 Minuten.

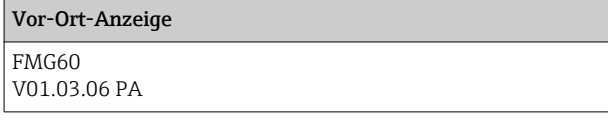

Für etwa 5 s werden folgende Informationen angezeigt:

- Gerätetyp
- Software-Version
- Art des Kommunikationssignals

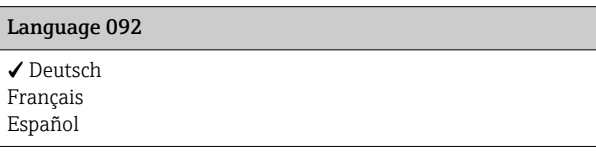

Beim ersten Einschalten die Sprache für die Display-Texte auswählen.

Auswahl der Sprache mit den Tasten  $\Box$  und  $\Box$ . Bestätigen der Wahl durch zweimaliges Drücken von E.

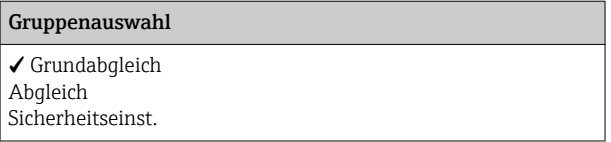

Danach geht das Display auf Messwertanzeige.

Jetzt kann der Grundabgleich erfolgen. E drücken, um in die Gruppenauswahl zu gelangen:

Nochmals E drücken, um in die erste Funktion der Funktionsgruppe "Grundabgleich" zu gelangen

# <span id="page-55-0"></span>7.3 Grundabgleich

# 7.3.1 "Aktuelles Datum" (\*01)

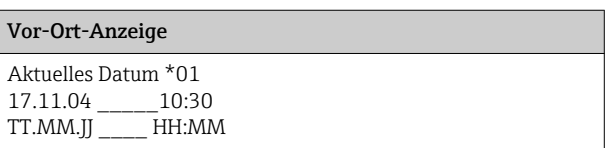

In dieser Funktion werden Datum und Uhrzeit des Grundabgleichs eingegeben. Bei der Eingabe muss jeder einzelne dieser Werte durch E bestätigt werden.

# 7.3.2 "Strahlungsart" (\*02)

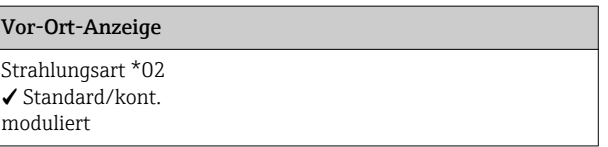

In dieser Funktion wird angegeben, ob die verwendete Strahlenquelle kontinuierlich strahlt oder ob sie (für Gammagraphieunterdrückung) moduliert ist.

- Standard/kontinuierlich (permanente, kontinuierliche Strahlung)
- moduliert (modulierte Strahlenquelle)

# 7.3.3 "Isotop" (\*03)

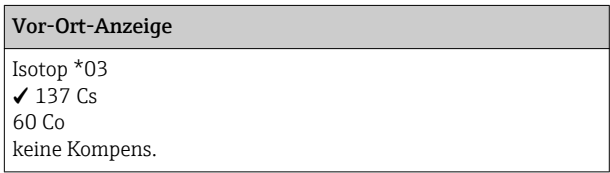

In dieser Funktion wird angegeben, welches Isotop für die Messung verwendet wird. Der Gammapilot M benötigt diese Angabe für die Zerfallskompensation.

# 7.3.4 "Betriebsart" (\*04)

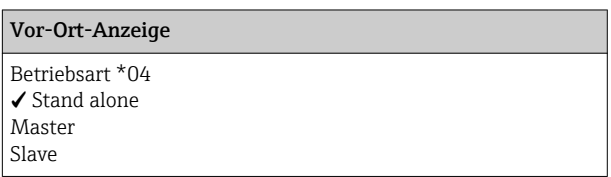

In dieser Funktion wird angegeben, in welcher Betriebsart der Gammapilot M eingesetzt wird.

Die Auswahl kann nur einmal durchgeführt werden. Die Funktion ist danach automatisch verriegelt und lässt sich nur durch einen Reset des Gammapilot M wieder entriegeln (Funktion "Reset" (\*A3)).

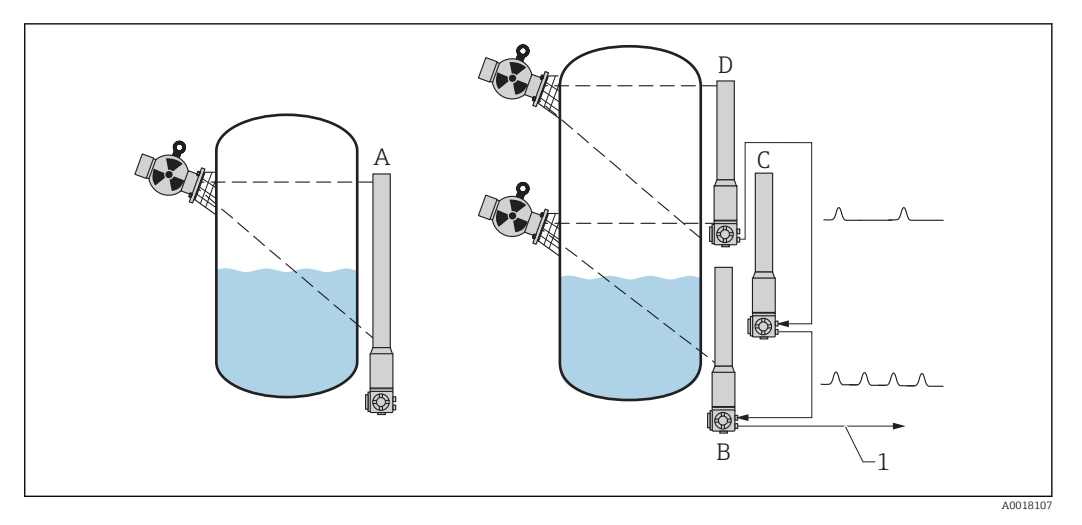

*A Stand alone.*

*Für Messbereiche bis zu 2 m (6,6 ft)wird nur ein Gammapilot M benötigt Für größere Messbereiche können beliebig viele Gammapilot M miteinander verbunden werden (Kaskadierungs- Betrieb). Durch Software-Einstellung werden sie definiert als*

- *B Master*
- *C Slave (s) oder*
- *D End- Slave*
- *1 4...20 mA HART; PROFIBUS PA; FOUNDATION Fieldbus*

#### Auswahl/Anzeige:

- Stand alone: Diese Option wird gewählt, wenn der Gammapilot M als Einzelgerät betrieben wird.
- Master: Diese Option wird gewählt, wenn der Gammapilot M am Anfang einer Kaskadierungskette steht. Er empfängt dann die Impulse von einem angeschlossenen Slave, addiert seine eigenen Impulse hinzu und berechnet aus dieser Summe den Messwert.
- Slave: Diese Option wird gewählt, wenn der Gammapilot M in der Mitte einer Kaskadierungskette steht. Er empfängt dann die Impulse von einem weiteren angeschlossenen Slave oder End-Slave, addiert seine eigenen Impulse hinzu, und gibt diese Summe an das nächste Gerät (Master oder Slave) weiter. Nach Wahl dieser Option ist der Abgleich beendet. Bei Kaskadierung mehrerer Transmitter wird der weitere Abgleich nur am Master durchgeführt.
- End-Slave: Diese Option wird gewählt, wenn der Gammapilot am Ende einer Kaskadierungskette steht. Er empfängt keine Impulse von einem anderen Gerät, sondern gibt seine eigenen Impulse an das nächste Gerät (Master oder Slave) weiter. Nach Wahl dieser Option ist der Ableich beendet. Bei Kaskadierung mehrerer Tranmsitter wird der weitere Abgleich nur am Master durchgeführt.
- Undefiniert: Wird angezeigt, solange die Betriebsart noch nicht festgelegt wurde. Es muss eine Auswahl getroffen werden, um mit dem Grundabgleich fortzufahren.

# $\lceil \cdot \rceil$

Wenn ein "Slave" oder ein "End-Slave" an das "FieldCare" angeschlossen sind, wird in der Kopfzeile statt des Messwertes die Impulsrate dieses Gerätes angezeigt.

### 7.3.5 "Messverfahren" (\*05)

### Vor-Ort-Anzeige Messverfahren \*05 ✓ Füllstand Grenzstand Dichte

In dieser Funktion wird das gewünschte Messverfahren ausgewählt.

#### Weitere Auswahlmöglichkeiten:

- Füllstandsmessung (kontinuierlich)
- Grenzstanderfassung
- Dichtemessung (auch temperaturkompensiert)
- Konzentrationsmessung (Dichtemessung mit anschließender Linearisierung)
- Die Auswahl kann nur einmal durchgeführt werden. Die Funktion ist danach automa- $|1 \cdot |$ tisch verriegelt und lässt sich nur durch einen Reset des Gammapilot M wieder entriegeln (Funktion "Reset" (\*A3)).

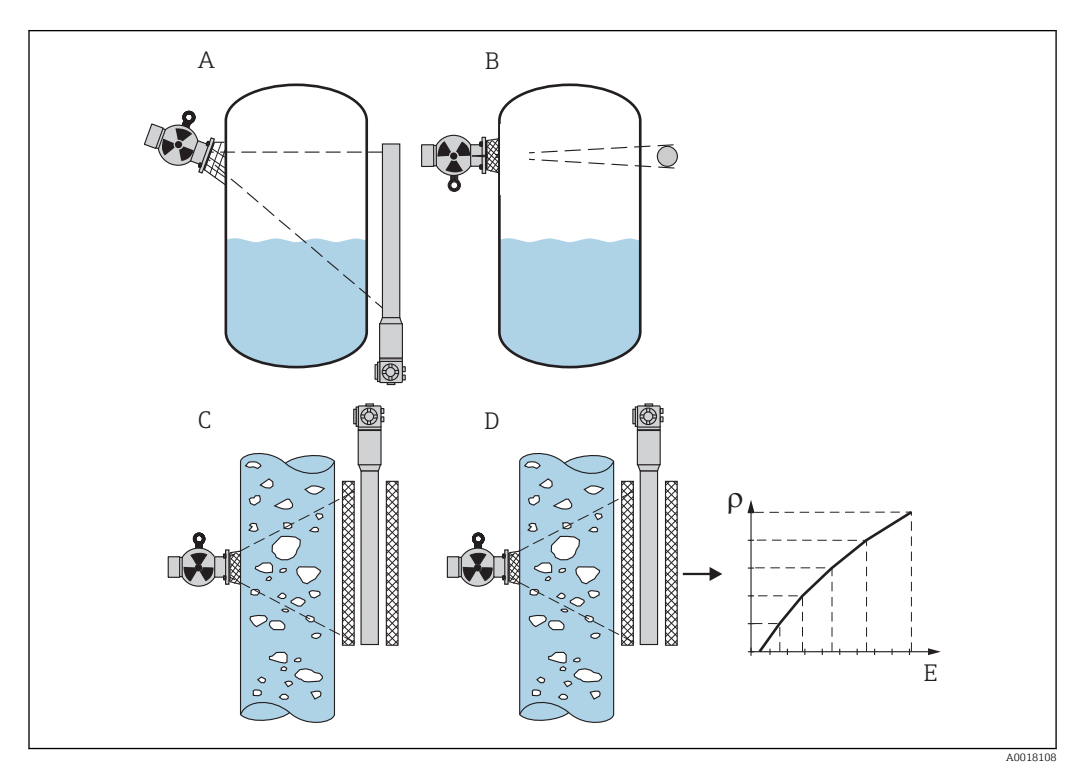

- *A Füllstandsmessung (kontinuierlich)*
- 
- *B Grenzstanderfassung C Dichtemessung (auch temperaturkompensiert)*
- *D Konzentrationsmessung (Dichtemessung mit anschließender Linearisierung)*
- *ρ Dichte*
- *E Konzentration*

# 7.3.6 "Dichteeinheit" (\*06)

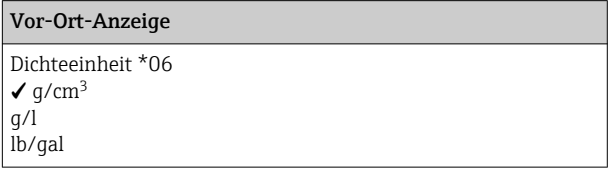

Diese Funktion wird nur für Dichte- und Konzentrationsmessungen benötigt. Sie dient zur Auswahl der Dichte-Einheit.

#### Weitere Auswahlmöglichkeiten:

- $q/cm<sup>3</sup>$
- $q$
- $\text{lb/gal}; \frac{1q}{\text{cm}^3} = 8.345 \text{ lb/gal}$
- lb/ft<sup>3</sup>;  $[1q/cm^3 = 62.428$  lb/ft<sup>3</sup>
- $\text{Brix: } [1 \text{Brix} = 270 (1 1/x)]$
- $\bullet$  °Baumé; [1°Baumé = 144,3 (1 1/x)]
- $^{\circ}$ API;  $[1^{\circ}$ API = 131,5 (1,076/x 1)]
- **•** "Twaddell:  $[1$ "Twaddell = 200 (x-1)]

"x" bezeichnet dabei die Dichte in g/cm<sup>3</sup>. Die Formel gibt jeweils an, wieviel Graden diese Dichte entspricht.

### 7.3.7 "Min. Dichte" (\*07)

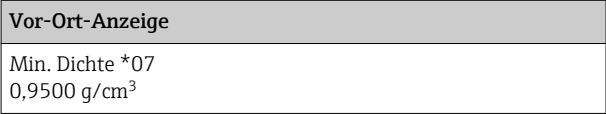

Diese Funktion wird nur für Dichte- und Konzentrationsmessungen benötigt. In ihr wird die untere Grenze des Dichte-Messbereichs angegeben.

# 7.3.8 "Max. Dichte" (\*08)

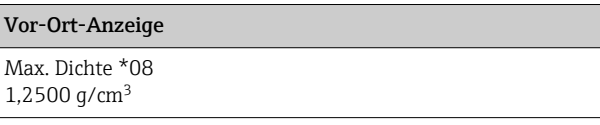

Diese Funktion wird nur für Dichte- und Konzentrationsmessungen benötigt. In ihr wird die obere Grenze des Dichte-Messbereichs angegeben.

### 7.3.9 "Einheit Rohrdurchmesser" (\*09)

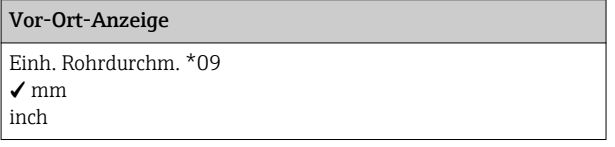

Diese Funktion wird nur für die Dichte- und Konzentrationsmessungen benötigt. Sie dient zur Auswahl der Einheit für den Rohrdurchmesser.

 $1 in = 25.4 mm$ 

### 7.3.10 "Rohrdurchmesser" (\*0A)

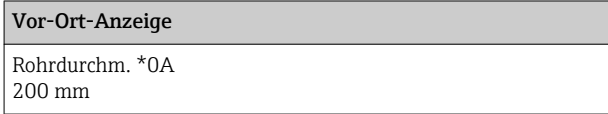

Diese Funktion wird nur für die Dichte- und Konzentrationsmessungen benötigt. Sie dient zur Angabe des durchstrahlten Messweges L. Bei der Standard-Installation ist dieser Wert mit dem Rohrinnendurchmesser D<sub>I</sub> identisch. Bei anderen Installations-Varianten (zur Erweiterung des durchstrahlten Messweges) kann er aber größer sein (siehe Skizze). Die Rohrwände sind beim Messweg nicht zu berücksichtigen.

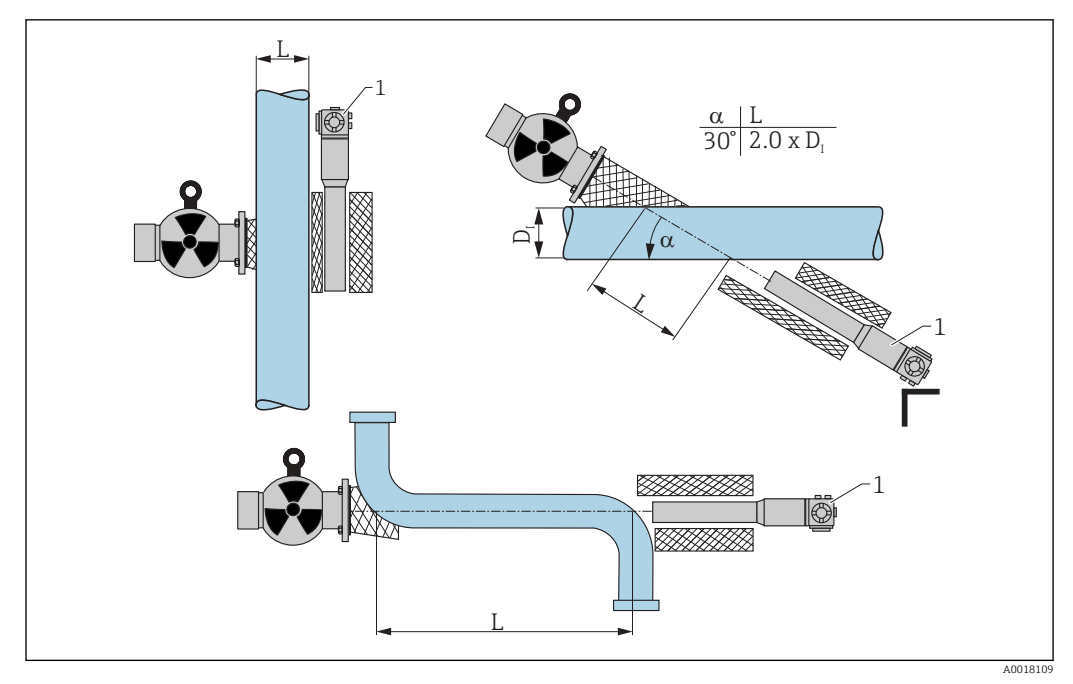

- *8 In der Funktion "Rohrdurchmesser" (\*0A) ist immer der gesamte durchstrahlte Weg L anzugeben. Je nach Installation kann dieser Wert größer sein als der tatsächliche Rohrdurchmesser.*
- *1 Gammapilot M*

# 7.3.11 "Integrationszeit" (\*0B)

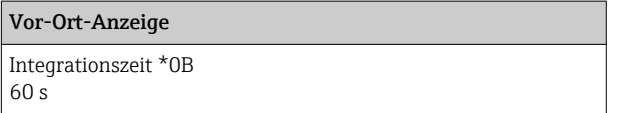

In dieser Funktion wird die Integrationszeit τ (in Sekunden) angegeben, mit der eine Änderung des Messwertes gedämpft wird. Nach einem Füllstands- oder Dichtesprung dauert es 5 x τ, bis der neue Messwert erreicht ist.

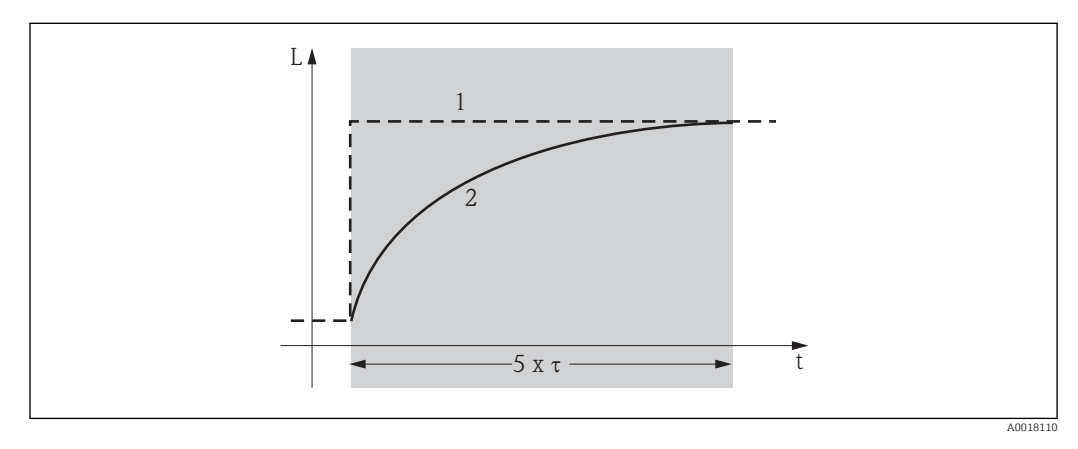

*1 Füllstandsänderung (oder Dichteänderung)*

*2 Messwert*

#### Wertebereich

1 ... 999 s

#### <span id="page-60-0"></span>Default-Wert

Der Default-Wert hängt von dem gewählten "Messverfahren" (\*05) ab:

- Füllstand: 6 s
- Grenzstand: 6 s
- Dichte: 60 s
- Konzentration: 60 s

#### *Wahl der Integrationszeit*

Die Wahl der Integrationszeit hängt von den Prozessbedingungen ab. Durch Erhöhen der Integrationszeit wird der Messwert deutlich ruhiger, aber auch langsamer. Um den Einfluss von stark schwankenden Oberflächen oder von Rührflügeln zu dämpfen, empfiehlt es sich, die Integrationszeit zu erhöhen. Um schnelle Änderungen des Messwertes ohne Verzögerung zu erfassen, darf die Integrationszeit aber nicht zu groß gewählt werden.

# 7.4 Abgleich für Füllstandsmessungen und Grenzstanddetektion

### 7.4.1 Grundlagen

In der Funktionsgruppe "Abgleich" (\*1) werden die Abgleichpunkte für die jeweilige Messung eingegeben. Jeder Abgleichpunkt besteht aus einem Füllstand und der zugehörigen Impulsrate.

#### Abgleichpunkte für Füllstandsmessungen

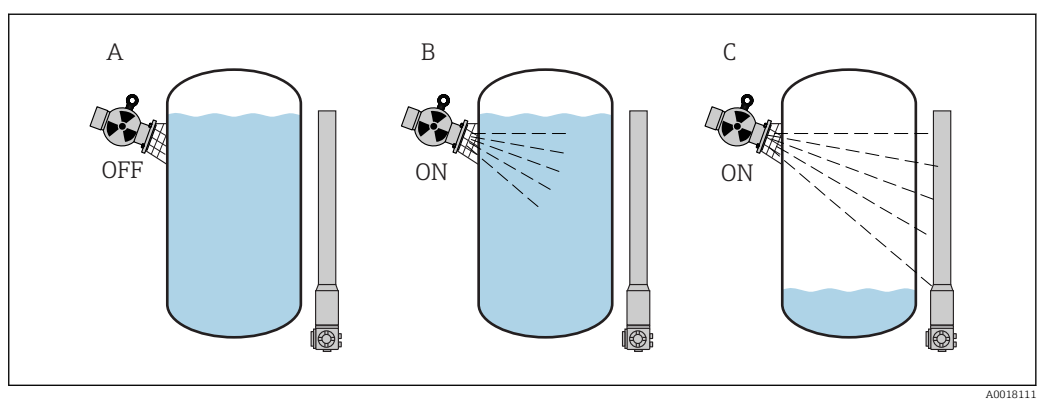

- *A Hintergrund-Abgleich*
- *B Voll-Abgleich*

*C Leer-Abgleich*

#### *Hintergrund-Abgleich*

Bezieht sich auf folgende Situation:

- Die Strahlung ist ausgeschaltet
- Der Behälter ist im Messbereich so weit wie möglich befüllt (ideal: 100%)

Der Hintergrund-Abgleich ist notwendig, um die natürliche Umgebungsstrahlung an der Montageposition des Gammapilot M zu erfassen. Die Impulsrate aus dieser Hintergrundstrahlung wird im folgenden automatisch von allen anderen Impulsraten abgezogen. Das heißt: angezeigt und bei der Signalauswertung berücksichtigt wird nur der Anteil der Impulsrate, der von der verwendeten Strahlenquelle stammt. Weil die Hintergrundstrahlung (anders als die Strahlung der verwendeten Quelle) während der gesamten Messdauer nahezu konstant bleibt, wird der Hintergrundabgleich nicht in die automatische Zerfallskompensation des Gammapilot M einbezogen.

#### *Voll-Abgleich*

Bezieht sich auf folgende Situation:

- Die Strahlung ist eingeschaltet
- Der Behälter ist im Messbereich so weit wie möglich befüllt (ideal: 100%, mindestens 60%).

Falls sich der Behälter während des Abgleichs nicht mindestens auf 60% befüllen lässt, kann der Vollabgleich behelfsweise bei ausgeschalteter Strahlung durchgeführt werden. Auf diese Weise lässt sich eine 100%-ige Befüllung simulieren. Der Voll-Abgleich ist in diesem Fall mit dem Hintergrund-Abgleich identisch. Weil die Impulsrate des Hintergrund-Abgleichs automatisch abgezogen wird, bewegt sich die angezeigte Impulsrate um 0 cps.

Bei selbststrahlenden Medien ist dieser Behelfsabgleich nicht möglich. Hier müssen der Hintergrund- und Vollabgleich immer bei einer Befüllung von 100% durchgeführt werden.

#### *Leer-Abgleich*

Bezieht sich auf folgende Situation:

- Die Strahlung ist eingeschaltet
- Der Behälter ist im Messbereich so weit wie möglich entleert (ideal: 0%, höchstens 40%).

#### Abgleichpunkte für Grenzstanderfassung

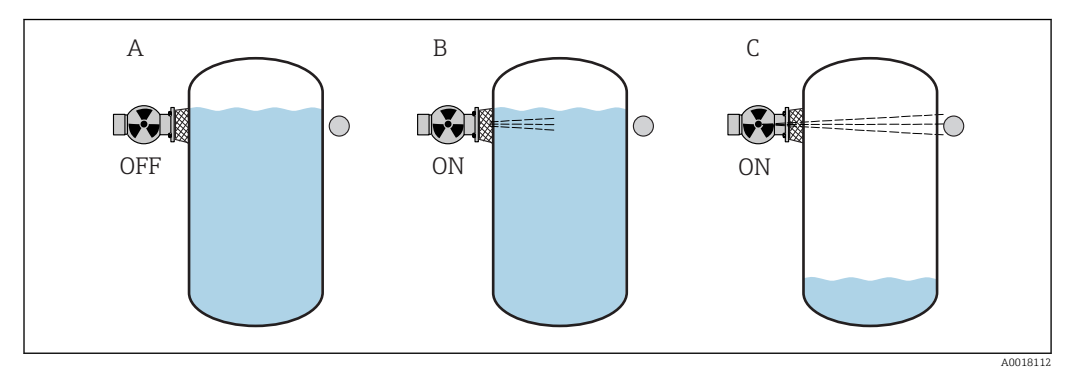

- *A Hintergrund-Abgleich*
- *B Bedeckt-Abgleich*
- *C Frei-Abgleich*

#### *Hintergrund-Abgleich*

Bezieht sich auf folgende Situation:

- Die Strahlung ist ausgeschaltet.
- Der Strahlengang ist vollständig bedeckt

Der Hintergrund-Abgleich ist notwendig, um die natürliche Umgebungsstrahlung an der Montageposition des Gammapilot M zu erfassen. Die Impulsrate aus dieser Hintergrundstrahlung wird im folgenden automatisch von allen anderen Impulsraten abgezogen. Das heißt: angezeigt wird nur der Anteil der Impulsrate, der von der verwendeten Strahlenquelle stammt. Weil die Hintergrundstrahlung (anders als die Strahlung der verwendeten Quelle) während der gesamten Messdauer nahezu konstant bleibt, wird der Hintergrundabgleich nicht in die automatische Zerfallskompensation des Gammapilot M einbezogen.

#### *Bedeckt-Abgleich*

Bezieht sich auf folgende Situation:

- Die Strahlung ist eingeschaltet
- Der Strahlengang ist möglichst vollständig bedeckt

Falls sich der Strahlengang während des Abgleichs nicht vollständig bedecken lässt, kann der Bedeckt-Abgleich behelfsweise bei ausgeschalteter Strahlung durchgeführt werden. Auf diese Weise lässt sich eine vollständige Bedeckung simulieren. Der Bedeckt-Abgleich ist in diesem Fall mit dem Hintergrund-Abgleich identisch. Weil die Impulsrate des Hintergrund-Abgleichs automatisch abgezogen wird, bewegt sich die angezeigte Zählrate um 0 c/s.

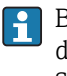

Bei selbststrahlenden Medien ist dieser Behelfsabgleich nicht möglich. Hier müssen der Hintergrundabgleich und der Bedeckt-Abgleich immer bei bedecktem Strahlengang durchgeführt werden.

*Frei-Abgleich*

Bezieht sich auf folgende Situation:

- Die Strahlung ist eingeschaltet
- Der Strahlengang ist vollständig frei

#### Methoden zur Eingabe der Abgleichpunkte

#### *Automatischer Abgleich*

Bei der automatischen Eingabe wird der Behälter auf den benötigten Wert befüllt. Für den Hintergrund-Abgleich bleibt die Strahlung ausgeschaltet, für alle anderen Abgleichpunkte ist die Strahlung eingeschaltet. Der Gammapilot M registriert automatisch die Zählrate. Der zugehörige Füllstand wird vom Anwender eingegeben.

#### *Manueller Abgleich*

Wenn während der Inbetriebnahme des Gammapilot M ein oder mehrere Abgleichpunkte nicht realisiert werden können (weil z.B. der Behälter sich nicht genügend befüllen oder entleeren lässt), muss dieser Abgleichpunkt manuell eingegeben werden. Das heißt, dass nicht nur der Füllstand sondern auch die zugehörige Zählrate direkt eingegeben wird. Bei Fragen zur Berechnung der Zählrate Endress+Hauser-Service kontaktieren.

Kalibrationsdatum und Abgleich

- Bei manueller Eingabe wird das Kalibrierdatum nicht automatisch gesetzt. Es muss vom Anwender in die Funktion "Kalibrationsdatum" (\*C7) eingegeben werden.
- Ein manuell eingegebener Abgleichpunkt sollte durch einen automatischen Abgleich ersetzt werden sobald der zugehörige Füllstand während des Betriebs der Anlage auftritt. Dieser nachträgliche Abgleich empfiehlt sich, weil automatisch eingegebene Abgleichpunkte zu genaueren Messergebnissen führen als berechnete.

# 7.4.2 Hintergrund-Abgleich

#### Menü-Auszug

Der folgende Auszug aus dem Bedienmenü macht die Vorgehensweise bei der Eingabe des Hintergrundabgleichs deutlich. In den anschließenden Abschnitten sind die Funktionen im Einzelnen erklärt.

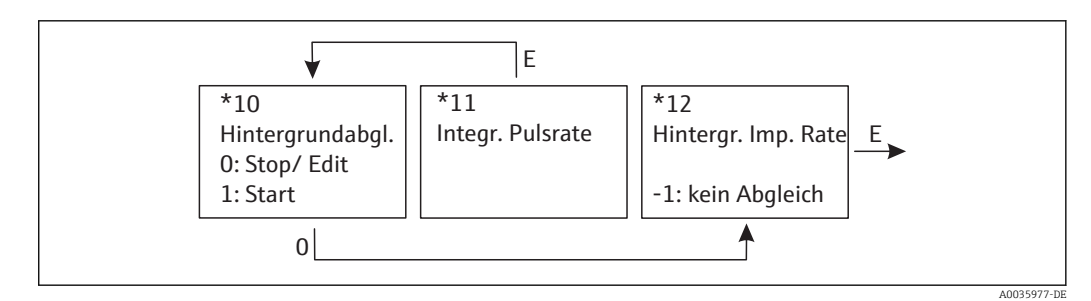

### "Hintergrundabgleich" (\*10)

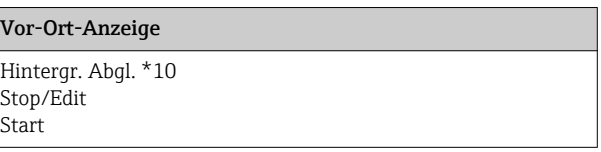

Mit dieser Funktion wird der Hintergrundabgleich gestartet

*Auswahl:*

• Stop/Edit

Diese Option ist zu wählen, wenn:

- Kein Hintergrundabgleich durchgeführt, sondern stattdessen die Impulsrate eines bereits bestehenden Hintergrundabgleichs angezeigt werden soll.
- Der Hintergrundabgleich manuell durchgeführt werden soll. Nach Wahl dieser Option geht der Gammapilot M in die Funktion "Hintergrund-Impulsrate" (\*12) , wo die bestehende Impulsrate angezeigt wird und bei Bedarf geändert werden kann.
- Start

Mit dieser Option wird der automatische Hintergrundabgleich gestartet. Der Gammapilot M geht dazu in die Funktion "Integrierte Pulsrate" (\*11)

#### "Integrierte Pulsrate" (\*11)

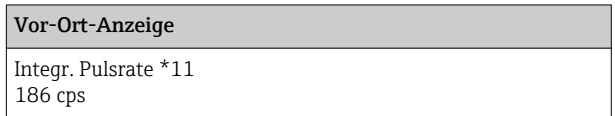

In dieser Funktion wird die integrierte Impulsrate angezeigt (nach der Wahl von "Start" in der vorherigen Funktion). Zunächst schwankt dieser Wert (wegen der Zerfallsstatistik). Durch die Integration stellt sich aber im Laufe der Zeit ein Mittelwert ein. Je länger der Wert aufintegriert wird, desto geringer wird die Schwankung.

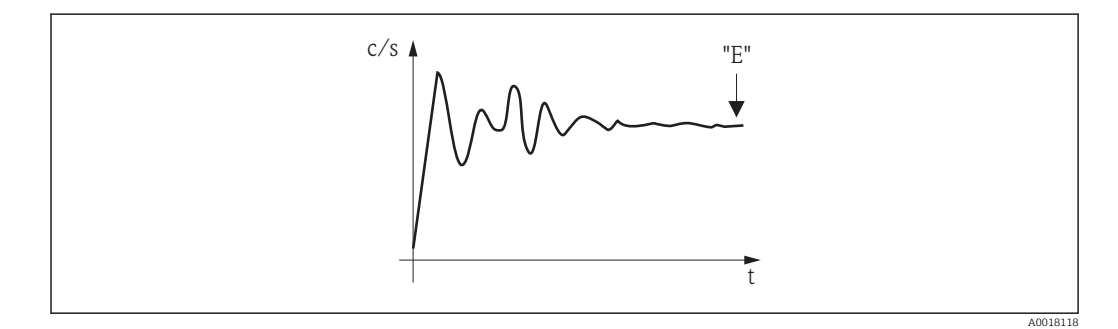

Wenn der Wert genügend stabil ist, wird die Funktion durch Drücken von  $\mathbb E$  verlassen. Danach geht der Gammpilot M in die Funktion "Hintergrundableich" (\*10). Dort muss man jetzt "Stop/Edit" wählen, um die Integration zu beenden. Der Wert wird dann automatisch in die Funktion "Hintergrund-Impulsrate" (\*12) übertragen.

### Hintergrund-Impulsrate

- Die maximale Integrationszeit beträgt 1000 s. Danach wird der Wert automatisch in die Funktion "Hintergrund-Impulsrate" (\*1B) übertragen.
	- Nach Drücken von  $\boxed{E}$  in der Funktion "Integrierte Pulsrate" (\*11) ist die Integration nicht beendet. Die Integration wird bis zur Wahl von "Stop/Edit" in der Funktion "Hintergrundabgleich" (\*10) fortgesetzt. Deswegen kann es zu leichten Abweichungen zwischen der zuletzt angezeigten integrierten Impulsrate und der endgültigen "Hintergrund- Impulsrate" (\*12) kommen.

#### "Hintergrund Pulsrate" (\*12)

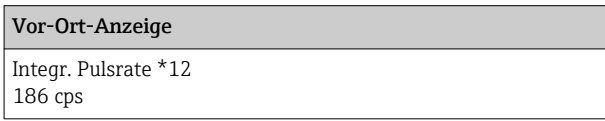

In dieser Funktion wird die zum Hintergrund-Abgleich gehörende Impulsrate angezeigt. Durch Drücken von E wird der Wert bestätigt und der Hintergrund-Abgleich abgeschlossen. Falls bisher kein Hintergrund-Abgleich vorliegt, wird "-1" angezeigt. In diesem Fall gibt es zwei Möglichkeiten:

- man kehrt in die Funktion "Hintergrundabgleich" (\*10) zurück und startet den Hintergrundabgleich neu
- Eingeben einer bekannten oder berechneten Impulsrate (manueller Abgleich). Der Gammapilot M geht dann in die Funktion "Abgleichpunkt" (\*13) oder (\*1A).

# 7.4.3 Voll- und Leer-Abgleich bzw. Bedeckt- und Frei-Abgleich

#### Menü-Auszug

Der folgende Auszug aus dem Bedienmenü macht die Vorgehensweise beim Leer- und Vollabgleich (für Füllstandsmessungen) bzw. beim Frei- und Bedeckt-Abgleich (für Grenzstanderfassung) deutlich. In den anschließenden Abschnitten sind die Funktionen im Einzelnen erklärt. Die Funktionen sind erst zugänglich, nachdem der Hintergrundabgleich durchgeführt wurde.

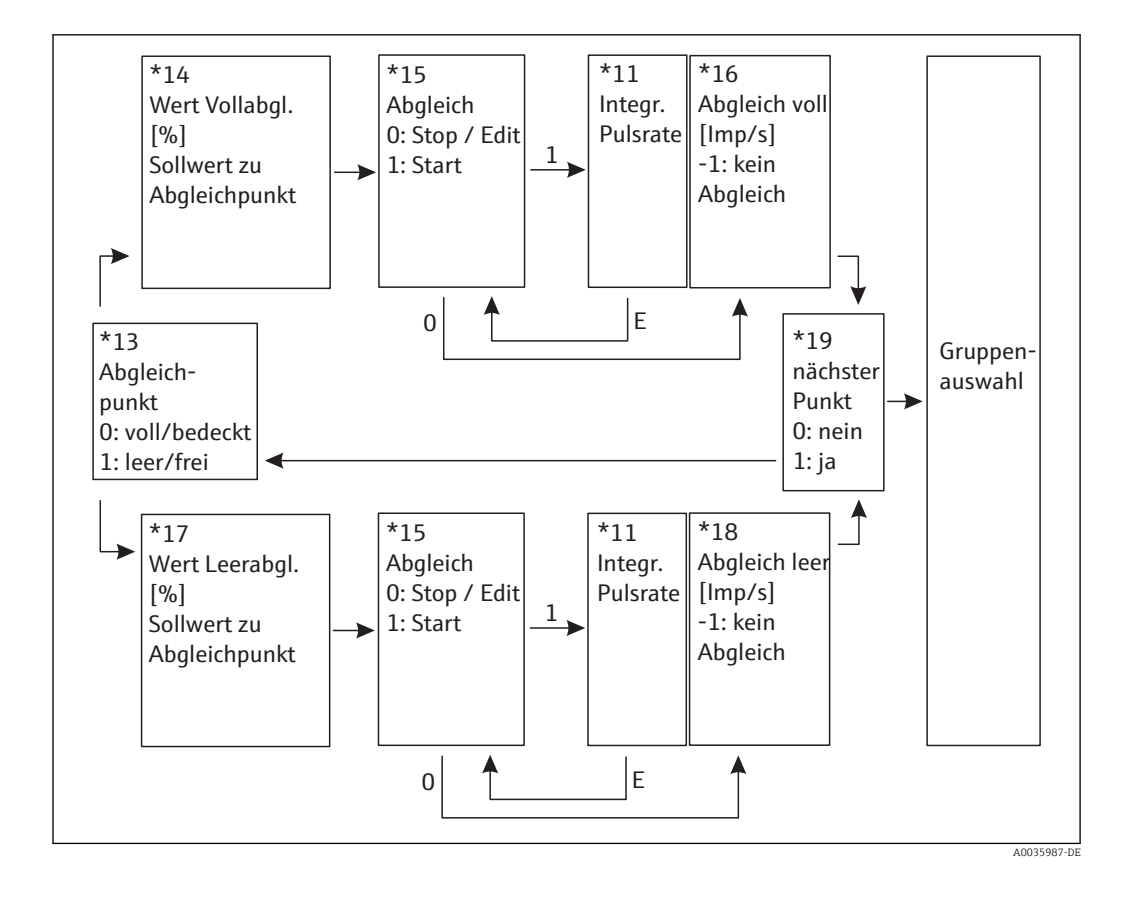

Die Funktion "Wert Vollabgl." (\*14) und "Wert Leerabgl." (\*17) erscheinen nur, wenn  $\mathbf{h}$ in der Funktion "Messverfahren" (\*05) die Option "Füllstand" ausgewählt wurde.

#### "Abgleichpunkt" (\*13)

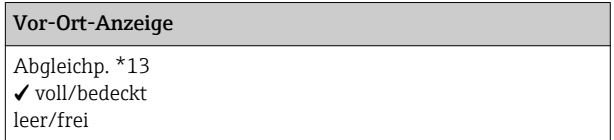

In dieser Funktion wird gewählt, welcher Abgleichpunkt ("voll/ bedeckt" oder "leer/frei") im folgenden eingegeben werden soll.

### "Wert Vollabgleich" (\*14) / "Wert Leerabgleich" (\*17)

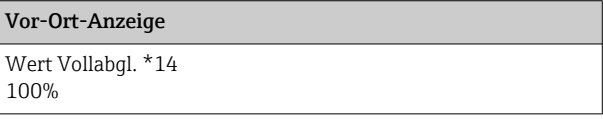

#### Vor-Ort-Anzeige

Wert Leerabgl. \*17 0%

Diese Funktionen werden nur für Füllstandsmessungen benötigt. In ihnen wird der Füllstand angegeben, bei dem der Voll- bzw. Leerabgleich durchgeführt wird.

#### Wertebereich

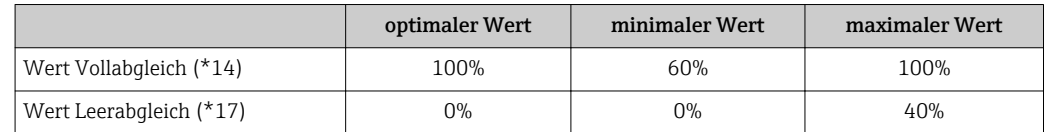

#### "Abgleich" (\*15)

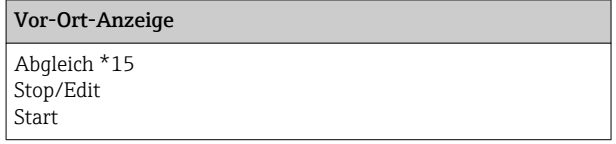

Mit dieser Funktion wird die automatische Eingabe des gewählten Abgleichpunktes gestartet

*Auswahl:*

#### • Stop/Edit

- Diese Option ist zu wählen, wenn:
- der Abgleichpunkt nicht neu eingegeben werden soll (z.B. weil er schon eingegeben wurde). In der folgenden Funktion "Abgleich voll" (\*16) bzw. "Abgleich leer" (\*18) wird dann die Impulsrate des Abgleichpunktes angezeigt. Bei Bedarf kann dieser Wert editiert werden.
- der Abgleichpunkt manuell eingegeben werden soll. Dazu geht der Gammapilot M in die Funktion "Abgleich voll" (\*16) bzw. "Abgleich leer " (\*18).
- Start

Mit dieser Option wird die automatische Eingabe des Abgleichpunktes gestartet. Der Gammapilot M geht dann in die Funktion "Integrierte Pulsrate" (\*11).

#### "Integrierte Pulsrate" (\*11)

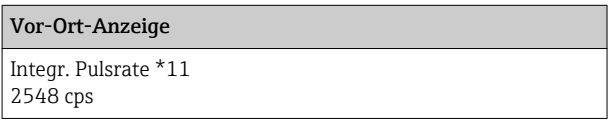

In dieser Funktion wird die integrierte Impulsrate angezeigt (nach der Wahl von "Start" in der vorherigen Funktion). Zunächst schwankt dieser Wert (wegen der Zerfallsstatistik). Durch die Integration stellt sich aber im Laufe der Zeit ein Mittelwert ein. Je länger der Wert aufintegriert wird, desto geringer wird die Schwankung.

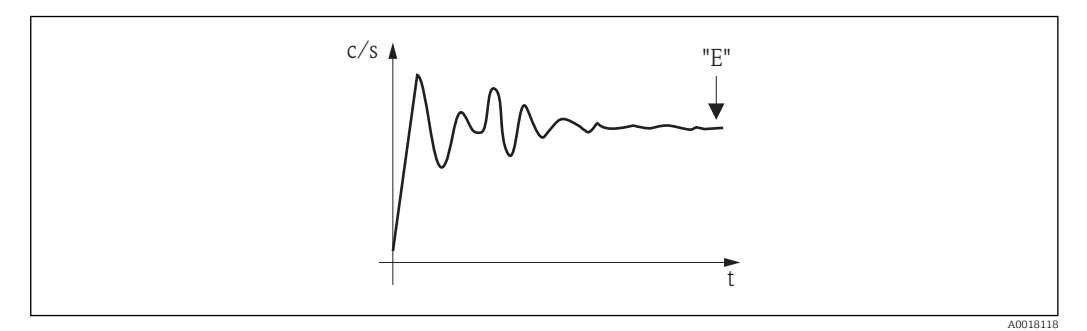

 *9 Anfangs schwankt die integrierte Impulsrate stark. Im Laufe der Zeit stellt sich ein Mittelwert ein.*

Wenn der Wert genügend stabil ist, wird die Funktion durch Drücken von  $\mathbb E$  verlassen. Danach geht der Gammpilot M in die Funktion "Abgleich" (\*15). Dort muss man jetzt

"Stop/Edit" wählen, um die Integration zu beenden. Der Wert wird dann automatisch in die Funktion "Abgleich voll" (\*16) bzw. "Abgleich leer" (\*18) übertragen.

#### Integrierte Pulsrate

- Die maximale Integrationszeit ist 1000 s. Danach wird der Wert automatisch in die Funktion "Abgleich voll" (\*16) bzw. "Abgleich leer" (\*18) übertragen.
	- Nach Drücken von E in der Funktion "Integrierte Pulsrate" (\*11) ist die Integration nicht beendet. Die Integration wird bis zur Wahl von "Stop/Edit" in der Funktion "Abgleich" (\*15) fortgesetzt. Deswegen kann es zu leichten Abweichungen zwischen der zuletzt angezeigten integrierten Impulsrate und dem endgültigen "Abgleich voll" (\*16) bzw. "Abgleich leer" (\*18) kommen.

#### "Abgleich voll" (\*16) / "Abgleich leer" (\*18)

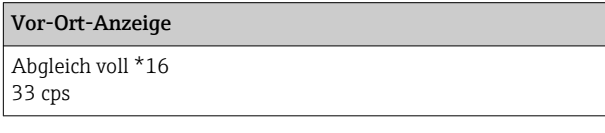

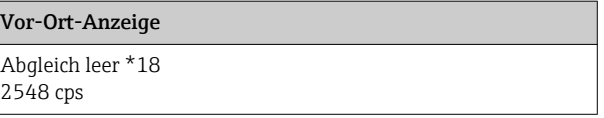

In dieser Funktion wird die zum Voll- bzw. Leer-Abgleich gehörende Impulsrate angezeigt. Durch Drücken von E wird der Wert bestätigt. Falls bisher kein Voll- bzw. Leer-Abgleich vorliegt, wird "-1" angezeigt. In diesem Fall gibt es zwei Möglichkeiten:

- entweder kehrt man in die Funktion "Abgleich" (\*15) zurück und startet den Abgleich neu
- oder man gibt eine bekannte oder berechnete Impulsrate ein (manueller Abgleich)

#### "Nächster Punkt" (\*19)

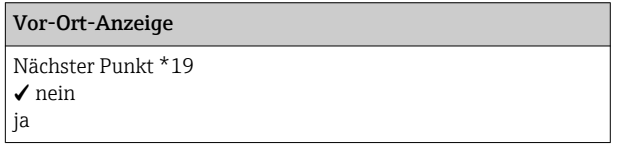

In dieser Funktion wird angegeben, ob ein weiterer Abgleichpunkt eingegeben werden soll oder nicht.

#### *Auswahl:*

• nein

Diese Option ist zu wählen, nachdem beide Abgleichpunkte eingegeben wurden. Der Gammapilot M geht dann in die Gruppenauswahl zurück. Der Abgleich ist damit abgeschlossen.

• ja

Diese Option ist zu wählen, wenn erst ein Abgleichpunkt eingegeben wurde. Der Gammapilot M geht dann zurück in die Funktion "Abgleichpunkt" (\*13) und der nächste Punkt kann eingegeben werden.

# 7.4.4 Weitere Einstellungen

Nach dem Grundabgleich gibt der GammapilotM den Messwert über die PROFIBUS PA-Schnittstelle aus. Zur Optimierung der Messstelle stehen viele weitere Funktionen zur Verfügung, die bei Bedarf parametriert werden können. Weitere Informationen über alle

<span id="page-68-0"></span>Gerätefunktionen siehe: BA00287F/00/DE, "Gammapilot M - Beschreibung der Gerätefunktionen", oder mitgelieferte CD-ROM.

# 7.5 Abgleich für Dichte- und Konzentrationsmessungen

### 7.5.1 Grundlagen

In der Funktionsgruppe "Abgleich" (\*1) werden die Abgleichpunkte für die jeweilige Messung eingegeben. Jeder Abgleichpunkt besteht aus einem Dichte-Messwert und der zugehörigen Zählrate.

#### Abgleichpunkte für Dichte- und Konzentrationsmessungen

#### *Funktion der Abgleichpunkte*

Für Dichte- und Konzentrationsmessungen benötigt der Gammapilot M (neben der Länge des durchstrahlten Messweges) folgende zwei Parameter:

- Den Absorptionkoeffizienten µ des Messgutes
- Die Bezugs-Impulsrate  $I_0$ <sup>2)</sup>

Diese Parameter berechnet er selbständig aus den Impulsraten folgender Abgleichpunkte:

- Hintergrund-Abgleich (Abgleich bei ausgeschalteter Strahlung)
- Bis zu neun Abgleichpunkte zu Proben verschiedener bekannter Dichten

Bei selbststrahlenden Medien muss der Hintergrundabgleich immer bei befülltem Rohr erfolgen. Ein Behelfsabgleich mit leerem Rohr ist in diesem Fall nicht möglich.

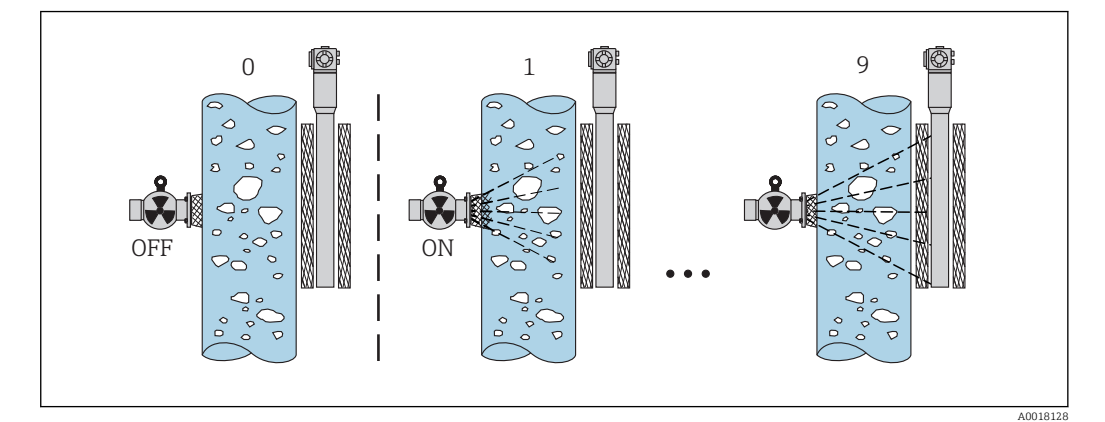

*0 Hintergrund-Abgleich*

*1-9 Abgleichpunkte zu verschiedenen Dichten*

#### *Zweipunkt-Abgleich*

Die empfohlene Abgleichprozedur für hohe Genauigkeitsanforderungen über den gesamten Messbereich ist der Zweipunkt-Abgleich. Zuerst erfolgt der Hintergrundabgleich. Danach werden die beiden Abgleichpunkte abgeglichen, die möglichst weit auseinander liegen sollten. Nach Eingabe der beiden Abgleich-Punkte berechnet der Gammapilot M selbstständig die Parameter  $I_0$  und  $\mu$ .

#### *Einpunkt-Abgleich*

Wenn ein Zweipunkt-Abgleich nicht möglich ist, kann ein Einpunkt-Abgleich durchgeführt werden. Das heißt, es wird außer dem Hintergrund-Abgleich nur ein einziger Abgleichpunkt verwendet. Dieser Abgleichpunkt sollte möglichst nahe am Arbeitspunkt liegen. Dichten in der Nähe dieses Abgleichpunktes werden recht genau gemessen. Mit

<sup>2)</sup> I<sub>0</sub> entspricht der Impulsrate bei leerem Rohr. Der Wert ist bedeutend größer als alle während der Messung tatsächlich auftretenden Impulsraten.

zunehmender Entfernung vom Abgleichpunkt kann die Genauigkeit allerdings abnehmen. Beim Einpunkt-Abgleich berechnet der Gammapilot M nur die Bezugs-Impulsrate I<sub>0</sub>. Für den Absorptionskoeffizienten verwendet er in diesem Fall den Standard-Wert µ = 7,7  $mm<sup>2</sup>/a$ .

#### *Mehrpunkt-Abgleich*

Der Mehrpunkt-Abgleich empfiehlt sich besonders bei Messungen in einem großen Dichtebereich oder für besonders genaue Messungen. Über den gesamten Messbereich können zum Abgleich bis zu 9 Abgleichpunkte verwendet werden. Die Abgleichpunkte sollten möglichst weit auseinanderliegen und möglichst gleichmäßig über den gesamten Messbereich verteilt sein. Nach Eingabe der Abgleich-Punkte berechnet der Gammapilot M selbständig die Parameter  $I_0$  und  $\mu$ . Der Mehrpunkt-Abgleich empfiehlt sich besonders für Messungen in einem großen Dichtebereich oder für besonders genaue Messungen.

#### *Nachkalibration*

Zur Nachkalibration steht beim Gammapilot M der Abgleichpunkt "10" zur Verfügung. Dieser Punkt kann eingegeben werden, wenn sich die Messbedingungen geändert haben, z.B. durch Ablagerungen im Messrohr. Nach der Eingabe wird  $I_0$  entsprechend den aktuellen Messbedingungen neu berechnet. Der Absorptionskoeffizient µ bleibt von der ursprünglichen Kalibration erhalten.

#### Methoden zur Eingabe der Abgleichpunkte

#### *Automatischer Abgleich*

Bei der automatischen Eingabe wird der jeweilige Abgleichpunkt am Behälter bzw. am Messrohr realisiert, das heißt das Messrohr wird mit einem Medium der gewünschten Dichte befüllt. Für den Hintergrund-Abgleich bleibt die Strahlung ausgeschaltet, für alle anderen Abgleichpunkte ist die Strahlung eingeschaltet. Der Gammapilot M registriert automatisch die Zählrate. Die zugehörige Dichte wird im Labor ermittelt und vom Anwender eingegeben.

#### *Manueller Abgleich*

Um eine hohe Messgenauigkeit zu erreichen, ist es empfehlenswert, bei konstanter Dichte für mehrere Proben die Impulsrate zu bestimmen, und daraus den Mittelwert für die Dichte und die Impulsrate zu ermitteln. Diese Werte können dann manuell in den Gammapilot M eingegeben werden. Wenn möglich, sollte dieser Vorgang bei einer weiteren Dichte wiederholt werden. Die beiden Dichte-Werte sollten möglichst weit voneinander entfernt sein.

Bei manueller Eingabe wird das Kalibrierdatum nicht automatisch gesetzt. Es muss vom Anwender in die Funktion "Kalibrationsdatum" (\*C7) eingegeben werden.

# 7.5.2 Hintergrund-Abgleich

#### Menü-Auszug

Der folgende Auszug aus dem Bedienmenü macht die Vorgehensweise bei der Eingabe des Hintergrundabgleichs deutlich. In den anschließenden Abschnitten sind die Funktionen im Einzelnen erklärt.

A0036000-DE

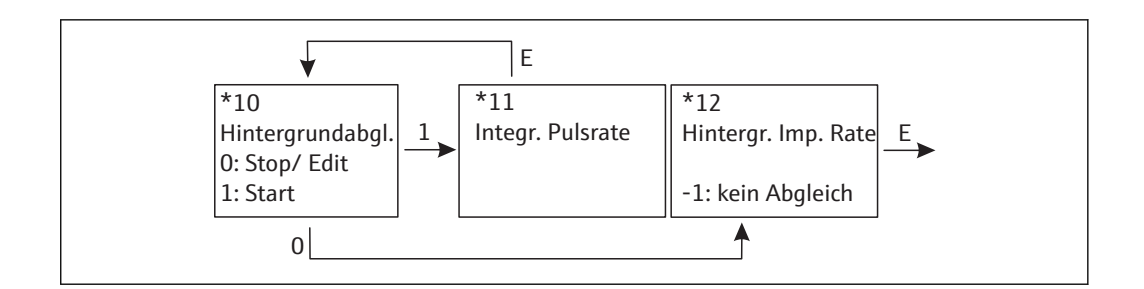

#### "Hintergrundabgleich" (\*10)

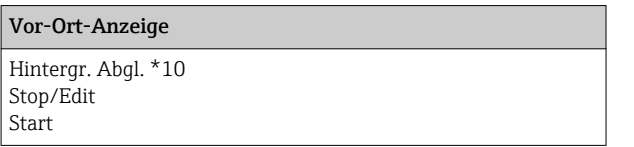

Mit dieser Funktion wird der Hintergrundabgleich gestartet

#### *Auswahl:*

• Stop/Edit

Diese Option ist zu wählen, wenn:

- Kein Hintergrundabgleich durchgeführt sondern stattdessen die Impulsrate eines bereits bestehenden Hintergrundabgleichs angezeigt werden soll.
- Der Hintergrundabgleich manuell durchgeführt werden soll. Nach Wahl dieser Option geht der Gammapilot M in die Funktion "Hintergrund-Impulsrate" (\*12) , wo die bestehende Impulsrate angezeigt wird und bei Bedarf geändert werden kann.
- Start

Mit dieser Option wird der automatische Hintergrundabgleich gestartet. Der Gammapilot M geht dazu in die Funktion "Integrierte Pulsrate" (\*11)

#### "Integrierte Pulsrate" (\*11)

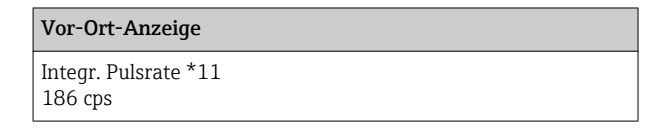

In dieser Funktion wird die integrierte Impulsrate angezeigt. Zunächst schwankt dieser Wert (wegen der Zerfallsstatistik). Durch die Integration stellt sich aber im Laufe der Zeit ein Mittelwert ein. Je länger der Wert aufintegriert wird, desto geringer wird die Schwankung.

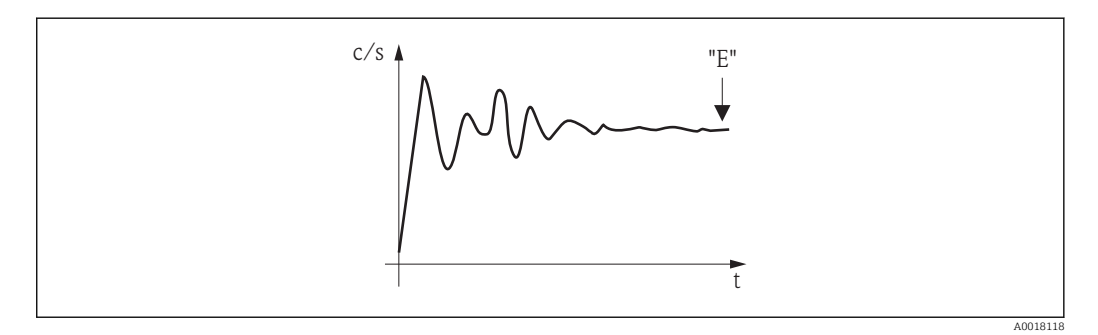

Wenn der Wert genügend stabil ist, wird die Funktion durch Drücken von  $\mathbb E$  verlassen. Danach geht der Gammpilot M in die Funktion "Hintergrundableich" (\*10). Dort muss man jetzt "Stop/Edit" wählen, um die Integration zu beenden. Der Wert wird dann automatisch in die Funktion "Hintergrund-Impulsrate" (\*12) übertragen.

# **Hintergrund-Impulsrate**

- Die maximale Integrationszeit beträgt 1000 s. Danach wird der Wert automatisch in die Funktion "Hintergrund-Impulsrate" (\*1B) übertragen.
- Nach Drücken von E in der Funktion "Integrierte Pulsrate" (\*11) ist die Integration nicht beendet. Die Integration wird bis zur Wahl von "Stop/Edit" in der Funktion "Hintergrundabgleich" (\*10) fortgesetzt. Deswegen kann es zu leichten Abweichungen zwischen der zuletzt angezeigten integrierten Impulsrate und der endgültigen "Hintergrund- Impulsrate" (\*12) kommen.

#### "Hintergrund Pulsrate" (\*12)

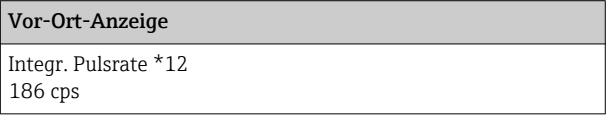

In dieser Funktion wird die zum Hintergrund-Abgleich gehörende Impulsrate angezeigt. Durch Drücken von E wird der Wert bestätigt und der Hintergrund-Abgleich abgeschlossen. Falls bisher kein Hintergrund-Abgleich vorliegt, wird "-1" angezeigt. In diesem Fall gibt es zwei Möglichkeiten:

- man kehrt in die Funktion "Hintergrundabgleich" (\*10) zurück und startet den Hintergrundabgleich neu
- Eingeben einer bekannten oder berechneten Impulsrate (manueller Abgleich). Der Gammapilot M geht dann in die Funktion "Abgleichpunkt" (\*13) oder (\*1A).

# 7.5.3 Abgleichpunkte

Der folgende Auszug aus dem Bedienmenü macht die Vorgehensweise bei der Eingabe des Dichte-Abgleichpunkte deutlich. In den anschließenden Abschnitten sind die Funktionen im Einzelnen erklärt. Die Funktionen sind erst zugänglich, nachdem der Hintergrundabgleich durchgeführt wurde.
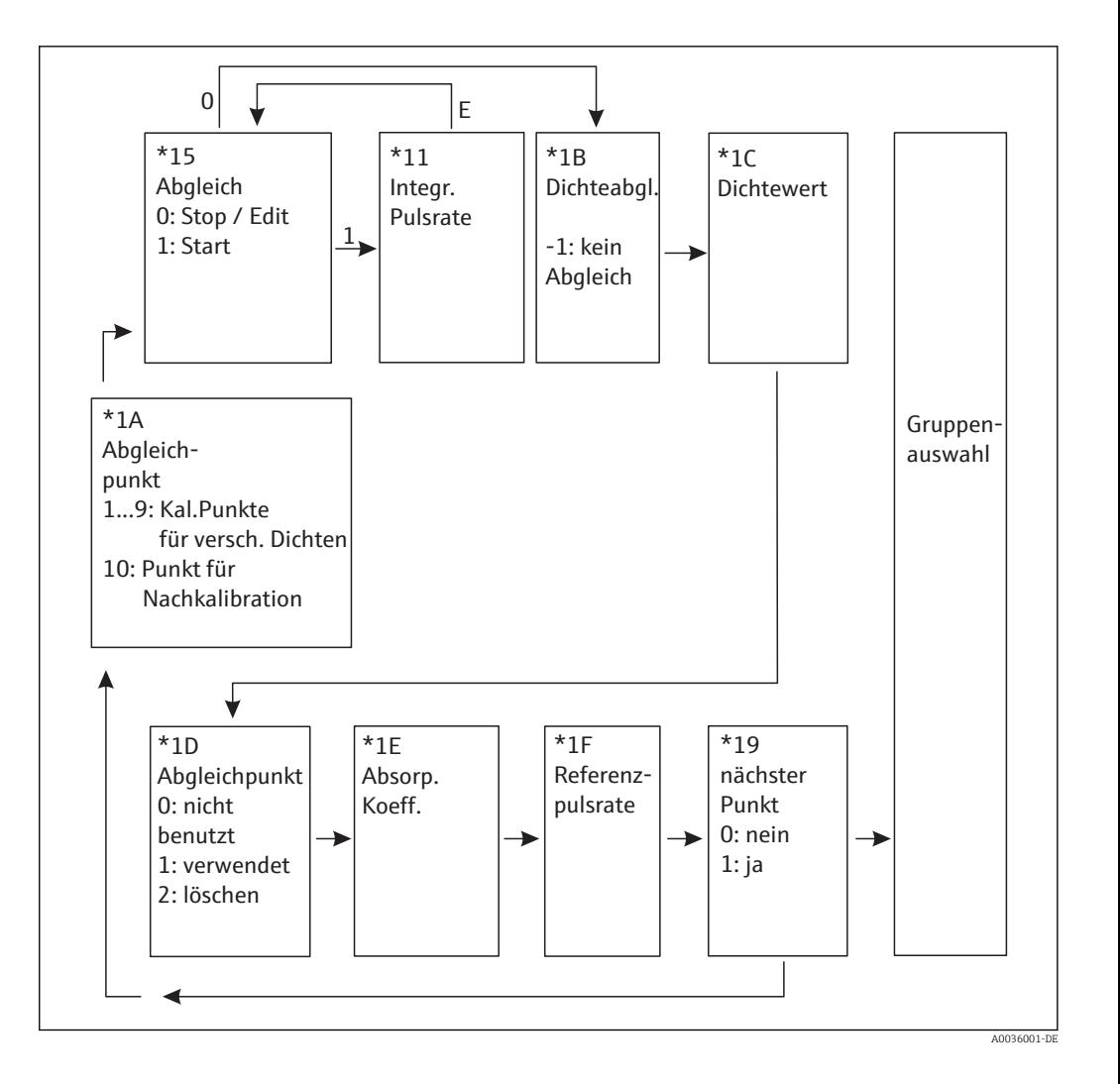

### "Abgleichpunkt" (\*1A)

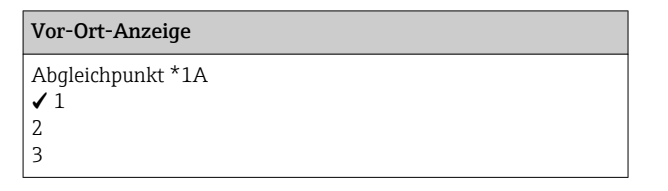

In dieser Funktion wird gewählt, welcher Abgleichpunkt im Folgenden eingegeben werden soll.

Weitere Auswahlmöglichkeiten:

- "1" ... "9" : Kalibrationspunkte zu verschiedenen Dichten
- **•** "10": Punkt zur Nachkalibration: Nach der Eingabe wird  $I_0$  entsprechend den aktuellen Messbedingungen neu berechnet. Der Absorptionskoeffizient µ bleibt von der ursprünglichen Kalibration erhalten. Der Abgleichpunkt "10" kann eingegeben werden, wenn sich die Messbedingungen geändert haben, z.B. durch Ablagerungen im Messrohr.

#### "Abgleich" (\*15)

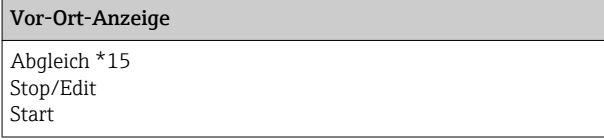

Mit dieser Funktion wird die automatische Eingabe des gewählten Abgleichpunktes gestartet.

#### Auswahl:

- Stop/Edit
	- Diese Option ist zu wählen, wenn
	- der Abgleichpunkt nicht neu eingegeben werden soll (z.B. weil er zuvor schon eingegeben wurde). In der folgenden Funktion "Dichteabgl." (\*1B) wird dann die Impulsrate des Abgleichpunktes angezeigt. Bei Bedarf kann dieser Wert editiert werden.
	- der Abgleichpunkt manuell eingegeben werden soll. Dazu geht der Gammapilot M in die Funktion "Dichteabgl." (\*1B).
- Start

Mit dieser Option wird die automatische Eingabe des Abgleichpunktes gestartet. Der Gammapilot M geht dann in die Funktion "Integrierte Pulsrate" (\*11).

#### "Integrierte Pulsrate" (\*11)

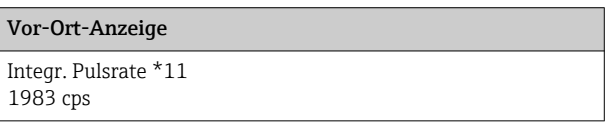

Mit dieser Funktion wird die integrierte Impulsrate angezeigt (nach der Wahl von "Start" in der vorherigen Funktion). Zunächst schwankt dieser Wert (wegen der Zerfallsstatistik). Wegen der Integration stellt sich aber im Laufe der Zeit ein Mittelwert ein. Je länger der Wert aufintegriert wird, desto geringer wird die Schwankung.

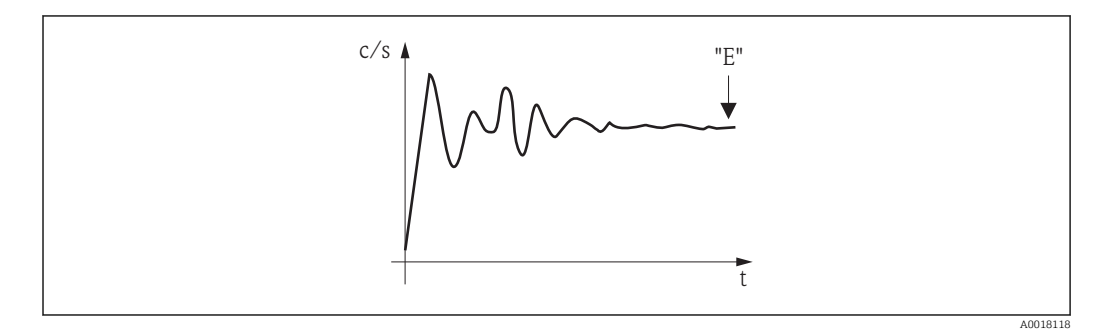

Wenn der Wert genügend stabil ist, wird die Funktion durch Drücken von  $\boxed{\mathbb{F}}$  verlassen. Danach geht der Gammpilot M in die Funktion "Abgleich" (\*15). Dort muss man jetzt "Stop/Edit" wählen, um die Integration zu beenden. Der Wert wird dann automatisch in die Funktion "Dichteabgleich" (\*1B) übertragen.

#### Dichteabgleich  $| \cdot |$

- Die maximale Integrationszeit ist 1000 s. Danach wird der Wert automatisch in die Funktion "Dichteabgleich" (\*1B) übertragen.
- Während der Integration muss eine Probe des Messgutes gezogen werden, deren Dichte anschließend (z.B. im Labor) bestimmt wird.
- Nach Drücken von  $\mathbb{E}$  in der Funktion "Integrierte Pulsrate" (\*11) ist die Integration nicht beendet. Die Integration wird bis zur Wahl von "Stop/Edit" in der Funktion "Abgleich" (\*15) fortgesetzt. Deswegen kann es zu leichten Abweichungen zwischen der zuletzt angezeigten integrierten Impulsrate und dem endgültigen "Dichteabgleich (\*1B) kommen.

#### "Dichteabgleich" (\*1B)

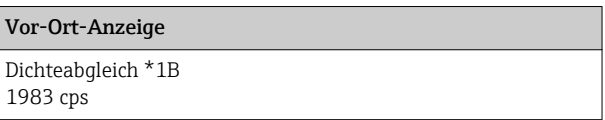

In dieser Funktion wird die zum jeweiligen Abgleichpunkt gehörende Impulsrate angezeigt. Durch Drücken von [E] wird der Wert bestätigt und die Eingabe des Abgleichpunktes abgeschlossen. Falls bisher kein Abgleich für den aktuellen Punkt vorliegt, wird "-1" angezeigt. In diesem Fall gibt es zwei Möglichkeiten:

- entweder kehrt man in die Funktion "Abgleich" (\*15) zurück und startet den Abgleich neu
- oder man gibt eine bekannte oder berechnete Impulsrate ein (manueller Abgleich)

#### "Dichtewert" (\*1C)

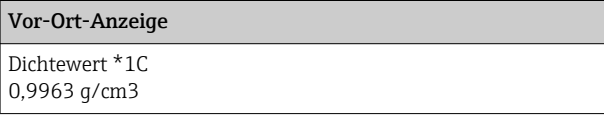

In dieser Funktion wird die Dichte des jeweiligen Abgleichpunktes angegeben. Der Wert ist anhand einer Probe im Labor zu bestimmen.

Bei der Eingabe des Dichtewertes muss der Temperatureinfluss berücksichtigt wer- $|\mathbf{f}|$ den. Die eingegebene Dichte muss zu der Temperatur gehören, bei der auch die Zählrate aufgenommen wurde. Falls die Dichte und die Zählrate bei unterschiedlichen Temperaturen bestimmt wurden, muss der Dichtewert vor der Eingabe entsprechend korrigiert werden.

#### "Abgleichpunkt" (\*1D)

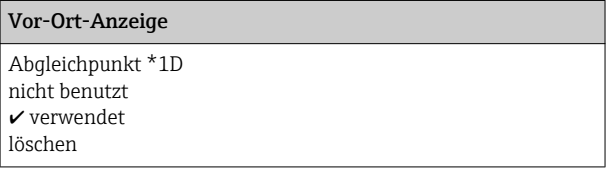

In dieser Funktion wird angegeben, ob der aktuelle Abgleichpunkt verwendet werden soll oder nicht.

#### Auswahl:

#### • nicht benutzt

Der Abgleichpunkt wird nicht verwendet. Er kann aber später wieder aktiviert werden.

- verwendet
- Der Abgleichpunkt wird verwendet.
- löschen

Der Abgleichpunkt wird endgültig gelöscht. Er kann anschließend nicht wieder aktiviert werden.

#### "Absorptionskoeffizient" (\*1E)

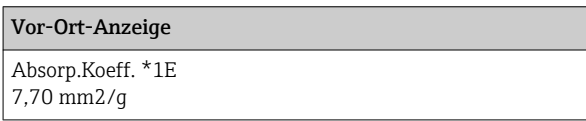

In dieser Funktion wird der Absorptionskoeffizient μ angezeigt, der sich aus den momentan aktiven Abgleichpunkten ergibt. Die Anzeige dient zur Plausibilitätskontrolle.

Falls nur ein Abgleichpunkt aktiv ist, wird der Absorptionskoeffizient nicht berechnet. Stattdessen wird der letzte gültige Wert verwendet. Bei der Erstinbetriebnahme und nach einem Reset wird der Default-Wert,  $\mu = 7.70$  mm<sup>2</sup>/g, verwendet. Dieser Wert kann aber vom Anwender geändert werden.

#### "Referenzpulsrate" (\*1F)

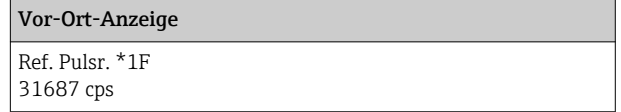

In dieser Funktion wird die Referenz-Pulsrate  $I_0$  angezeigt, die aus den momentan aktiven Abgleichpunkten berechnet wurde. Der Wert ist nicht editierbar.

 $I_0$  entspricht der Impulsrate bei leerem Rohr (theoretischer Bezugswert). Der Wert ist  $| \cdot |$ in der Regel bedeutend größer als alle während der Messung tatsächlich auftretenden Impulsraten.

"Nächster Punkt" (\*19)

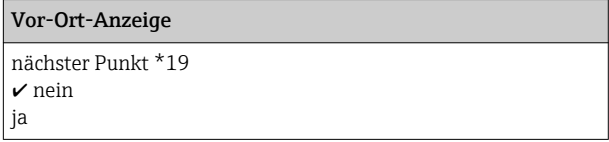

In dieser Funktion wird angegeben, ob der aktuelle Abgleichpunkt verwendet werden soll oder nicht.

#### Auswahl:

• nein

Diese Option ist zu wählen, wenn kein weiterer Abgleichpunkt eingegeben oder geändert werden soll. Der Gammapilot M geht dann in die Gruppenauswahl zurück. Der Abgleich ist damit abgeschlossen.

• ja

Diese Option ist zu wählen, wenn ein weiterer Abgleichpunkt eingegeben oder geändert werden soll. Der Gammapilot M geht dann zurück in die Funktion "Abgleichpunkt" (\*1A) und der nächste Punkt kann eingegeben oder geändert werden.

#### 7.5.4 Linearisierung (für Konzentrationsmessungen)

Wenn die Konzentration in einer Einheit gemessen werden soll, die nicht mit der "Dichteeinheit" (\*06) identisch ist, muss nach dem Grundabgleich eine Linearisierung vorgenommen werden. Dazu dient die Funktionsgruppe "Linearisierung" (\*4). Die einzelnen Funktionen dieser Gruppe und der Vorgang der Linearisierung sind erklärt in der Betriebsanleitung BA00287F/00/DE, "Gammapilot M - Beschreibung der Gerätefunktionen", die Sie auf der mitgelieferten CD-ROM finden.

## 7.5.5 Weitere Einstellungen

Nach dem Grundabgleich gibt der Gammapilot M den Messwert über die PROFIBUS PA-Schnittstelle aus. Zur Optimierung der Messstelle stehen viele weitere Funktionen zur Verfügung, die bei Bedarf parametriert werden können. Weitere Informationen über alle Gerätefunktionen siehe: BA00287F/00/DE, "Gammapilot M - Beschreibung der Gerätefunktionen", oder mitgelieferte CD-ROM.

# 7.6 Dichtemessung/temperaturkompensiert

Dichtemessung wie in Kapitel "Abgleich für Dichte- und Konzentrationsmessungen" durchführen, anschließend Temperaturabgleich durchführen (siehe Kapitel "Temperaturkompensation" in der BA00287F/00/DE "Gammapilot M - Beschreibung der Gerätefunktionen").

# 7.7 Gammagraphie-Erkennung

Siehe Kapitel "Gammagraphie" in der BA00287F/00/DE "Gammapilot M - Beschreibung der Gerätefunktionen".

# 8 Wartung und Reparatur

# 8.1 Reinigung

Bei der Außenreinigung ist darauf zu achten, dass das verwendete Reinigungsmittel die Gehäuseoberfläche und die Dichtungen nicht angreift.

# 8.2 Reparatur

Das Endress+Hauser Reparaturkonzept sieht vor, dass Reparaturen des Gammapilot M durch den Endress+Hauser-Service in Endress+Hauser Werkstätten durchgeführt werden. Für weitere Informationen Endress+Hauser Service kontaktieren.

# 8.3 Reparatur von Geräten mit Ex- Zertifikat

#### Bei Reparaturen von Geräten mit Ex-Zertifikat ist zusätzlich Folgendes zu beachten:

- Eine Reparatur von Geräten mit Ex- Zertifikat darf nur durch den Endress+Hauser Service in Endress+Hauser Werkstätten erfolgen.
- Die entsprechenden einschlägigen Normen, nationalen Ex-Vorschriften sowie die Sicherheitshinweise (XA) und Zertifikate sind zu beachten.
- Es dürfen nur Original-Ersatzteile von Endress+Hauser verwendet werden.
- Ein Umbau eines zertifizierten Gerätes in eine andere zertifizierte Variante darf nur durch den Endress+Hauser Service in Endress+Hauser Werkstätten erfolgen.
- Jede Reparatur und jeder Umbau ist zu dokumentieren.

# 8.4 Austausch

## **AVORSICHT**

### Bei sicherheitsbezogenem Einsatz ist ein Upload/Download-Verfahren nicht zulässig.

‣ Nach dem Austausch eines kompletten Gerätes bzw. eines Elektronikmoduls können die Parameter über die Kommunikationsschnittstelle wieder ins Gerät gespielt werden (Download). Voraussetzung ist, dass die Daten vorher mit Hilfe des "FieldCare" auf dem PC abgespeichert wurden (Upload).

### Füllstandsmessung und Grenzstanderfassung

Es kann weiter gemessen werden, ohne einen neuen Abgleich durchzuführen. Die Abgleichwerte sind aber so bald wie möglich zu kontrollieren, da sich die Montagelage geringfügig verändert haben kann.

### Dichte- und Konzentrationsmessung

Nach dem Austausch muss ein neuer Abgleich durchgeführt werden.

# 8.5 Rücksendung

## 8.5.1 Rücksendung

Im Fall einer Reparatur, Werkskalibrierung, falschen Lieferung oder Bestellung muss das Messgerät zurückgesendet werden. Als ISO-zertifiziertes Unternehmen und aufgrund gesetzlicher Bestimmungen ist Endress+Hauser verpflichtet, mit allen zurückgesendeten Produkten, die mediumsberührend sind, in einer bestimmten Art und Weise umzugehen. Für eine sichere, fachgerechte und schnelle Rücksendung sind Informationen über Vorgehensweise und Rahmenbedingungen auf der Endress+Hauser Internetseite "www.services.endress.com/return-material" verfügbar.

# 8.6 Entsorgung

Bei der Entsorgung ist auf eine stoffliche Trennung und Verwertung der Gerätekomponenten zu achten.

# 8.7 Kontaktadressen von Endress+Hauser

Kontaktadressen verfügbar unter: "www.endress.com/worldwide" oder Endress+Hauser Niederlassung.

# 9 Zubehör

# 9.1 Commubox FXA291

Die Commubox FXA291 verbindet Endress+Hauser Feldgeräte mit CDI-Schnittstelle (Endress+Hauser Common Data Interface) und der USB-Schnittstelle eines Computers oder Laptops. Für Einzelheiten siehe

TI00405C/07/DE m

 $| \cdot |$ 

Für Gammapilot M benötigen Sie außerdem das Zubehörteil "ToF Adapter FXA291"

# 9.2 ToF Adapter FXA291

Der ToF Adapter FXA291 verbindet die Commubox FXA291 über die USB-Schnittstelle eines Computers oder Laptops, mit dem Gammapilot M. Für Einzelheiten siehe

**M** KA00271F/00/A2

# 9.3 Proficard

Zum Anschluss eines Laptop an den PROFIBUS

# 9.4 Profiboard

Zum Anschluss eines PC an den PROFIBUS

# 9.5 Abgesetzte Anzeige und Bedienung FHX40

# 9.5.1 Abmessungen

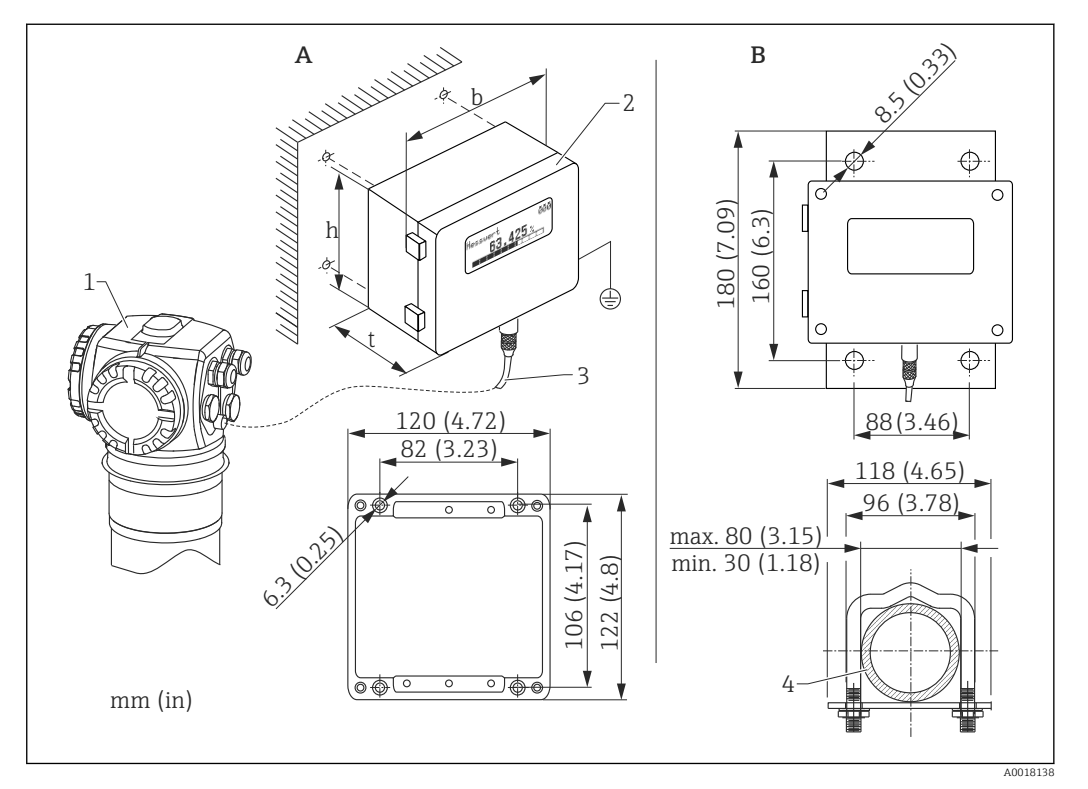

- 
- *A Wandmontage (ohne Montagebügel) B Rohrmontage (Montagebügel/-platte optional mitgeliefert)*
- *1 Gammapilot M*
- *2 Separatgehäuse FHX40*
- *3 Kabel*
- *4 Rohr*

# 9.5.2 Bestellinformation

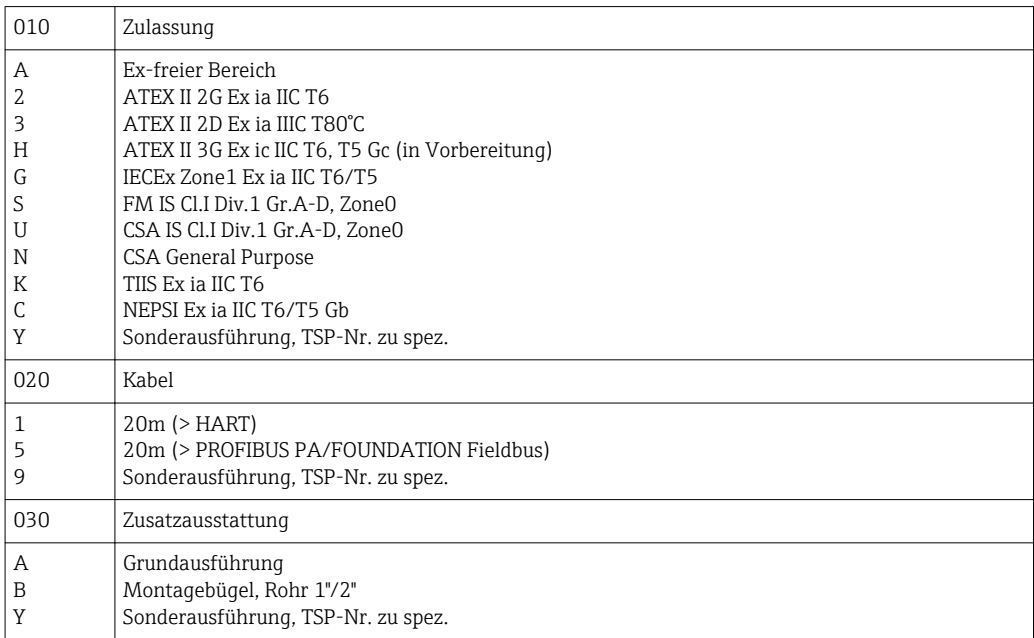

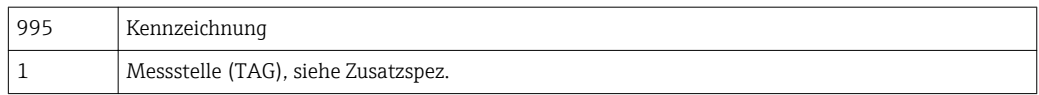

Für die entsprechende Kommunikationsvariante des Gerätes sind die vorgesehenen Kabel zum Anschluss der abgesetzten Anzeige FHX40 zu verwenden.

# 9.5.3 Technische Daten (Kabel und Gehäuse)

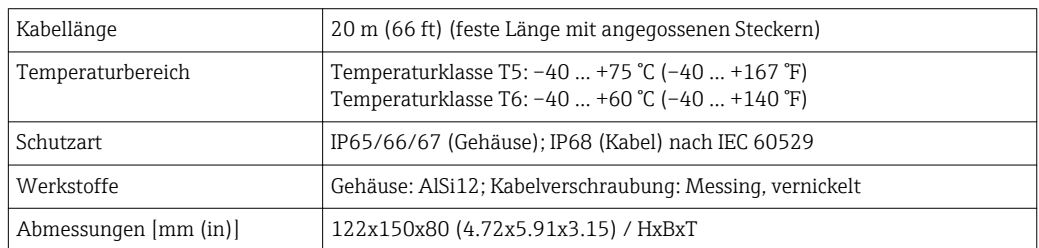

## 9.5.4 Werkstoffe

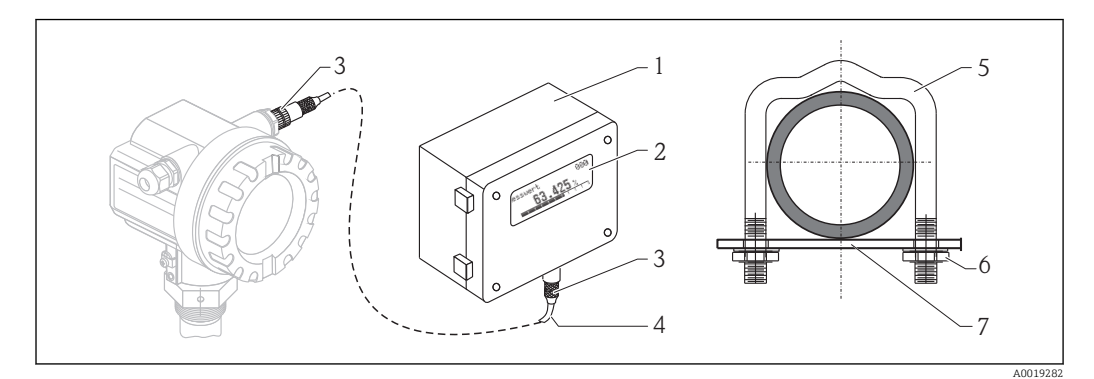

 *10 Werkstoffe (siehe Tabelle unten)*

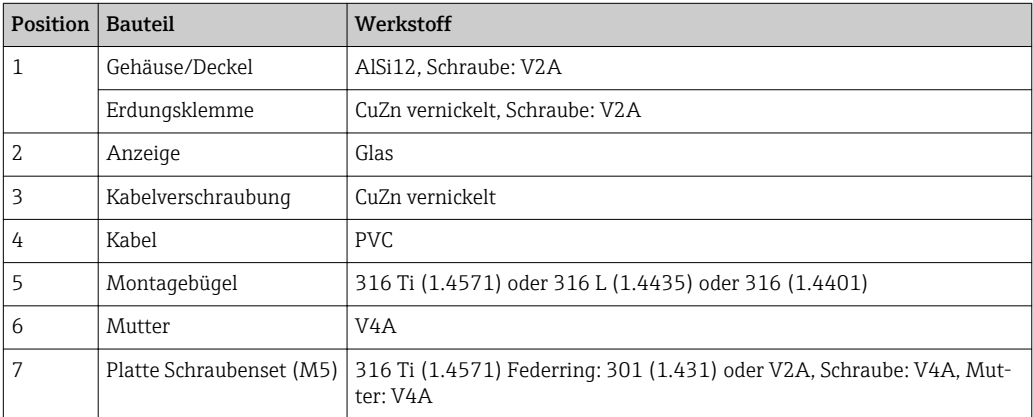

# <span id="page-82-0"></span>9.6 Montagevorrichtung FHG60 (für Füllstands- und Grenzstandmessung)

# 9.6.1 Abmessungen

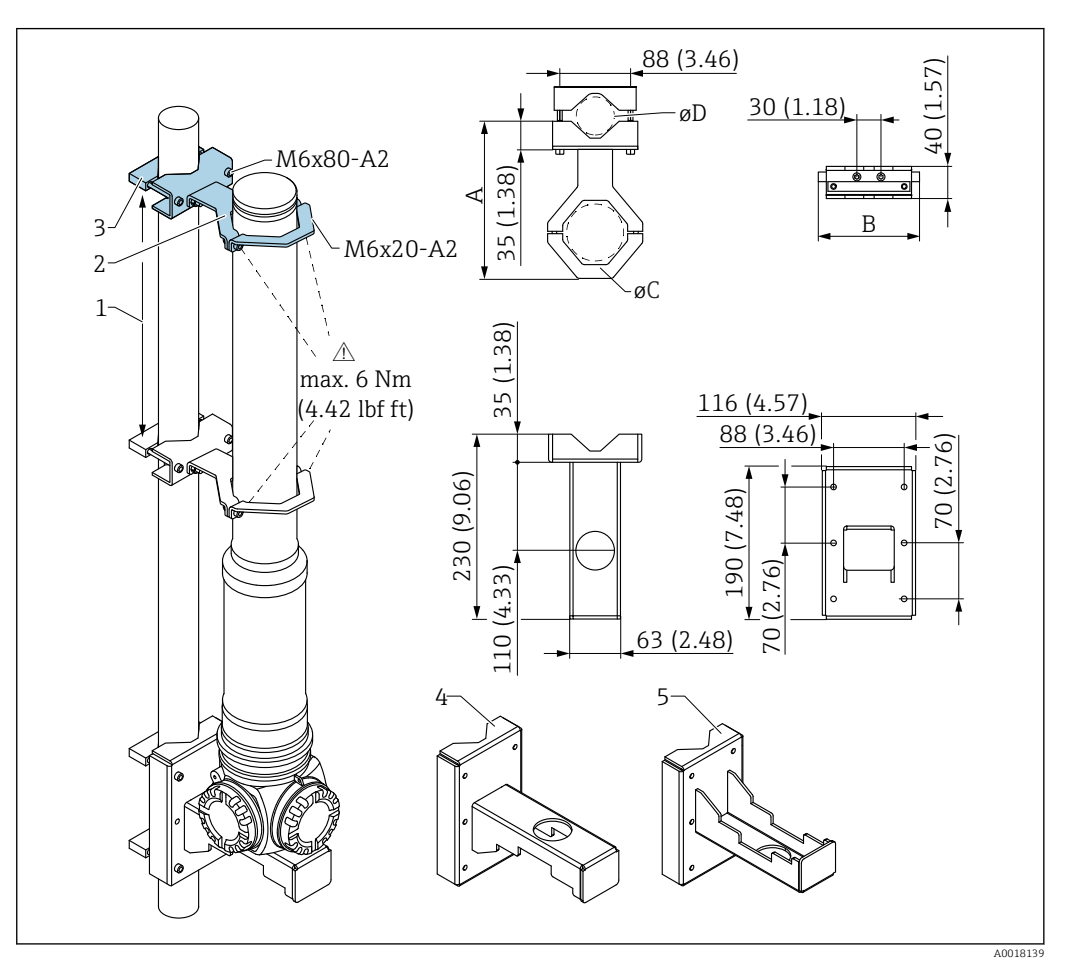

- *1 Abstand so groß wie möglich*
- *2 Befestigungsbügel (Anzahl und Größe je nach gewählter Anwendung); Innensechskantschrauben nach ISO 4762 sind im Lieferumfang enthalten*
- *3 Montageklemmen (Anzahl je nach gewählter Anwendung)*
- *4 Bei bevorzugter Montage "Gehäusekopf unten" Konsole (nur für Anwendung "Füllstand")*
- *5 Bei alternativer Montage "Gehäusekopf oben" Konsole (nur für Anwendung "Füllstand")*

Größe der Befestigungsbügel (je nach gewählter Anwendung):

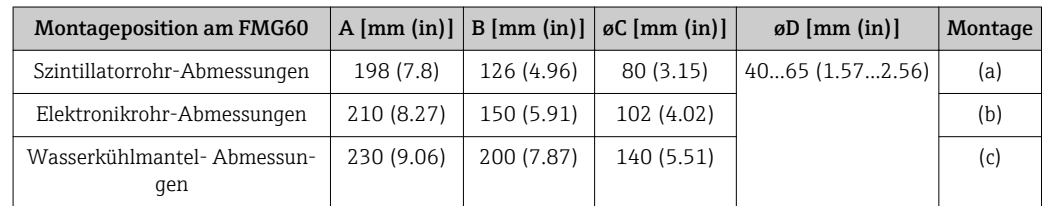

### **AVORSICHT**

Max. Drehmoment für die Schrauben an den Befestigungsbügeln:

 $\triangleright$  6 Nm (4,42 lbf ft)

# 9.6.2 Verwendung

## $\sqrt{\phantom{a}}$  erlaubt

 $\nabla$  Zu bevorzugen

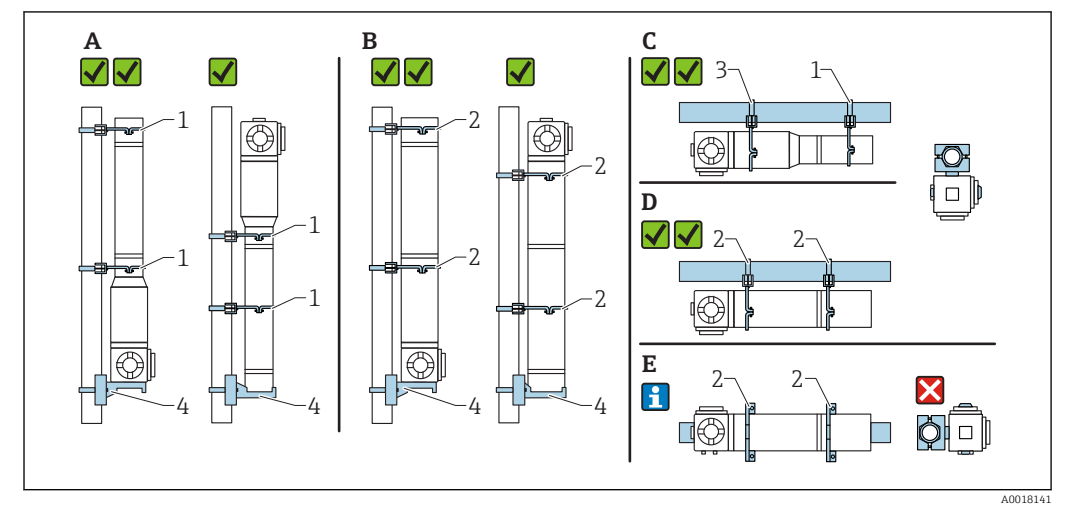

- *A Füllstandsmessung, FMG60 ohne Kühlmantel*
- *B Füllstandsmessung, FMG60 mit Kühlmantel*
- *C Grenzstandmessung, FMG60 ohne Kühlmantel*
- *D Grenzstandmessung, FMG60 mit Kühlmantel*
- *E Horizontale Montage so nicht zulässig*
- *1 Befestigungsbügel für Rohr- Durchmesser 80 mm (3,15 in)*
- *2 Befestigungsbügel für Wasserkühlmantel- Durchmesser 140 mm (5,51 in)*
- *3 Befestigungsbügel für Rohr- Durchmesser 102 mm (4,72 in)*
- *4 Konsole*
- Bei horizontaler Montage mit Kühlmantel oder Kollimator (siehe Bild E) muss die  $|1 \cdot |$ Rohrmontage kundenseitig erfolgen. Es ist darauf zu achten, dass die Klemmkräfte der Montage ausreichend sind, um ein Abrutschen des FMG60 zu verhindern. Die Abmessungen sind im Kapitel "Montagevorrichtung FHG60" ersichtlich.  $\rightarrow \blacksquare$  83

## **AVORSICHT**

#### Bei Montage beachten

- ‣ Die Montagevorrichtung muss so angebracht werden, dass sie das Gewicht des Gammapilot M unter allen zu erwartenden Bedingungen tragen kann.
- ‣ Für Messlängen ab 1600 mm (63 in) sind zwei Bügel (vertikal) bzw. drei Bügel (horizontal) zu verwenden.
- ‣ Die Konsole oder Kundenseitige Abstützung muss bei vertikaler Montage in jedem Fall verwendet werden. Andernfalls ist ausreichende Stabilität und Abstützung des Gammapilot M nicht sichergestellt.
- ‣ Aus Gründen der Stabilität sollte die Variante mit oben liegendem Anschlusskopf nur in Ausnahmefällen verwendet werden.
- ‣ Kundenseitige Klemmlösung zur Rohrmontage erforderlich. Mitgelieferte Montageklemmen nicht für Rohr verwenden. Mitgelieferte Befestigungsbügel für FMG60 verwendbar (siehe Bild E).
- ‣ Damit das Messrohr des Gammapilot M nicht beschädigt wird, dürfen die Schrauben der Befestigungsbügel mit max. 6 Nm (4,42 lbf ft) angezogen werden.

## 9.6.3 Bestellinformation

Ausführliche Bestellinformationen sind verfügbar:

- Im Produktkonfigurator auf der Endress+Hauser Internetseite: www.endress.com -> Land wählen -> Messgeräte -> Gerät wählen -> Zubehör für FMG60
- Bei einer Endress+Hauser Vertriebszentrale: www.endress.com/worldwide

#### Produktkonfigurator - das Tool für individuelle Produktkonfiguration

- Tagesaktuelle Konfigurationsdaten
- Je nach Gerät: Direkte Eingabe von messstellenspezifischen Angaben wie Messbereich oder Bediensprache
- Automatische Überprüfung von Ausschlusskriterien
- Automatische Erzeugung des Bestellcodes mit seiner Aufschlüsselung im PDF- oder Excel-Ausgabeformat
- Direkte Bestellmöglichkeit im Endress+Hauser Onlineshop

# 9.7 Klemmvorrichtung für Dichtemessung FHG61

Für Einzelheiten siehe:

SD01221F/00/DE

# 9.8 Messstrecke für Dichtemessung FHG62

Zeichnungen und Beschreibung siehe:

SD00540F/00/DE

# 9.9 Memograph M, RSG45

## 9.9.1 Messprinzip

Elektronische Erfassung, Anzeige, Aufzeichnung, Auswertung, Fernübertragung und Archivierungvon analogen und digitalen Eingangssignalen sowie berechneten Werten.

Das Gerät ist für den Einbau in eine Schalttafel oder eine Schaltschranktür vorgesehen. Optional ist ein Betrieb in einem Tischgehäuse bzw. Feldgehäuse möglich.

## 9.9.2 Messeinrichtung

Mehrkanaliges Datenaufzeichnungssystem mit mehrfarbiger TFT-Anzeige (178 mm / 7" Bildschirm-diagonale), internem Speicher, externem Speicher (SD-Karte und USB-Stick), galvanisch getrennten Universaleingängen (U, I, TC, RTD, Impuls, Frequenz), HART®-Eingängen, Digitaleingängen, Messumformerspeisung, Grenzwertrelais, digitalen und analogen Ausgängen, Kommunikationsschnittstellen (USB, Ethernet, RS232/485), optional mit Modbus, Profibus DP oder PROFINET I/O oderEtherNet/IP.

Eine Essential-Version der Field Data Manager (FDM) Software zur SQL datenbankgestützten Datenauswertung am PC ist im Lieferumfang enthalten.

Die Anzahl der im Grundgerät enthaltenen Eingänge ist individuell über maximal 5 Einsteckkarten erweiterbar. Das Gerät versorgt angeschlossene Zweileiter-Messumformer direkt mit Hilfsenergie. Die Parametrierung und Bedienung des Gerätes erfolgt über Navigator (Dreh-/Drückrad) bzw. über Touch-Screen (optional), mittels integriertem Webserver und PC, einer externen USB-Tastatur bzw. -Maus oder mit der Konfigurationssoftware FieldCare / Device-Care. Eine Online-Hilfe unterstützt bei der Vor-Ort-Bedienung.

# **Ausführung Ex-Version:**

- Die Ex-Version ist nur zusammen mit der Edelstahlfront und Touch-Bedienung erhältlich.
- Die SD-Karte ist bei dieser Version im Gerät integriert und kann nicht entnommen werden. Diese kann mittels der mitgelieferten Field Data Manager (FDM) Software über USB bzw.Ethernet oder per WebDAV ausgelesen werden.

#### weitere Informationen:

TI01180R

**R**BA01338R

# 9.10 RMA42, Prozesstransmitter mit Steuereinheit

## 9.10.1 Messprinzip

Der Prozesstransmitter RMA42 versorgt Messumformer und verarbeitet analoge Signale von Messumformern, vornehmlich aus der Prozessinstrumentierung. Diese Signale werden überwacht, bewertet, verrechnet, gespeichert, getrennt, verknüpft, umgeformt und angezeigt. Die Weitergabe der Signale, Zwischenwerte und Ergebnisse aus Berechnungen und Bewertungen erfolgt in analoger oder digitaler Form.

## 9.10.2 Messeinrichtung

Der RMA42 ist ein durch einen Mikrocontroller gesteuerter Prozesstransmitter mit Display, analogen Eingängen für Prozess- und Statussignale, analogen und digitalen Ausgängen sowie Schnittstelle zur Parametrierung.

Angeschlossene Sensoren können von der integrierten Messumformerspeisung versorgt werden. Die zu messenden Signale werden A/D gewandelt, digital im Gerät verarbeitet und D/A gewandelt an den unterschiedlichen Ausgängen zur Verfügung gestellt. Alle gemessenen sowie in jeglicher Art berechneten Werte stehen als Signalquelle für das Display, alle Ausgänge, Relais und der Schnittstelle zur Verfügung. Eine Mehrfachverwendung der Signale und Ergebnisse(z.B. eine Signalquelle als analoges Ausgangssignal und Grenzwert für Relais) ist möglich.

#### weitere Informationen:

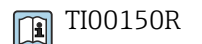

BA00287R

# 10 Störungsbehebung

# 10.1 Systemfehlermeldungen

## 10.1.1 Fehlersignal

Fehler, die während der Inbetriebnahme oder während des Betriebes auftreten, werden folgendermaßen angezeigt:

- Fehlersymbol, Fehlercode und Fehlerbeschreibung auf dem Anzeige und Bedienmodul.
- PROFIBUS PA Signal: MAX: +99999

# 10.1.2 Letzter Fehler

Der letzte Fehler wird in der Funktionsgruppe "Diagnose" (\*A) in der Funktion "letzter Fehler" (\*A1) angezeigt. Diese Anzeige kann in der Funktion "Lösche let. Fehler" (\*A2) gelöscht werden.

## 10.1.3 Fehlerarten

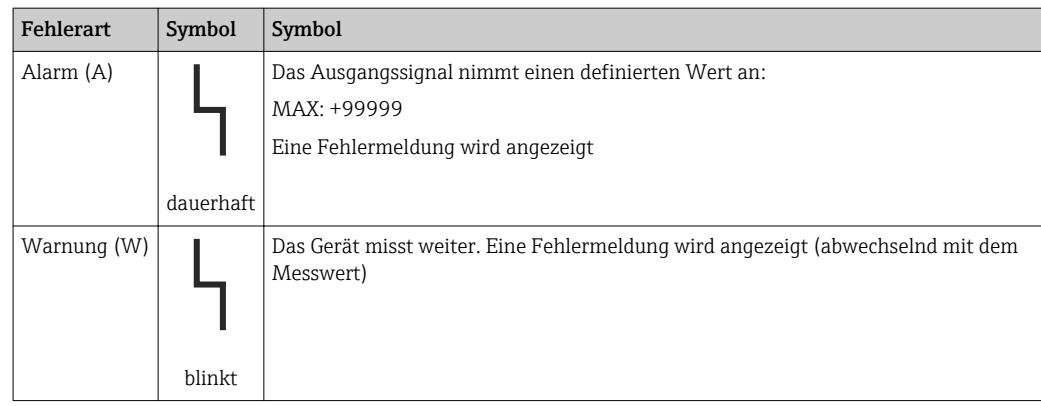

### 10.1.4 Fehlercodes

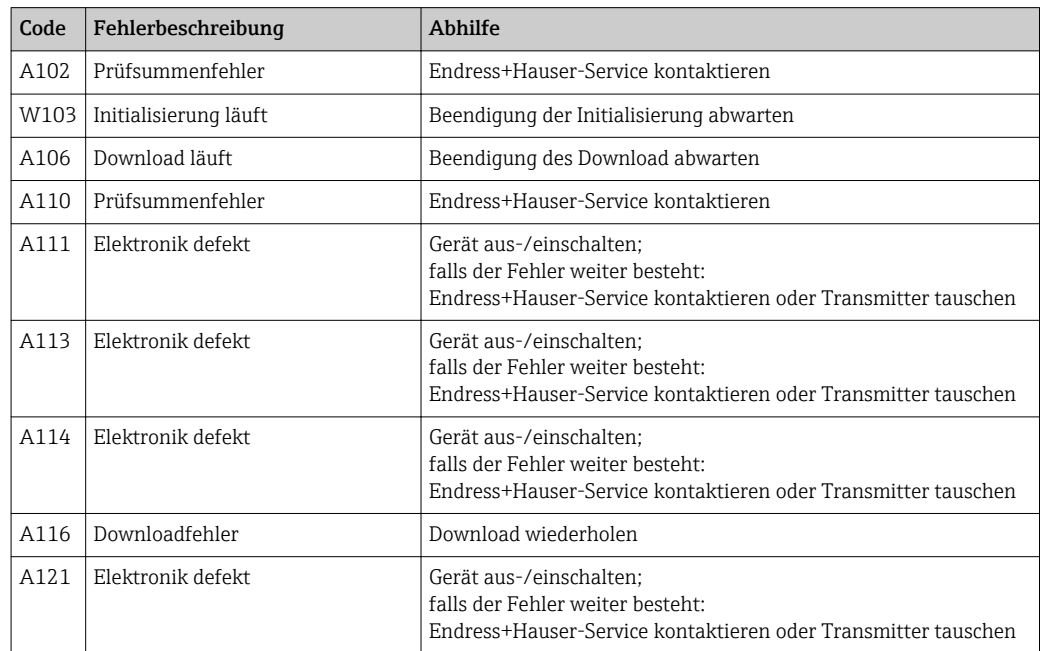

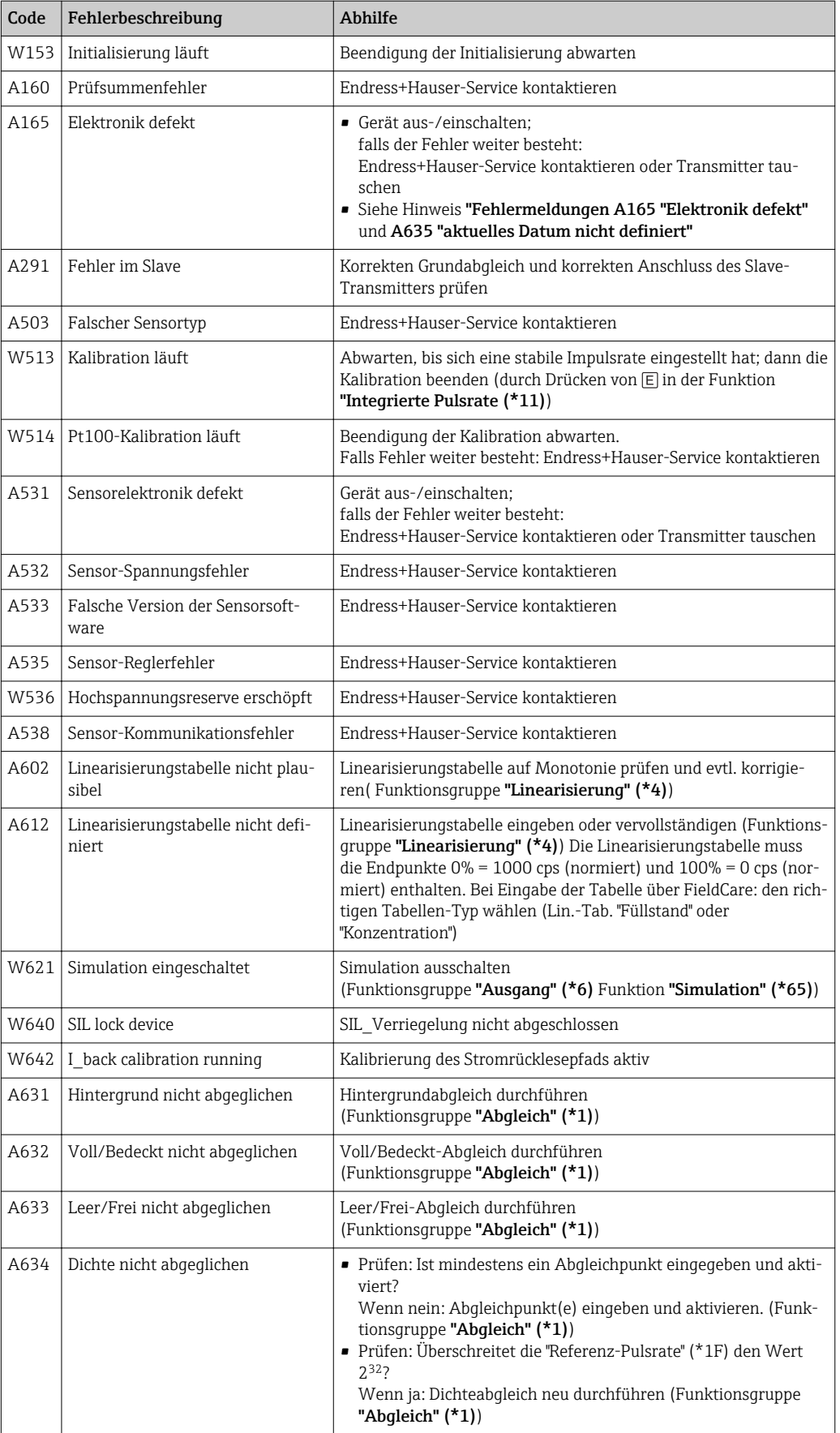

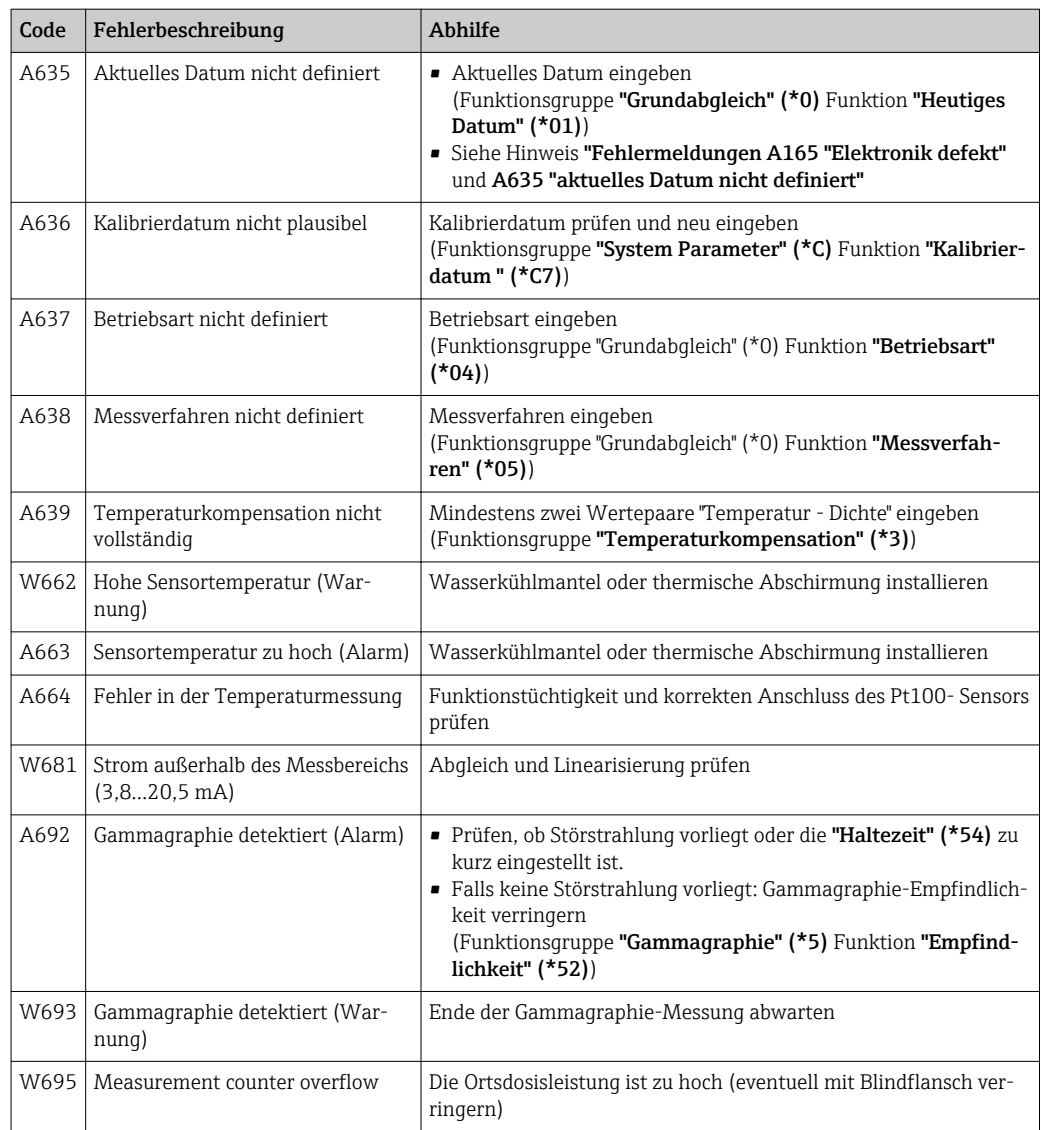

# 10.2 Mögliche Kalibrationsfehler

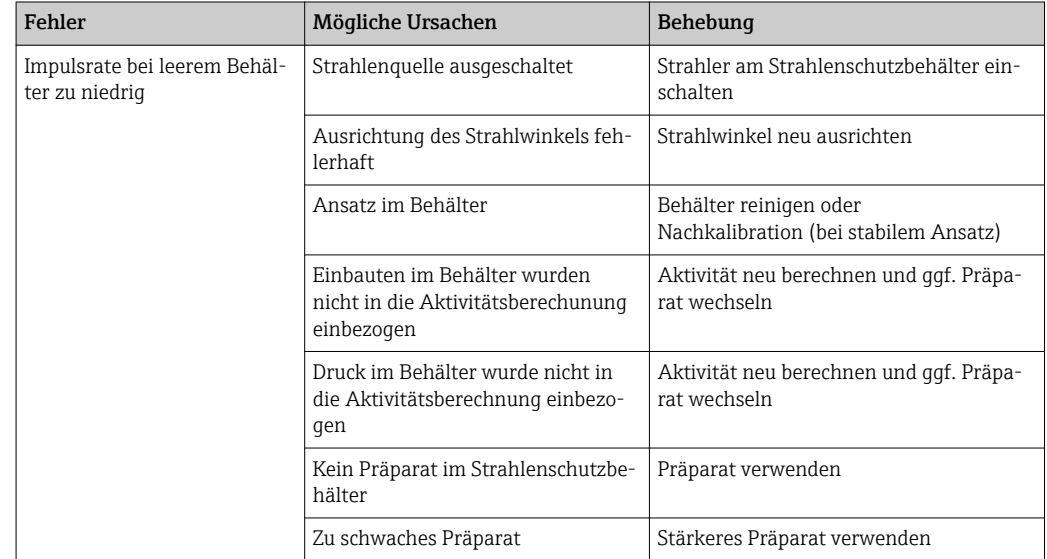

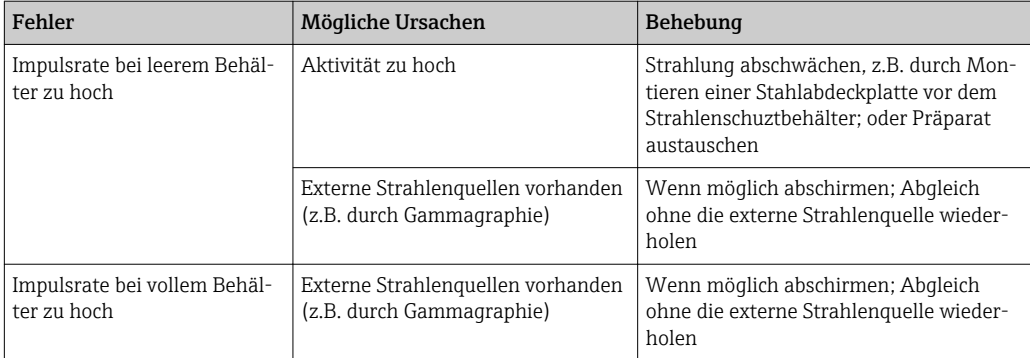

# 10.3 Softwarehistorie

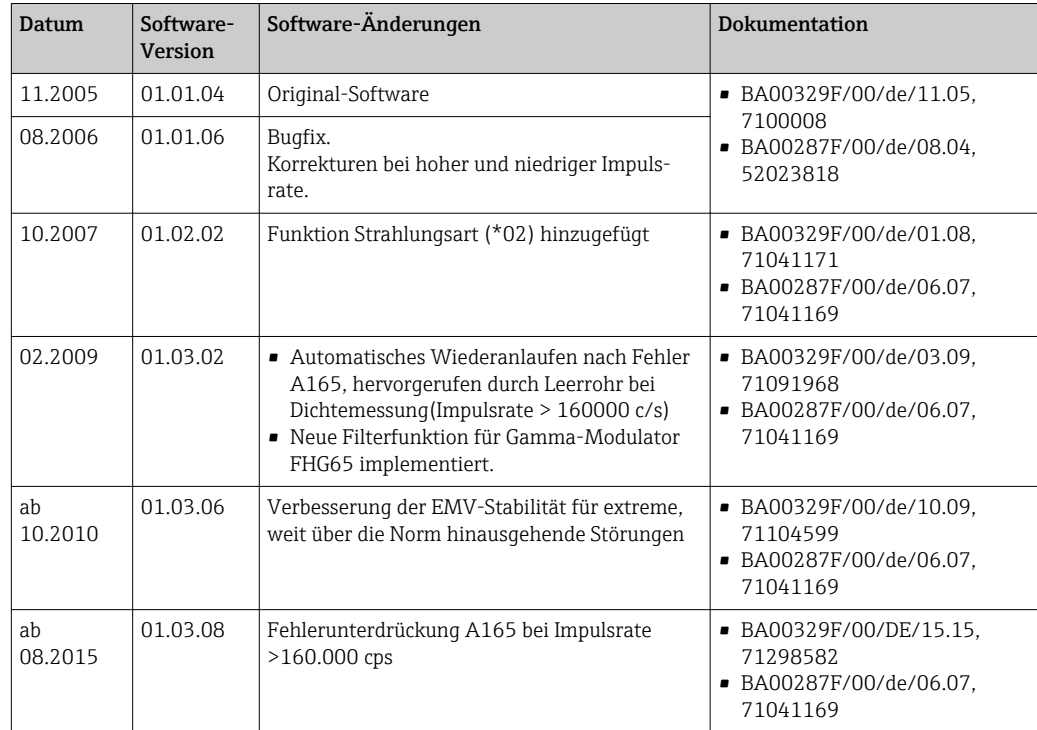

# 11 Technische Daten

# 11.1 Weitere technische Daten

Für weitere technischen Daten siehe

TI00363F/00/DE

# 11.2 Ergänzende Dokumentation

Ergänzende Dokumentationen sind auf den jeweiligen Produktseiten unter "www.endress.com" abrufbar

- Technische Information (TI00363F/00/DE)
- Betriebsanleitung "Beschreibung der Gerätefunktionen" (BA00287F/00/DE)
- Safety Manual "Handbuch zur funktionalen Sicherheit":
- für max. Grenzstanddetektion (SD00230F/00/DE)
- für min. Grenzstanddetektion (SD00324F/00/DE)

## 11.2.1 Klemmvorrichtung für Füllstands- und Grenzstanddetektion FHG60

Für Einzelheiten siehe

SD01202F/00/DE

# 11.2.2 Klemmvorrichtung für Dichtemessung FHG61

Für Einzelheiten siehe

SD01221F/00/DE

## 11.2.3 Messstrecke für Dichtemessung FHG62

Zeichnungen und Beschreibung siehe

SD00540F/00/DE

## 11.2.4 Zertifikate und Zulassungen

#### Ex-Zulassung

Die erhältlichen Ex-Zertifikate sind in den Bestellinformationen aufgeführt. Die zugehörigen Sicherheitshinweise (XA) sind zu beachten

#### Zertifikate

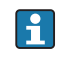

Zuordnung der Ausprägung, siehe Produktkonfigurator auf der Endress+Hauser Internetseite: www.endress.com -> Land wählen -> Messgeräte -> Gerät wählen -> Erweiterte Funktion: Produktkonfigurator

#### *Allgemein*

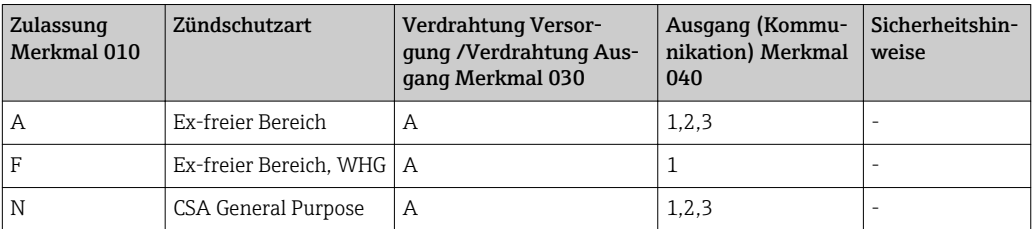

# *Zulassungsnummer: NEPSI GYJ15.1144*

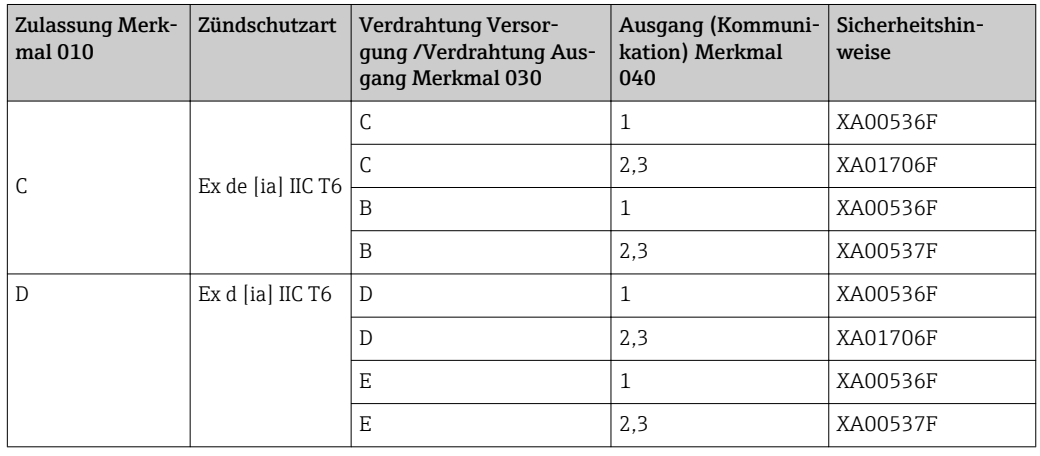

*Zulassungsnummer: IECEx DEK 13.0071X*

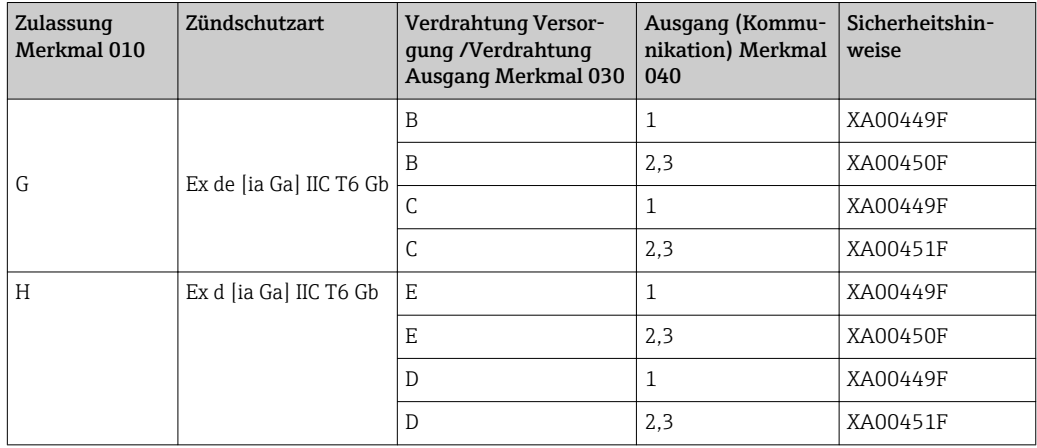

*Zulassungsnummer: KEMA 04 ATEX 1153*

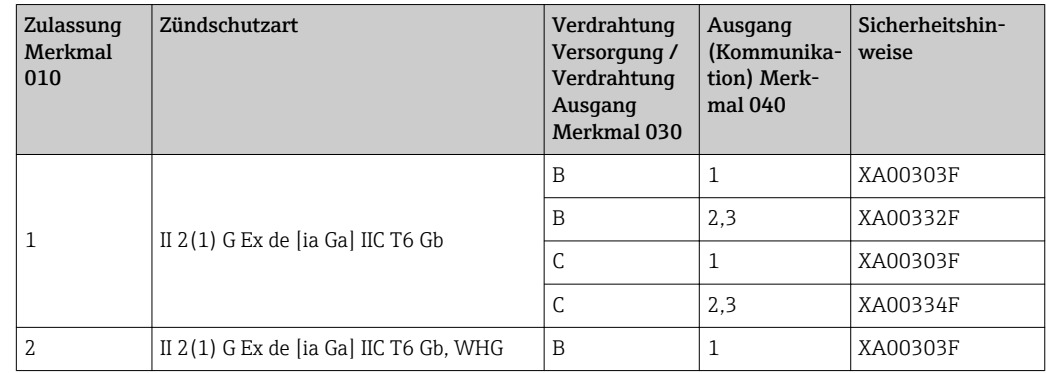

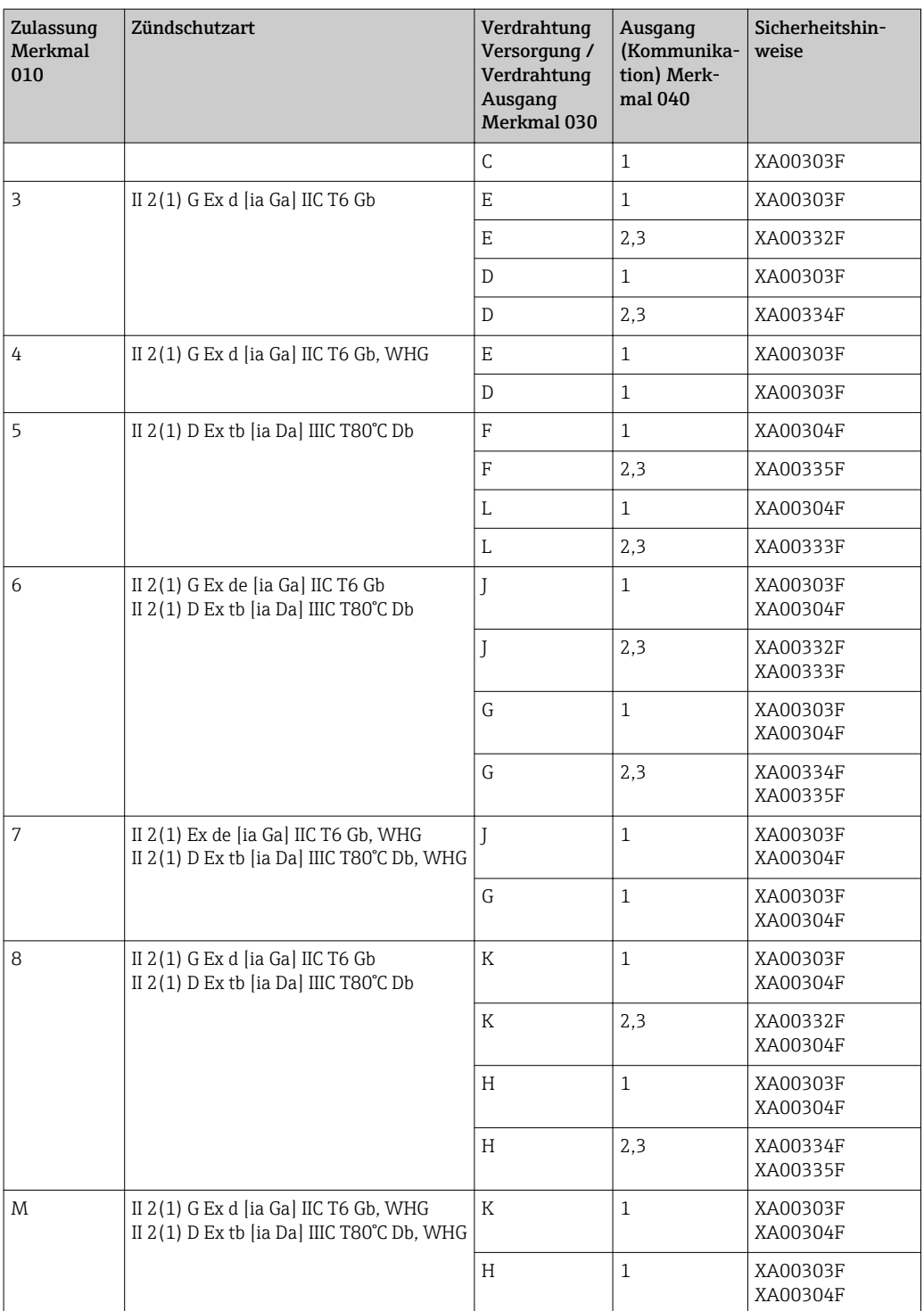

*Zulassungsnummer: ID 3022785*

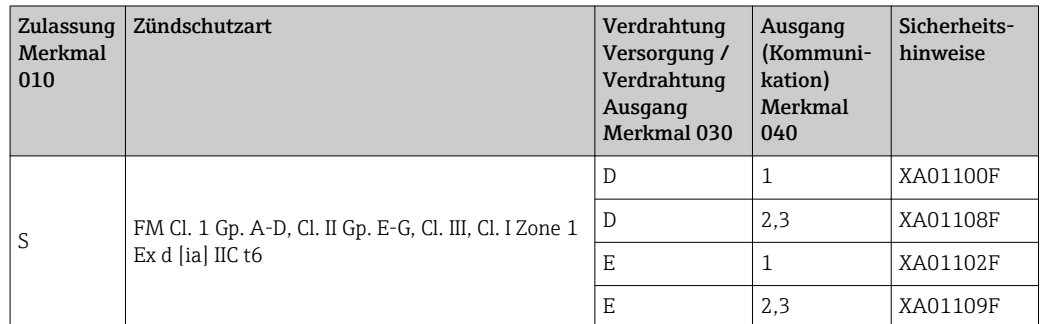

### *Zulassungsnummer: CSA 1653884*

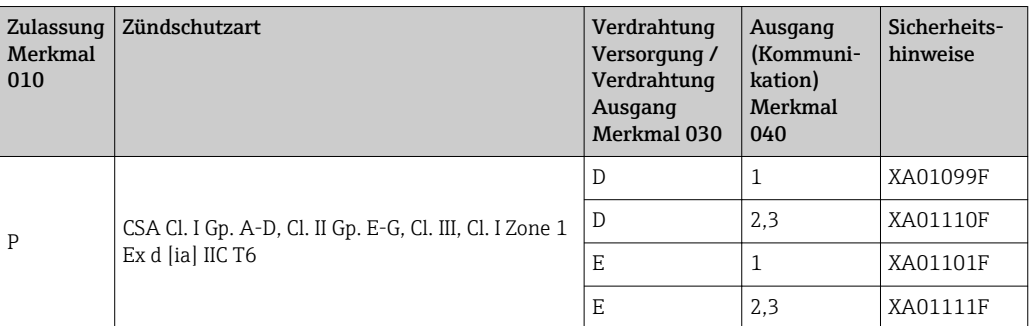

#### *Zulassungsnummer: TC17525, TC19557 (NaJ-Szintillator)*

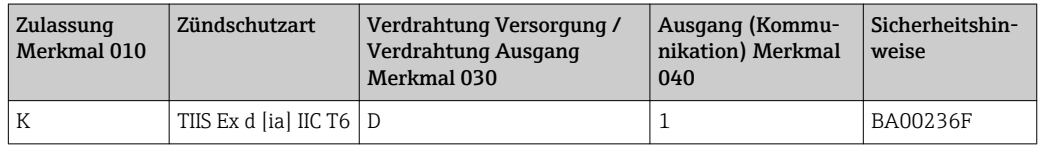

#### *Zulassungsnummer: TC17524, TC19556 (PVT-Szintillator)*

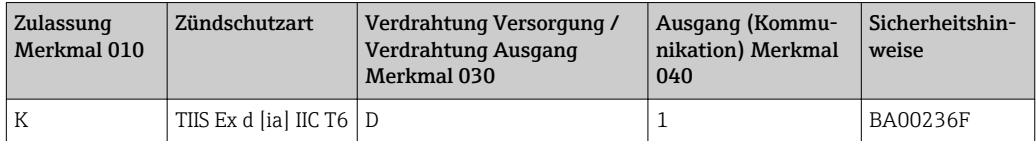

## CE-Zeichen

Das Messsystem erfüllt die gesetzlichen Anforderungen der EG-Richtlinien. Endress+Hauser bestätigt die erfolgreiche Prüfung des Gerätes mit der Anbringung des CE-Zeichens.

### GOST

Zulassung für GOST vorhanden

### Überfüllsicherung

WHG für Grenzstanderfassung

# 12 Anhang

# 12.1 Bedienmenü für Füllstandsmessungen

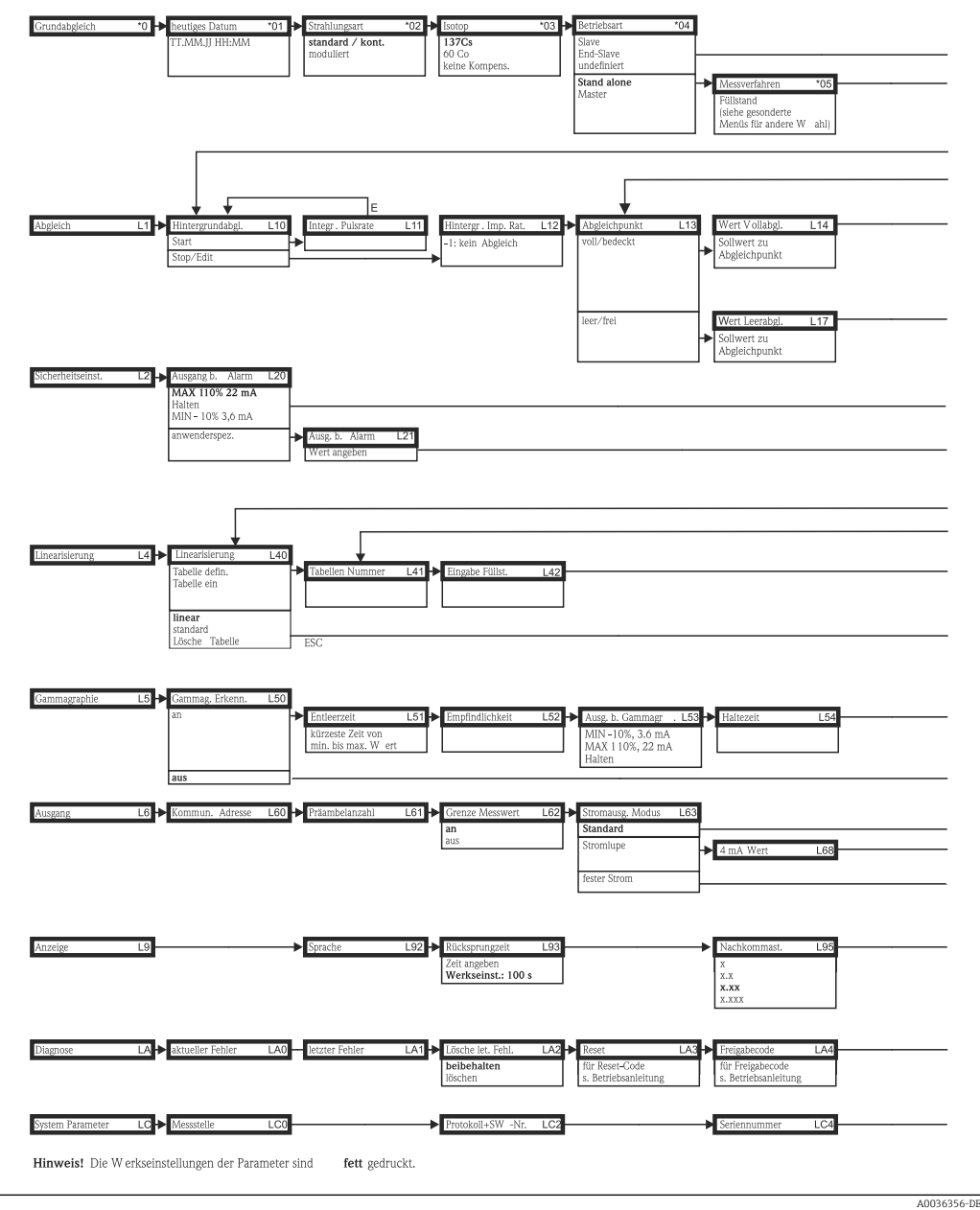

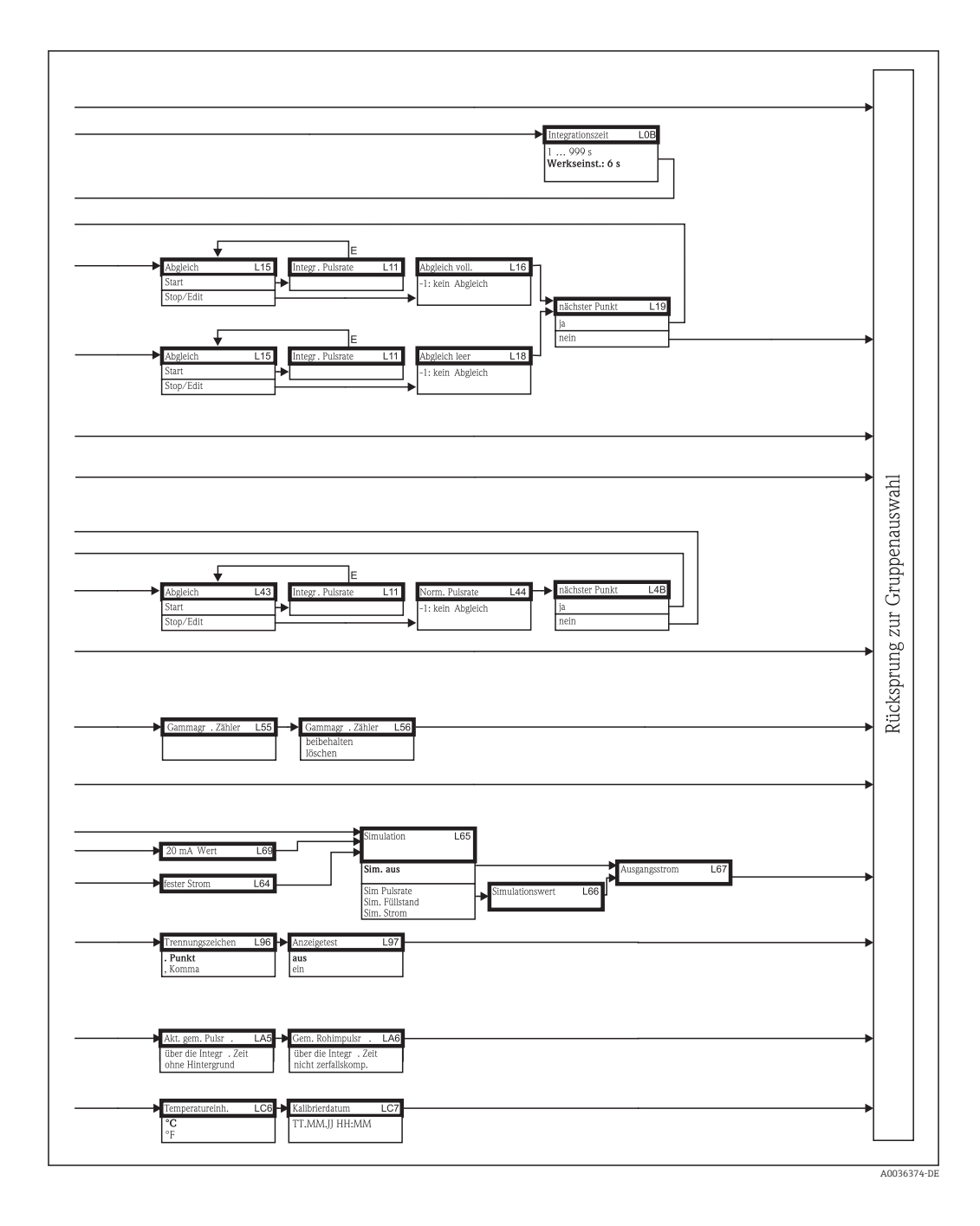

Alle Gerätefunktionen sind der folgenden Betriebsanleitung ausführlich beschrieben: BA00287F/00/DE

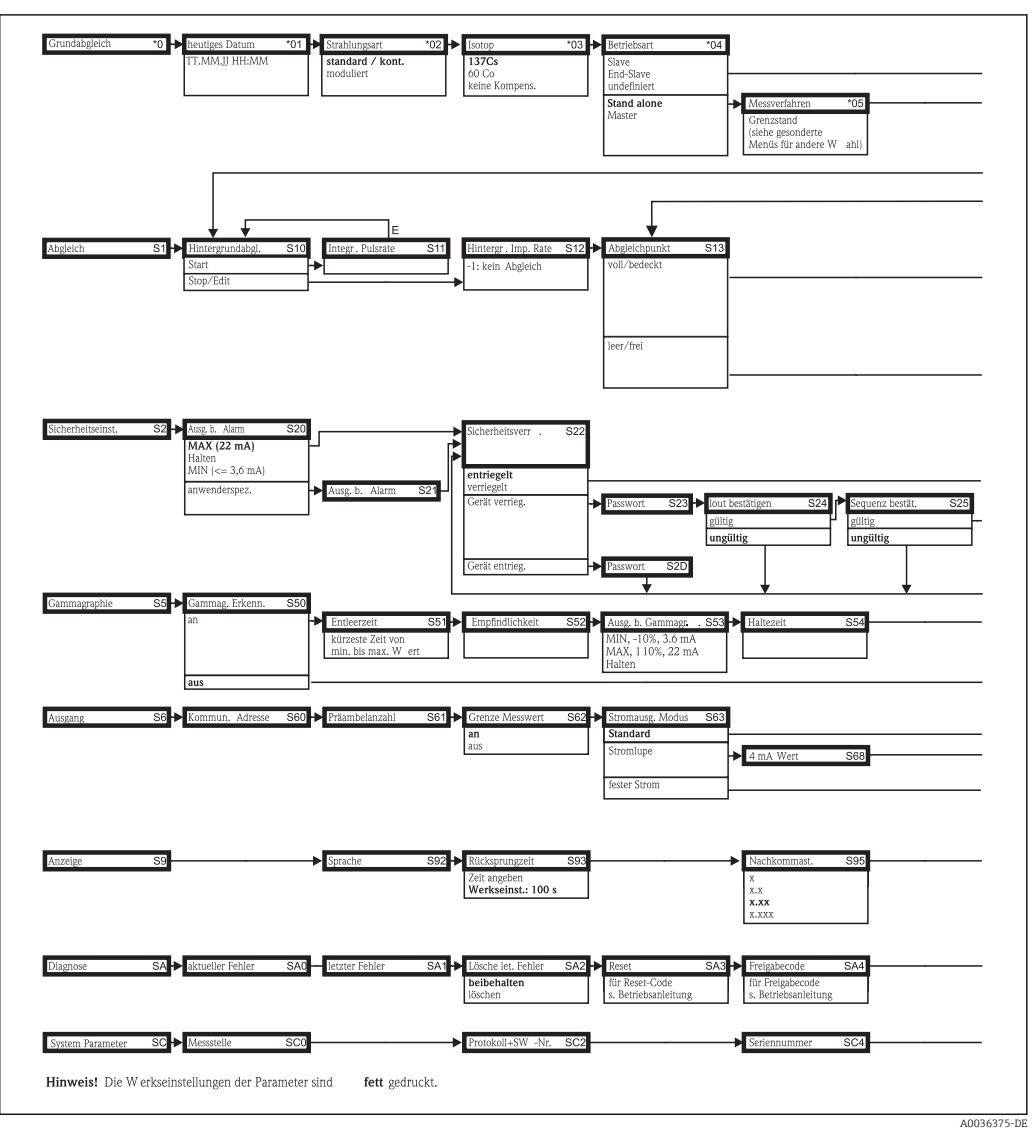

# 12.2 Bedienmenü für Grenzstanderfassung

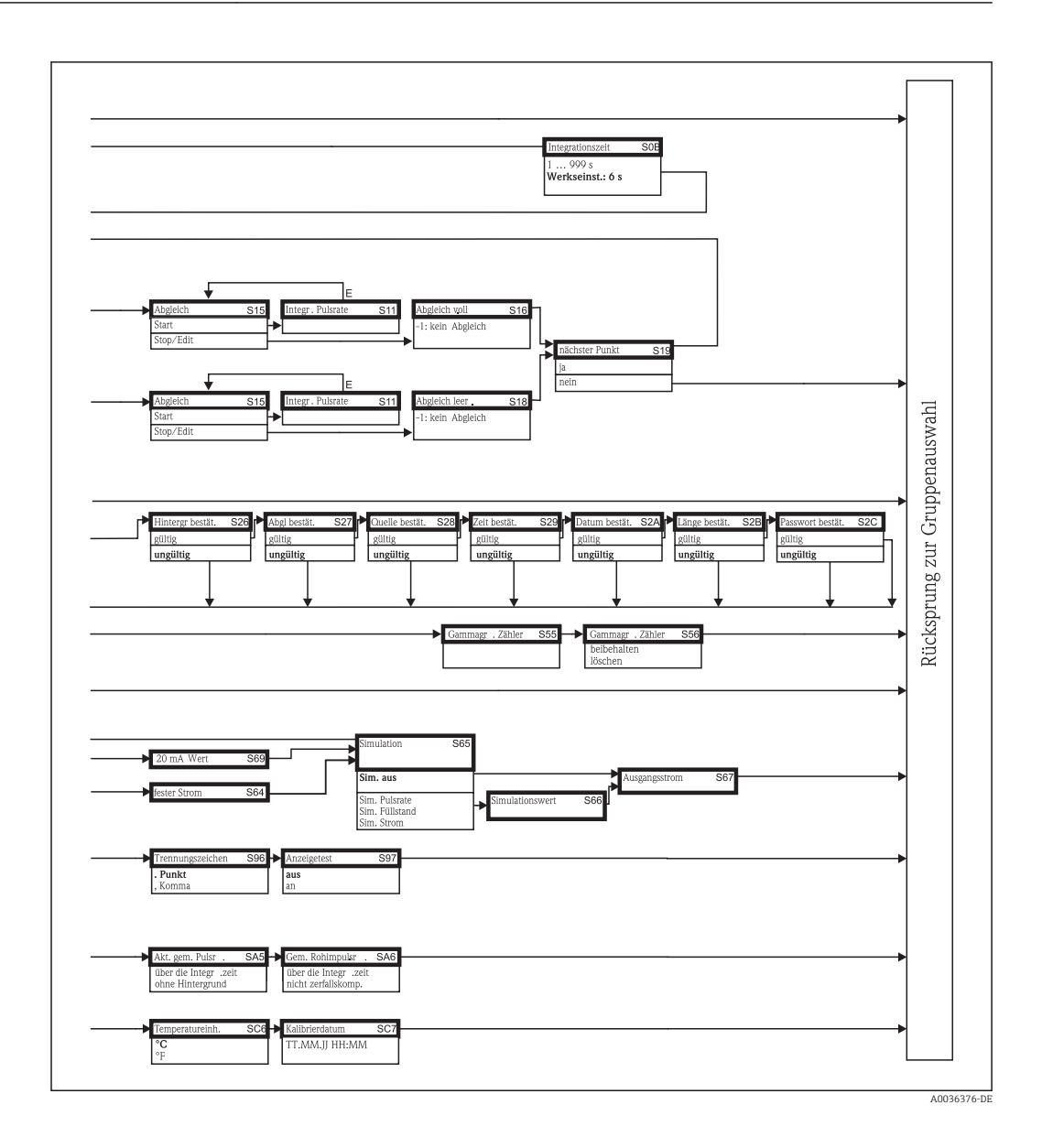

Alle Gerätefunktionen sind der folgenden Betriebsanleitung ausführlich beschrieben:

BA00287F/00/DE

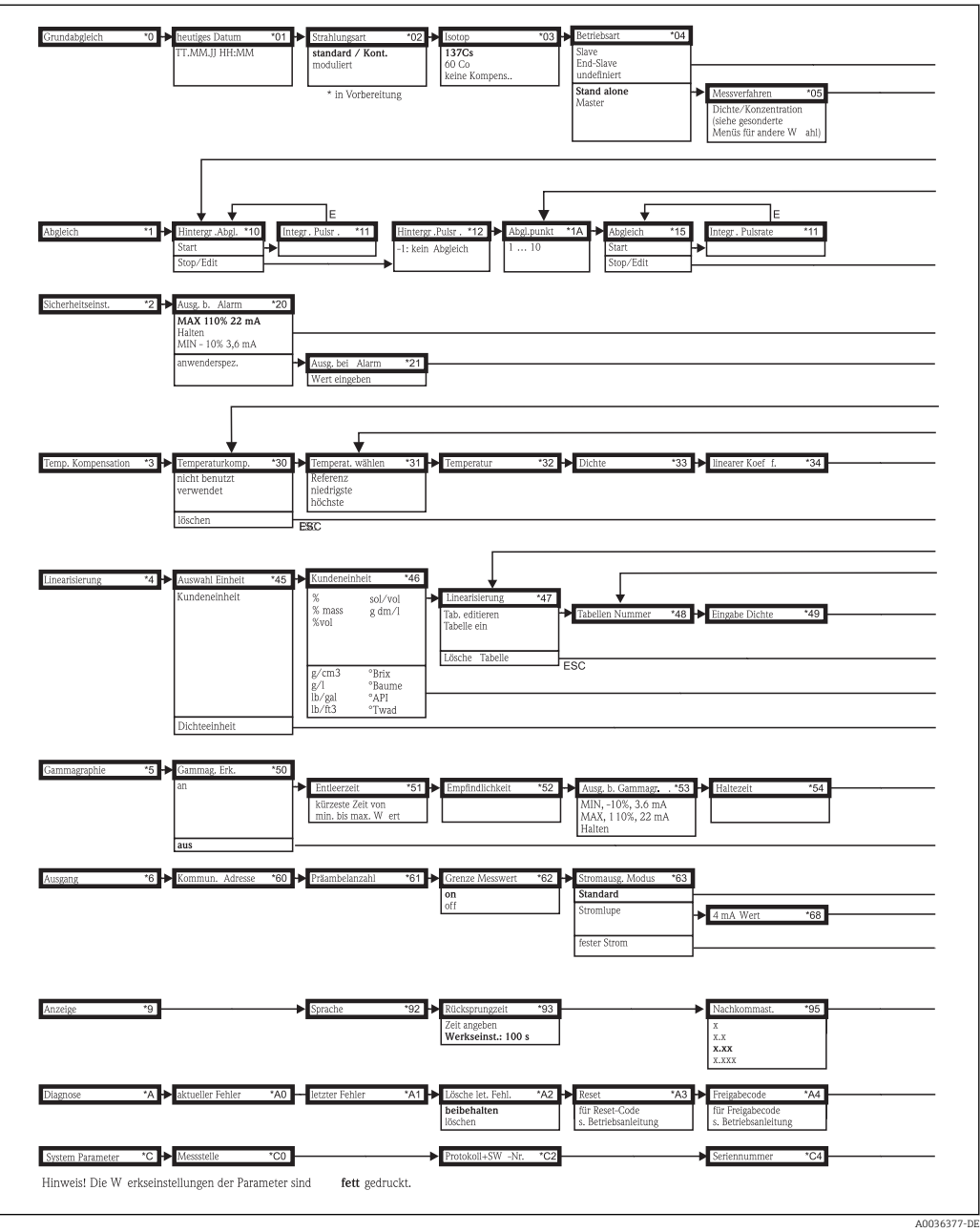

# 12.3 Bedienmenü für Dichte- und Konzentrationsmessungen

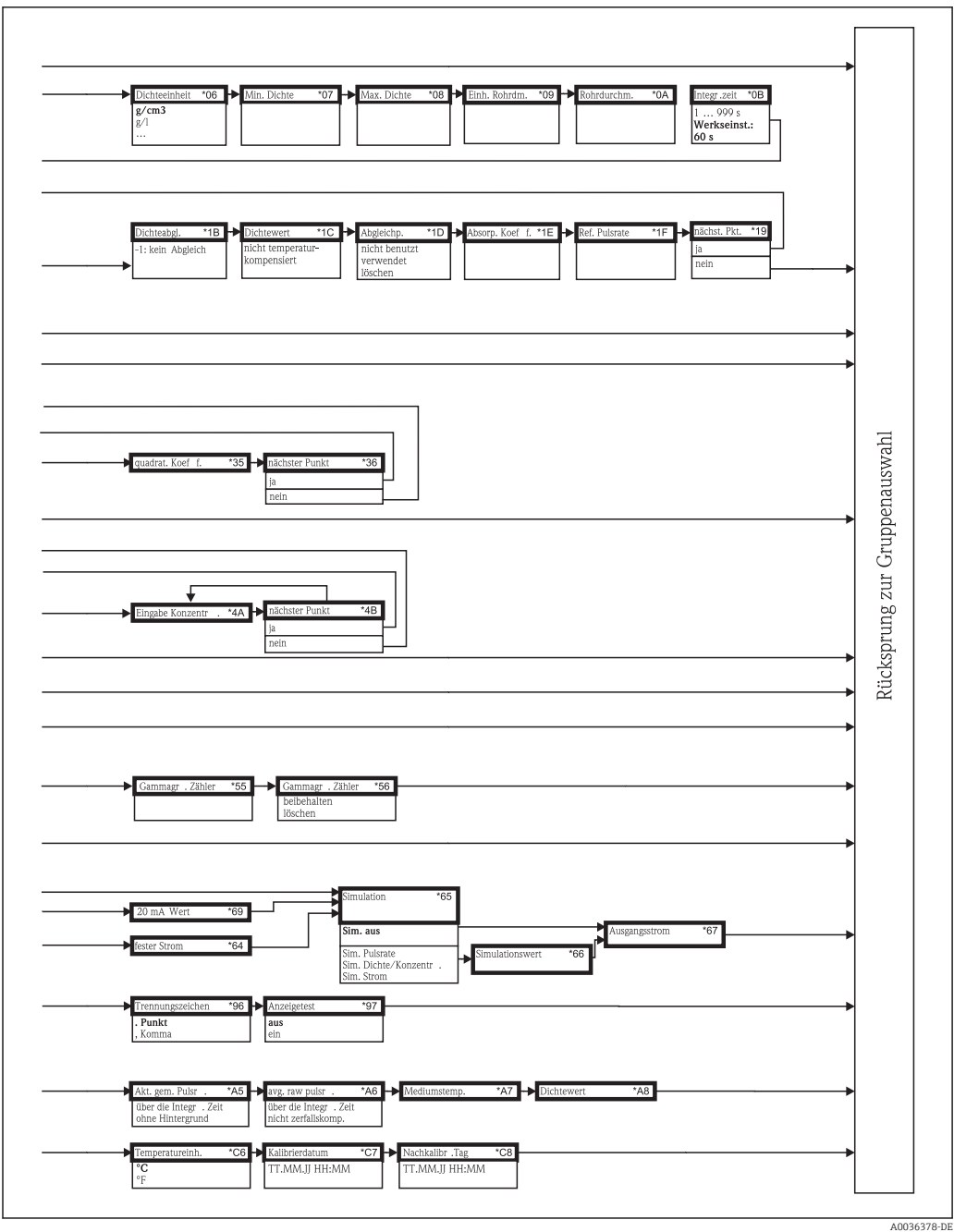

Alle Gerätefunktionen sind der folgenden Betriebsanleitung ausführlich beschrieben: BA00287F/00/DE

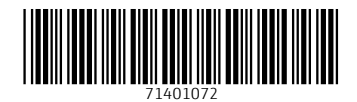

www.addresses.endress.com

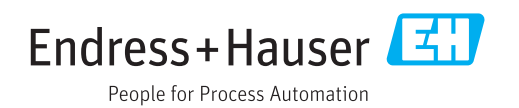